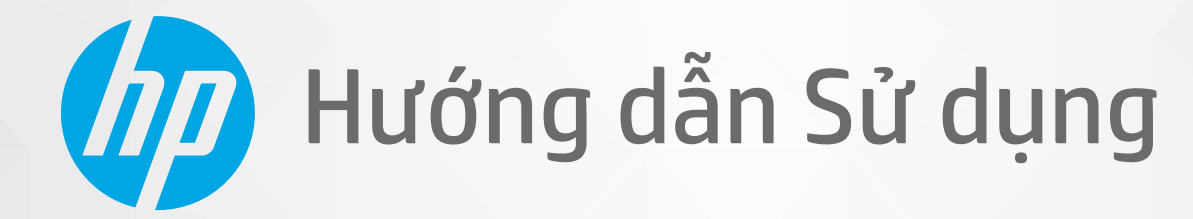

# HP ENVY Pro 6400 All-in-One series

#### Các thông báo của HP company

THÔNG TIN TRONG VĂN BẢN NÀY CÓ THỂ THAY ĐỔI MÀ KHÔNG CẦN THÔNG BÁO TRƯỚC.

BẢO LƯU MOI QUYỀN. NGHIÊM CẤM SAO CHÉP, CHỈNH SỬA HOẶC BIÊN DICH TÀI LIÊU NÀY MÀ KHÔNG CÓ VĂN BẢN CHẤP THUẬN TRƯỚC CỦA HP, TRỪ KHI LUẬT BẢN QUYỀN CHO PHÉP. CHỈ BẢO HÀNH CHO CÁC SẢN PHẨM VÀ DỊCH VỤ CỦA HP ĐƯỢC QUY ĐINH TRONG TUYÊN BỐ BẢO HÀNH NHANH KÈM THEO CÁC SẢN PHẨM VÀ DICH VU ĐÓ. KHÔNG CÓ ĐIỀU KHOẢN NÀO TRONG TÀI LIÊU NÀY ĐƯỢC HIỂU LÀ CẤU THÀNH BẢO HÀNH BỔ SUNG. HP SẾ KHÔNG CHIU TRÁCH NHIÊM VỀ CÁC LỖI KÝ THUẬT HOẶC HIỆU ĐÍNH HAY NHỮNG THIẾU SÓT TRONG TÀI LIỆU NÀY.

© Copyright 2020 HP Development Company, L.P.

Microsoft và Windows là các nhãn hiệu hoặc nhãn hiệu được đăng ký của Microsoft Corporation tại Hoa Kỳ và/hoặc các nước khác.

Mac, OS X, macOS và AirPrint là các thương hiệu của Apple Inc., được đăng ký tại Hoa Kỳ và các quốc gia khác.

Nhãn hiệu ENERGY STAR và ENERGY STAR là những nhãn hiệu đã được đăng ký do Cơ quan Bảo vệ Môi trường Hoa Kỳ sở hữu.

Android và Chromebook là các thương hiệu của Google LLC.

Amazon và Kindle là các thương hiệu của Amazon.com, Inc. hoặc các công ty con của Amazon.com.

iOS là thương hiệu hoặc thương hiệu đã được đăng ký của Cisco tại Hoa Kỳ cũng như các quốc gia khác và được sử dụng theo giấy phép.

#### Thông tin về an toàn

### А

Luôn làm theo các biên pháp phòng ngừa an toàn cơ bản khi sử dung sản phẩm này để làm giảm nguy cơ tổn thương do cháy hoặc điện giật.

- Đọc và hiểu tất cả các hướng dẫn trong tài liệu đi kèm với máy in.
- Tuân theo tất cả các cảnh báo và hướng dẫn được đánh dấu trên sản phẩm.
- Rút phích cắm sản phẩm này ra khỏi ổ cắm trên tường trước khi làm sạch.
- Không cài đặt hoặc sử dụng sản phẩm này gần nước, hoặc khi bạn bị ướt.
- Cài đặt sản phẩm một cách an toàn trên một bề mặt ổn định.
- Cài đặt sản phẩm ở một địa điểm được bảo vệ nơi mà không ai có thể bước vào hoặc đi qua dây điện và dây điện không thể bị hư hỏng.
- Nếu sản phẩm không hoạt đông bình thường, xem [Giải quyết vấn đề thuộc trang 82](#page-87-0).

- Bên trong không có các bộ phận mà người dùng có thể bảo dưỡng được. Giới thiệu đến nhân viên bảo dưỡng có trình độ thực hiện bảo dưỡng cho máy in.

# Mục lục

i.

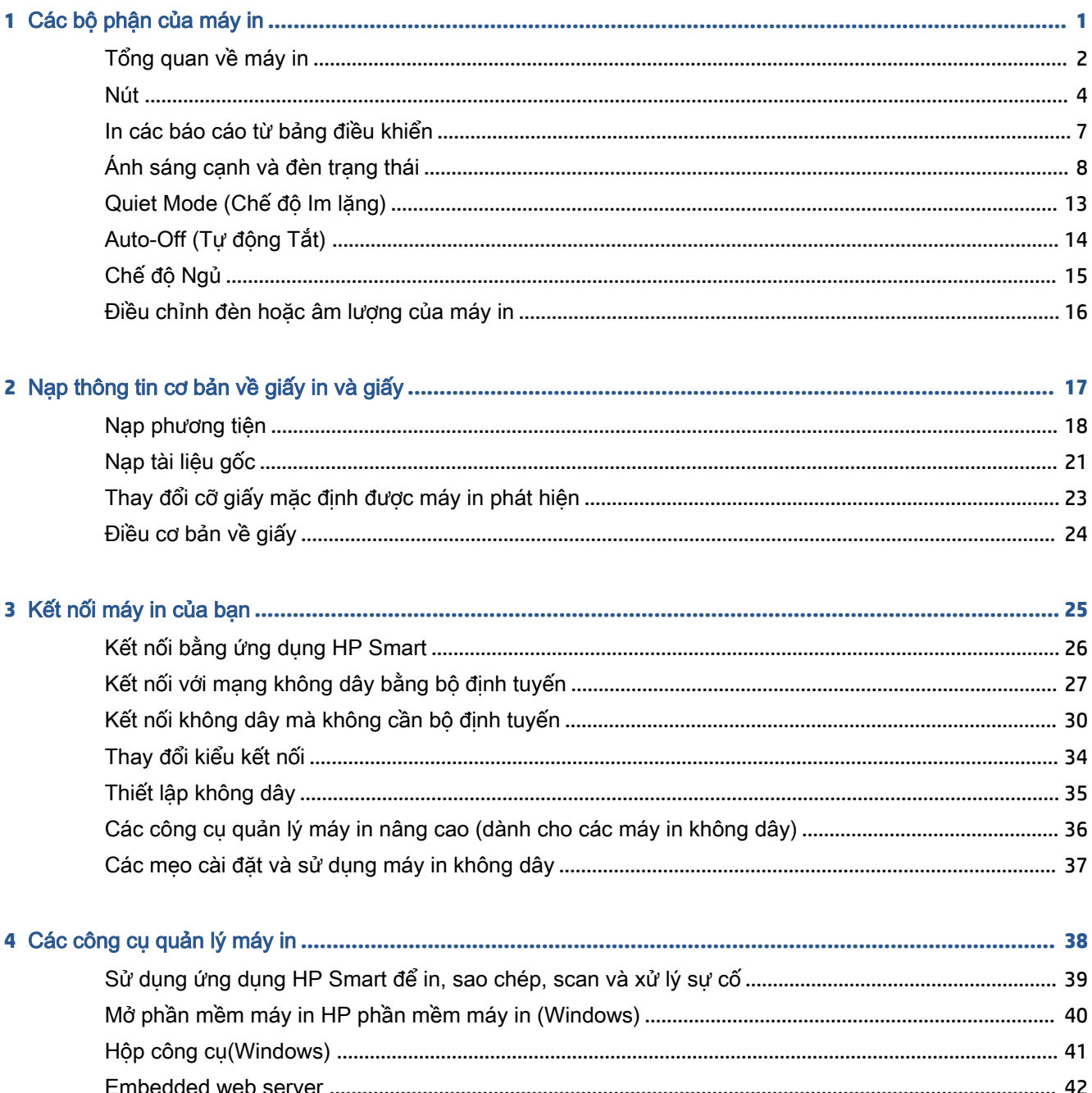

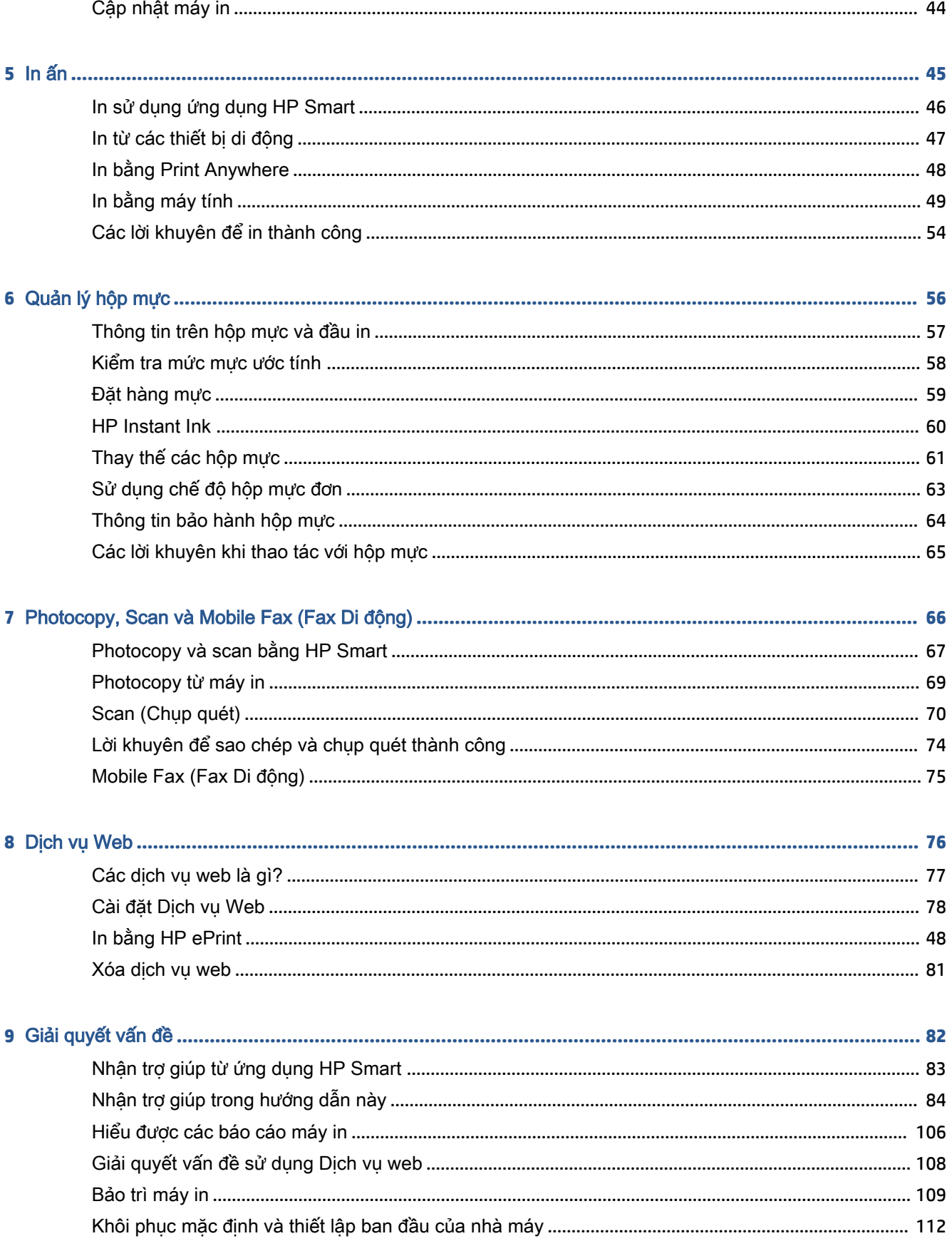

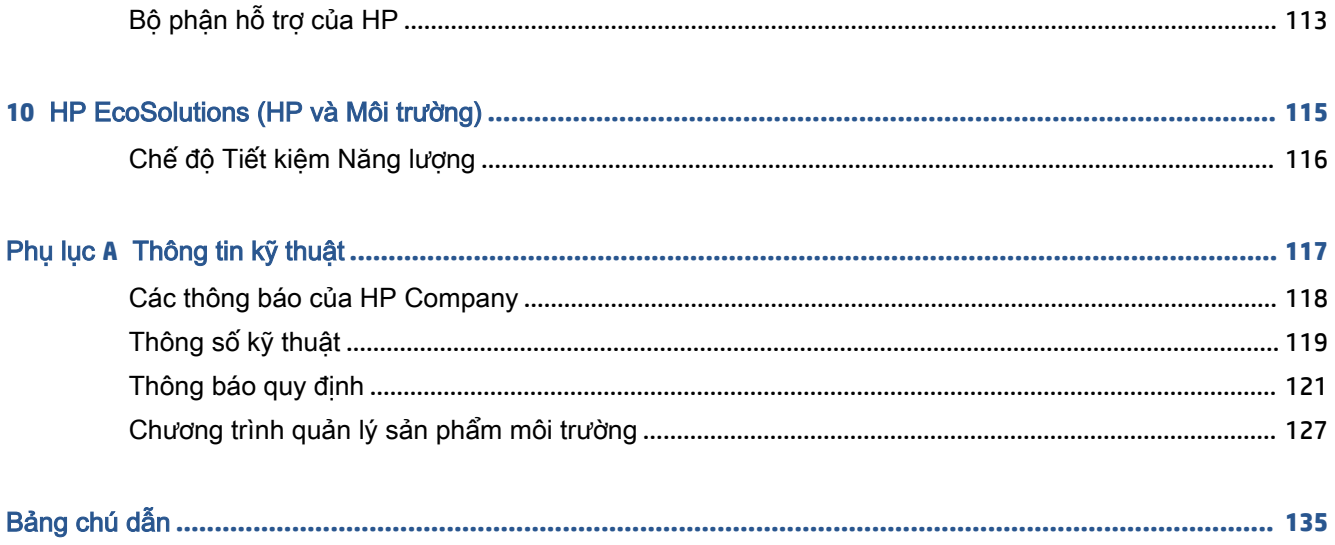

# <span id="page-6-0"></span>**1** Các bộ phận của máy in

Phần này chứa các chủ đề sau:

- [Tổng quan về máy in](#page-7-0)
- [Nút](#page-9-0)
- · [In các báo cáo từ bảng điều khiển](#page-12-0)
- [Ánh sáng cạnh và đèn trạng thái](#page-13-0)
- [Quiet Mode \(Chế độ Im lặng\)](#page-18-0)
- [Auto-Off \(Tự động Tắt\)](#page-19-0)
- [Chế độ Ngủ](#page-20-0)
- [Điều chỉnh đèn hoặc âm lượng của máy in](#page-21-0)

### <span id="page-7-0"></span>Tổng quan về máy in

- Mặt trên cùng và trước
- [Mặt sau](#page-8-0)

### Mặt trên cùng và trước

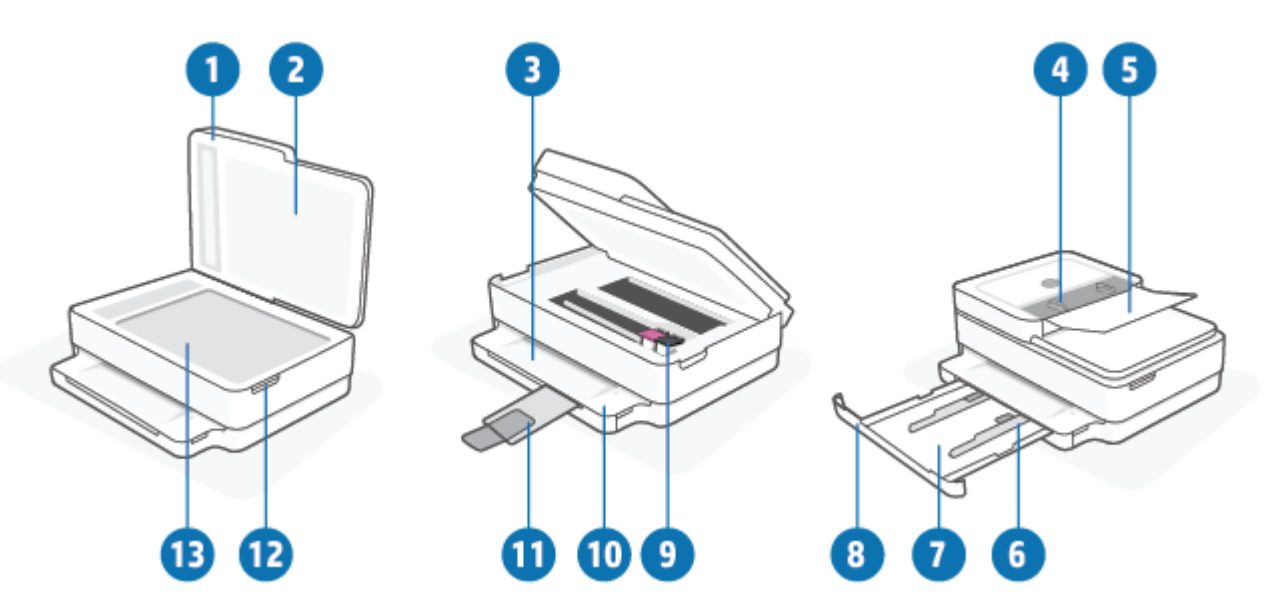

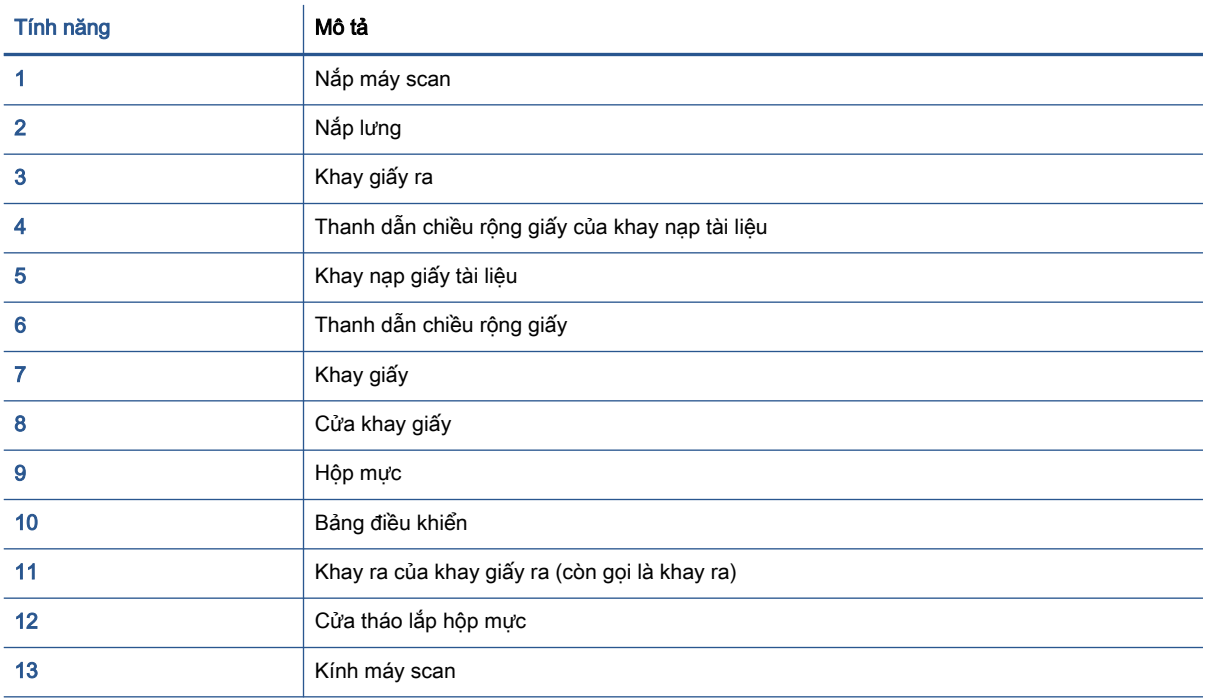

### <span id="page-8-0"></span>Mặt sau

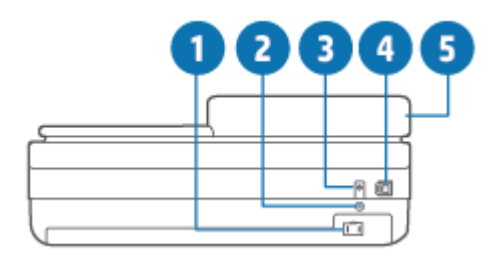

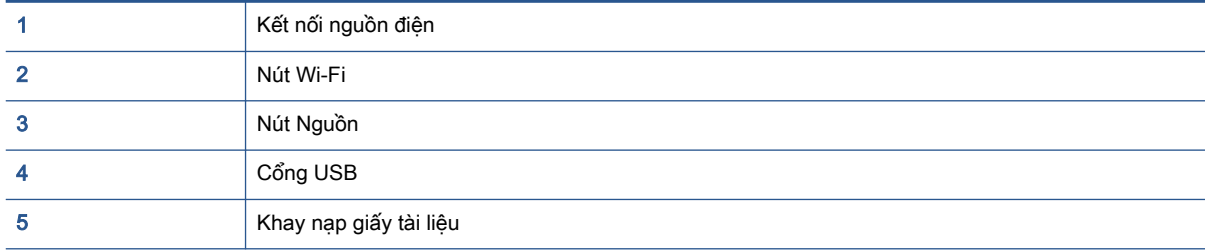

### <span id="page-9-0"></span>Nút

- Các nút trên bảng điều khiển
- [Các nút ở phía sau máy in](#page-10-0)
- [Tổ hợp nút](#page-10-0)

### Các nút trên bảng điều khiển

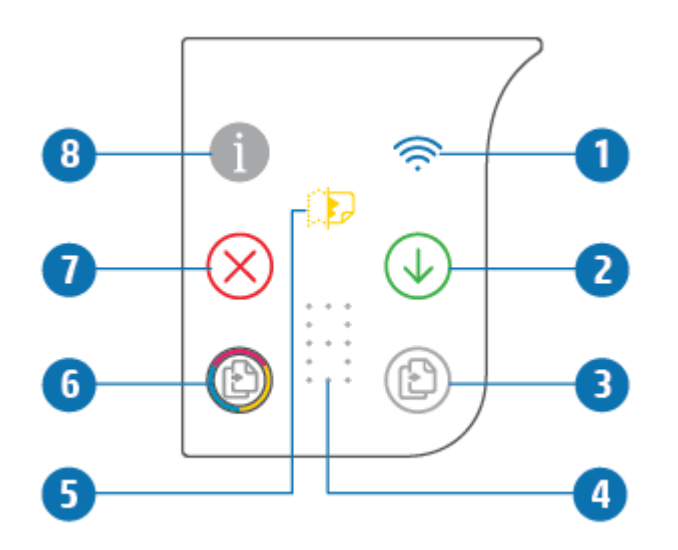

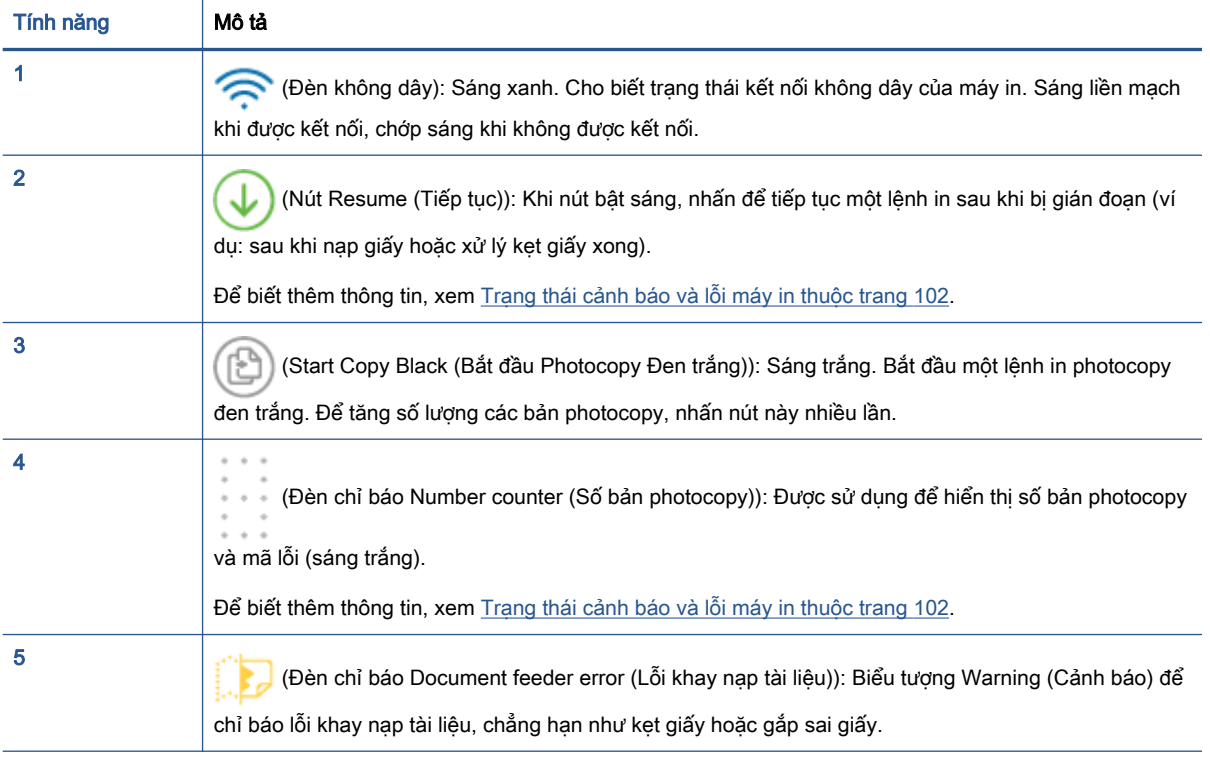

<span id="page-10-0"></span>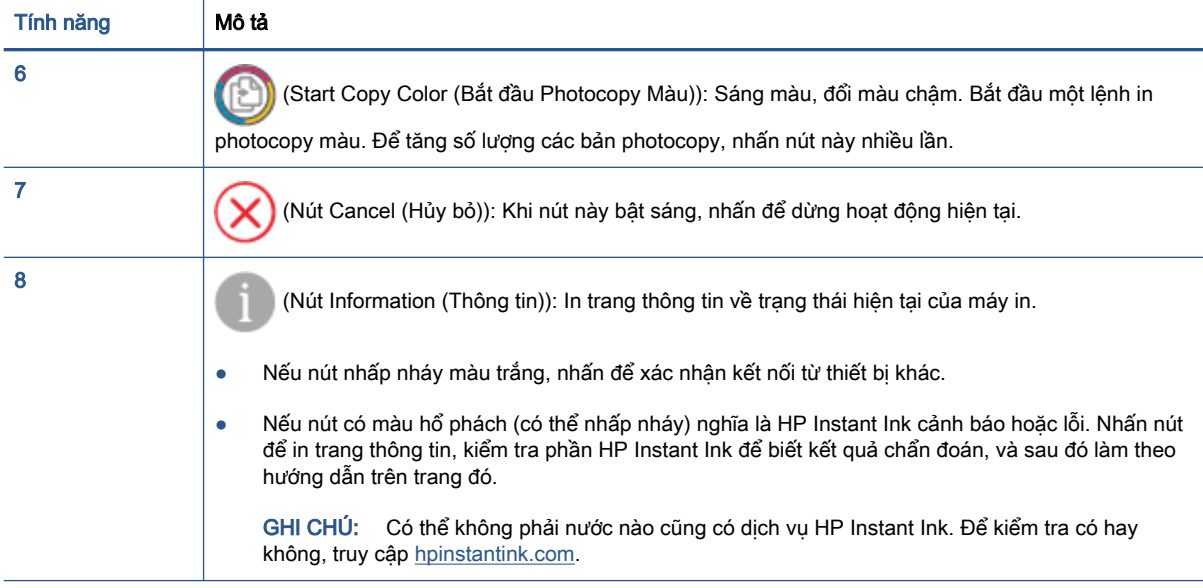

### Các nút ở phía sau máy in

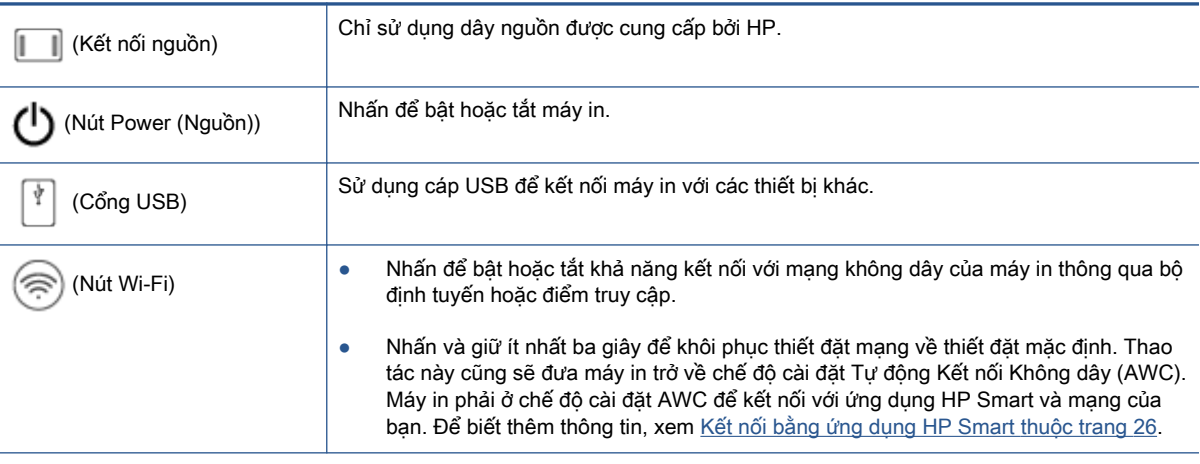

### Tổ hợp nút

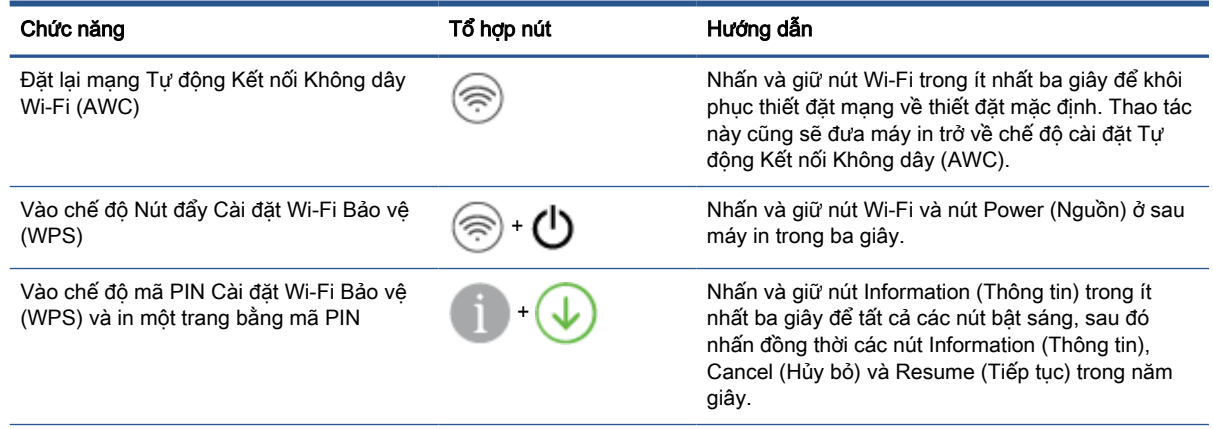

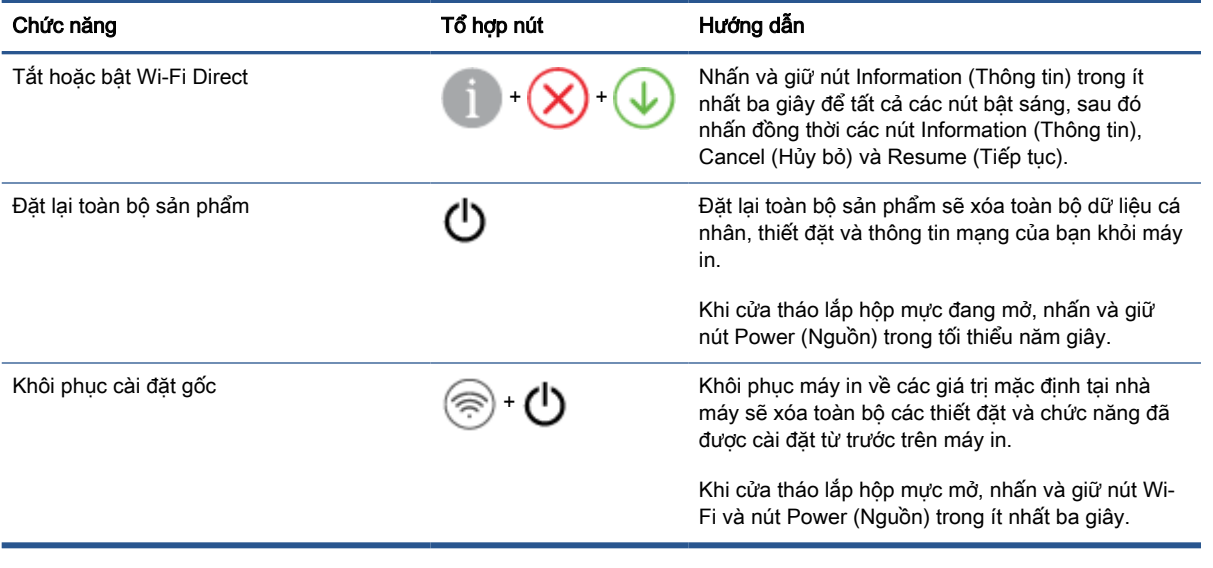

### <span id="page-12-0"></span>In các báo cáo từ bảng điều khiển

GHI CHÚ: Trước khi in báo cáo, nhấn và giữ (i) (nút Information (Thông tin)) trong ít nhất ba giây

để bật đèn của tất cả các nút trên bảng điều khiển, và sau đó làm theo các hướng dẫn trong bảng.

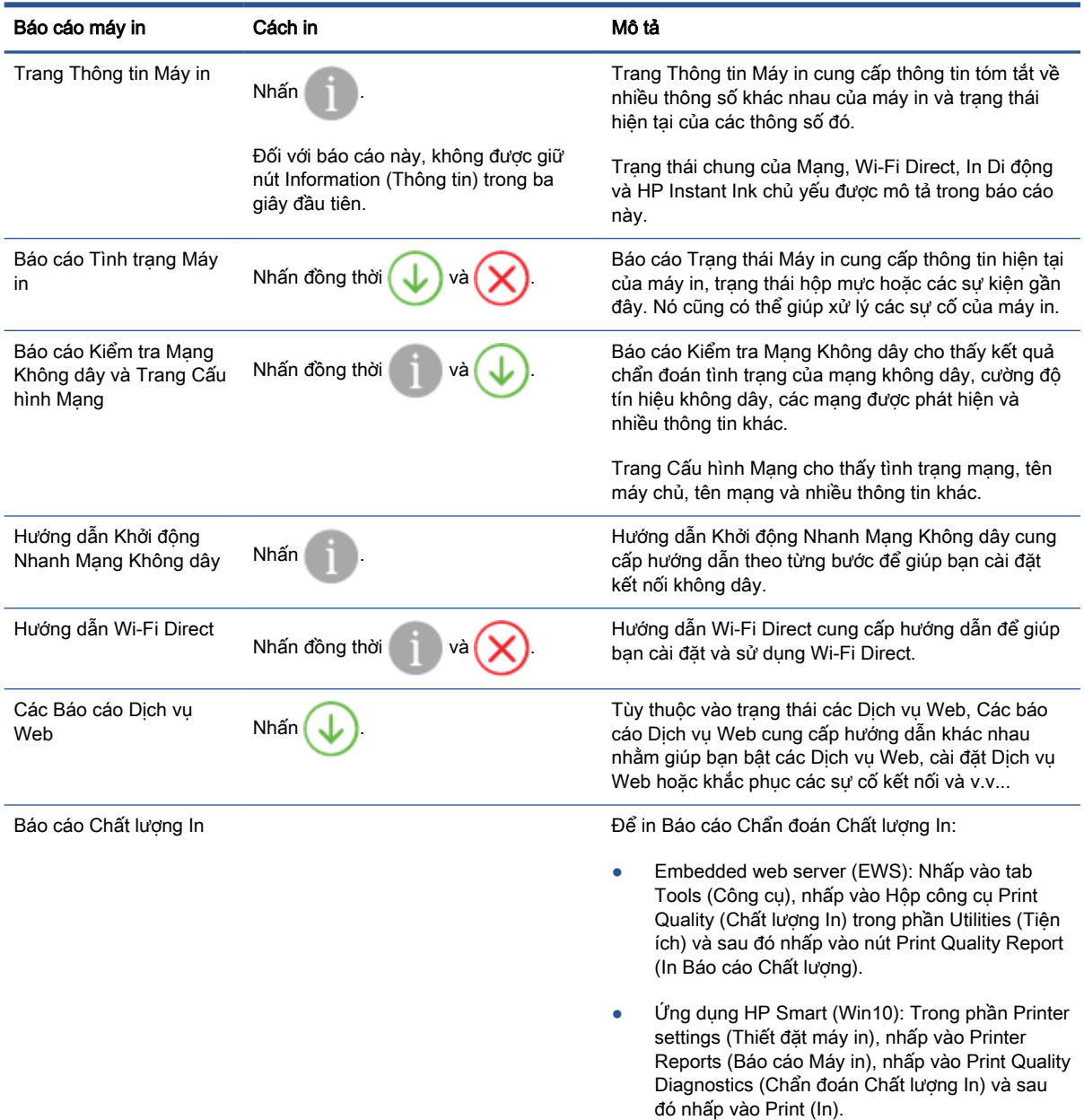

## <span id="page-13-0"></span>Ánh sáng cạnh và đèn trạng thái

- Tổng quan về đèn trạng thái
- Ánh sáng canh

### Tổng quan về đèn trạng thái

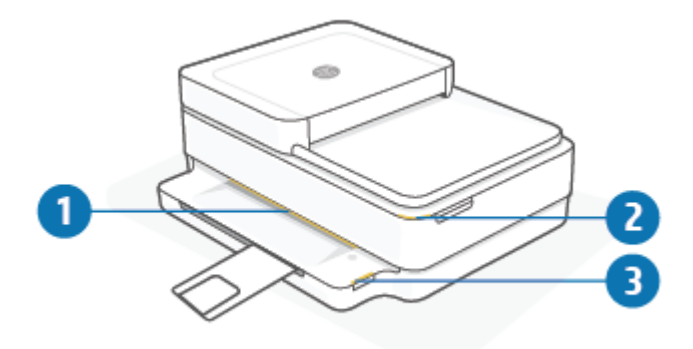

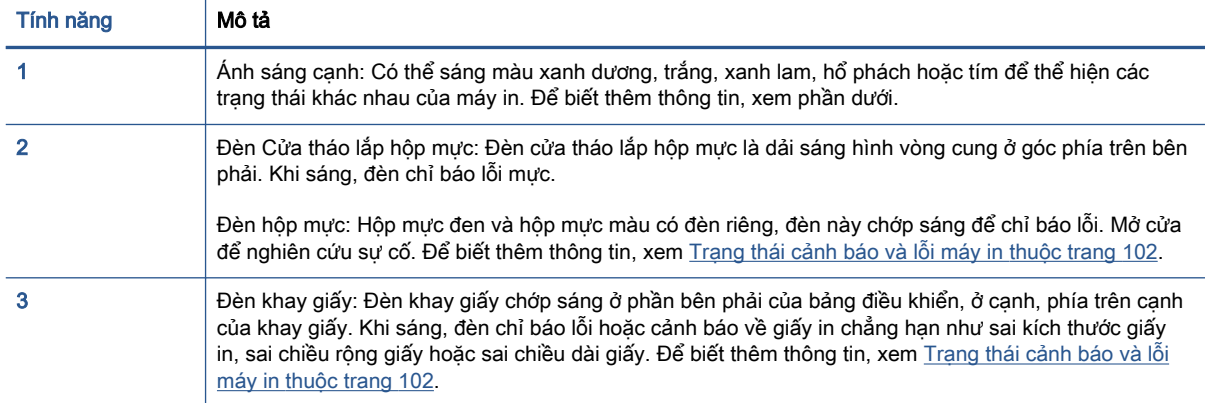

### Ánh sáng cạnh

Máy in Ánh sáng cạnh có một thanh đèn lớn ở mặt trước máy in. Những chiếc đèn này thể hiện trạng thái của máy in thông qua màu sắc và chuyển động.

Bảng **1**-**1** Ánh sáng cạnh - màu tím

| Trang thái đèn                                              | Mô tả                                                                                                    |
|-------------------------------------------------------------|----------------------------------------------------------------------------------------------------|
| Thanh đèn sáng màu tím từ giữa ra ngoài, lăp lai nhiều lần. | Máy in đang ở chế đô cài đặt Wi-Fi, đang chờ ứng dung HP<br>Smart hoặc HP phần mềm máy in kết nối. Cấu trúc đèn này<br>cho biết máy in của bạn đang phát ra tín hiệu và sẵn sàng<br>được tìm thấy để cài đặt.<br>Hoàn tất cài đặt bằng cách sử dụng ứng dụng HP Smart<br>hoặc HP phần mềm máy in. Máy in sẽ vẫn ở chế độ cài đặt<br>Wi-Fi trong hai giờ. Để đặt lai chế đô cài đặt Wi-Fi, nhấn nút<br>Wi-Fi ở sau máy in. |

#### Bảng **1**-**1** Ánh sáng cạnh - màu tím (còn tiếp)

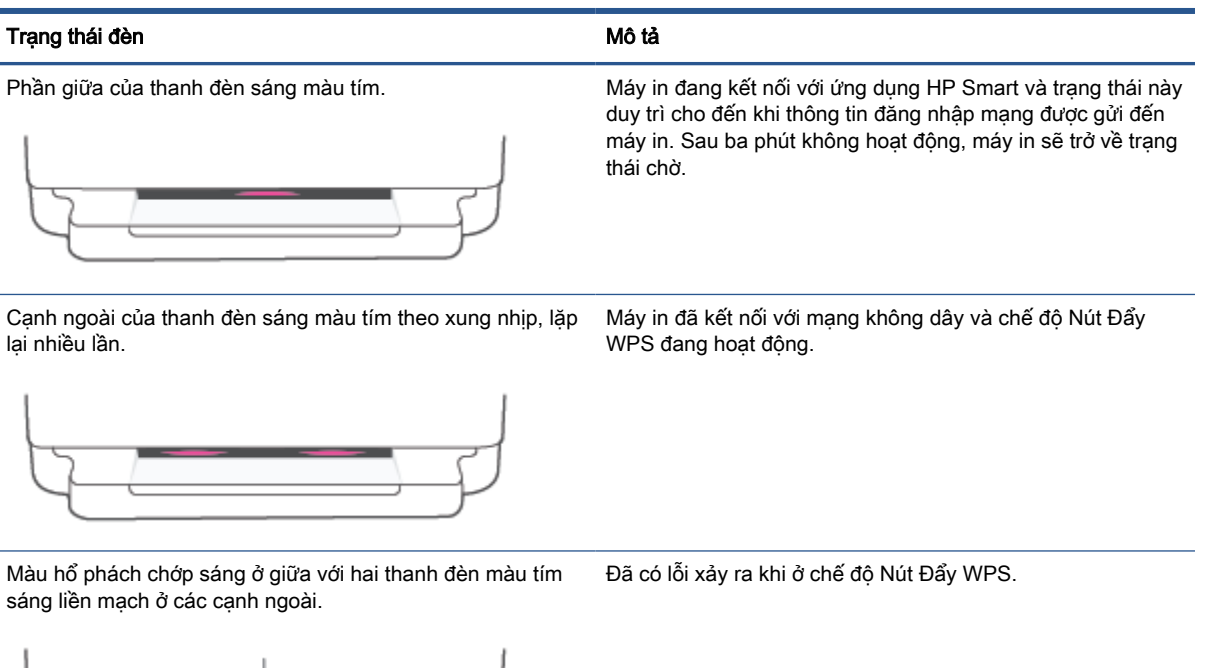

#### Bảng **1**-**2** Ánh sáng cạnh - màu hổ phách

#### Trạng thái đèn **Mô tả** trạng thái đèn một thánh tháng thánh tháng thánh tháng tháng tháng tháng tháng tháng tháng tháng tháng tháng tháng tháng tháng tháng tháng tháng tháng tháng tháng tháng tháng tháng tháng tháng tháng

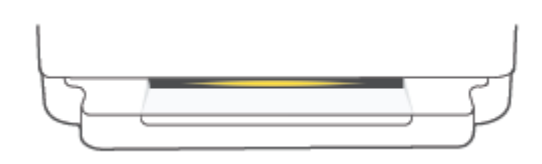

Thanh đèn sáng màu hổ phách về phía các cạnh và sau đó chuyển sang xanh lục.

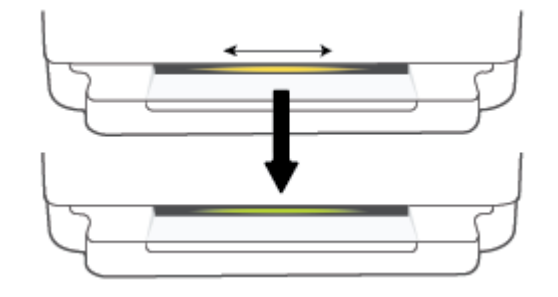

Màu hổ phách sáng trên toàn bộ thanh đèn rộng. Có cảnh báo hoặc lỗi kẹt máy in. Để có thêm thông tin về màu hổ phách Ánh sáng cạnh, các nguyên nhân và giải pháp, xem [Trạng thái cảnh báo và lỗi máy in](#page-107-0) [thuộc trang 102](#page-107-0). Khi máy in thoát khỏi trạng thái lỗi, phần giữa của đèn màu hổ phách sẽ chuyển sang màu xanh lục.

> Máy in được khôi phục về cài đặt gốc và sẽ tự động khởi động lại sau khi hoàn thành.

### Bảng **1**-**2** Ánh sáng cạnh - màu hổ phách (còn tiếp)

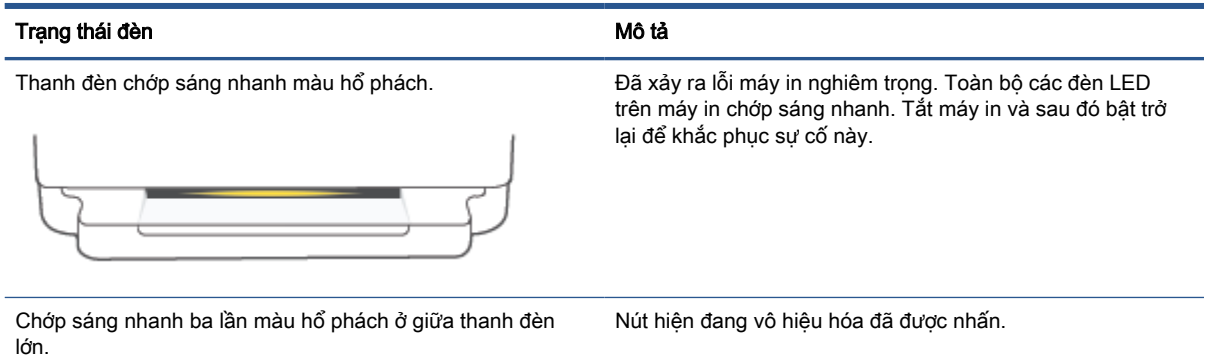

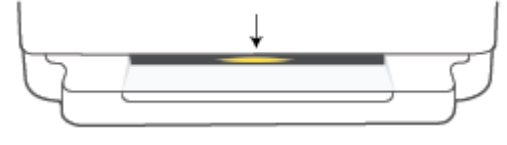

#### Bảng **1**-**3** Ánh sáng cạnh - màu xanh dương

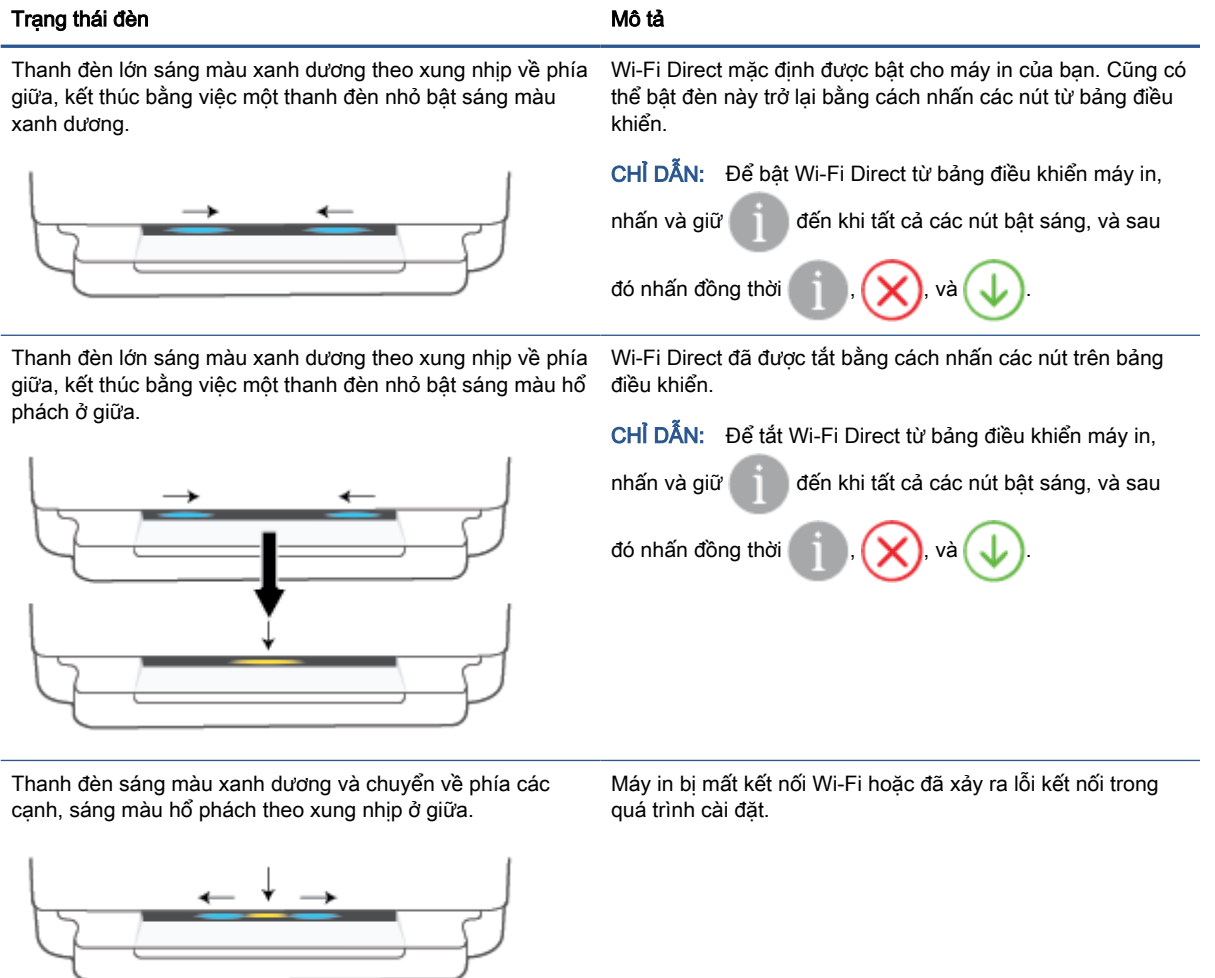

#### Bảng **1**-**3** Ánh sáng cạnh - màu xanh dương (còn tiếp)

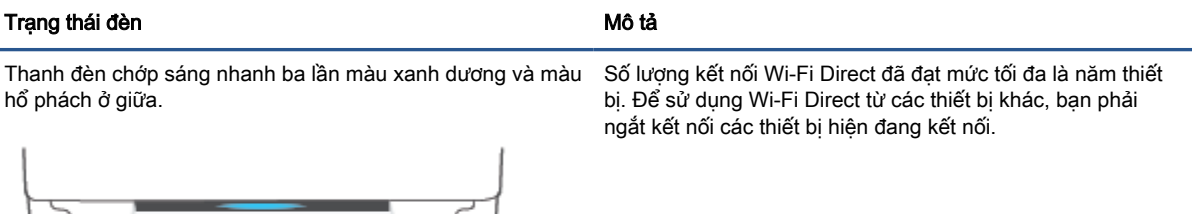

Thanh đèn lớn sáng màu xanh dương theo xung nhịp từ giữa, kết thúc bằng việc một thanh đèn nhỏ bật sáng màu xanh lục, lặp lại nhiều lần.

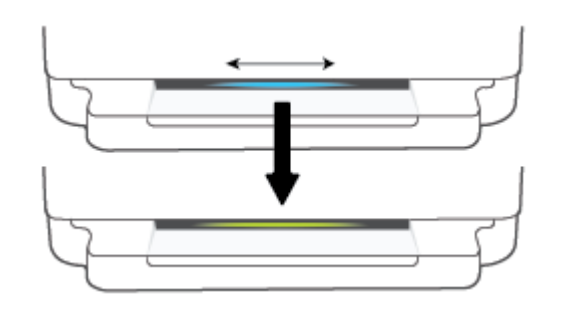

Máy in đang tự nhận diện, khi được kích hoạt bởi thiết bị iOS thông qua phần Printer Settings (Thiết đặt Máy in).

#### Bảng **1**-**4** Ánh sáng cạnh - màu trắng

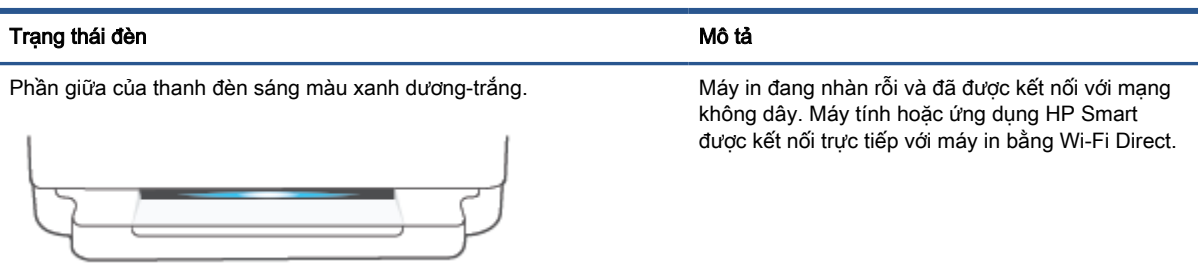

#### Bảng **1**-**4** Ánh sáng cạnh - màu trắng (còn tiếp)

#### Trạng thái đèn **Mô tả** trạng thái đèn một thánh tháng tháng tháng tháng tháng tháng tháng tháng tháng tháng tháng tháng tháng tháng tháng tháng tháng tháng tháng tháng tháng tháng tháng tháng tháng tháng tháng tháng tháng

Thanh đèn sáng màu trắng theo xung nhịp và di chuyển ra phía ngoài. Máy in đang xử lý và đang in một tác vụ in. Thanh đèn vẫn sáng trong quá trình in.

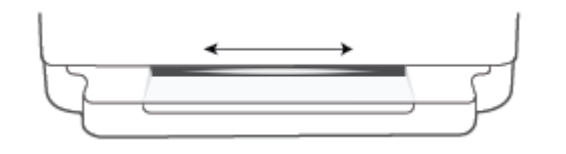

Phần giữa của thanh đèn sáng màu trắng theo xung nhịp, lặp lại nhiều Máy in đang xử lý một lệnh scan. lần.

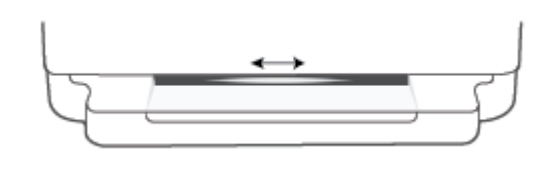

#### Bảng **1**-**5** Ánh sáng cạnh - màu xanh lá cây

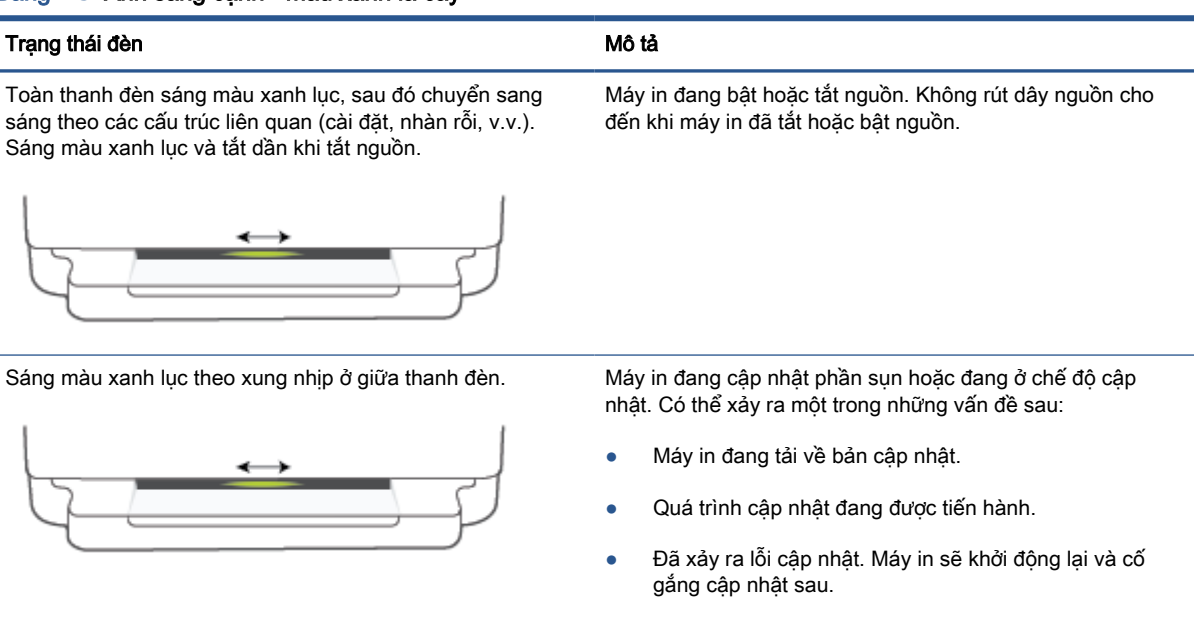

GHI CHÚ: Máy in phải bật nguồn trong quá trình cập nhật. Không rút dây nguồn trước khi quá trình cập nhật hoàn tất.

### <span id="page-18-0"></span>Quiet Mode (Chế độ Im lặng)

Chế độ Im lặng làm chậm việc in để giảm tiếng ồn tổng thể mà không ảnh hưởng đến chất lượng in. Chế đô Im lăng chỉ hoạt đông để in với chất lượng in Better (Tốt hơn) trên giấy thường. Để giảm tiếng ồn do in, bật Chế độ Im lặng. Để in ở vận tốc bình thường, tắt Chế độ Im lặng. Chế độ Im lặng được tắt mặc định.

 $\Box$  GHI CHÚ: Ở Chế độ im lặng, nếu bạn in trên giấy thường với chất lượng in Draft (Nháp) hoặc Best (Tốt nhất), hoặc nếu bạn in ảnh hoặc phong bì, máy in làm việc theo cách tương tự như khi tắt Chế độ im lặng.

#### Để bật hoặc tắt Chế độ Im lặng từ thiết bị Android hoặc iOS

- **1.** Mở HP Smart. Để biết thêm thông tin, xem [Sử dụng ứng dụng HP Smart để in, sao chép, scan](#page-44-0) [và xử lý sự cố thuộc trang 39.](#page-44-0)
- **2**. Chạm vào hình ảnh máy in trên màn hình Home (Trang chủ).
- **3**. Nhấn Quiet Mode (Chế độ Im lặng) và sau đó thay đổi thiết đặt.

#### Để bật hoặc tắt Chế độ Im lặng từ embedded web server (EWS)

- **1**. Mở EWS. Để biết thêm thông tin, xem [Mở Embedded Web Server thuộc trang 36](#page-41-0).
- **2**. Nhấp vào tab Settings (Thiết lập).
- **3.** Trong phần Preferences (Ưu tiên), chọn Quiet Mode (Chế đô Im lặng), và sau đó chọn On (Bật) hoặc Off (Tắt).
- **4**. Nhấp vào Apply (Áp dụng).

### <span id="page-19-0"></span>Auto-Off (Tự động Tắt)

Tính năng này tắt máy in sau 2 giờ không hoạt đông nhằm giảm bớt việc sử dụng năng lượng. Auto-Off (Tự động Tắt) sẽ tắt máy in hoàn toàn, vì vậy bạn phải sử dụng nút Nguồn để bật lại máy in. Nếu máy in của bạn hỗ trợ tính năng tiết kiệm năng lượng này, Auto-Off (Tự động Tắt) sẽ tự động kích hoạt hoặc vô hiệu hóa tùy thuộc vào khả năng của máy in và các tùy chọn kết nối. Thậm chí Auto-Off (Tự động Tắt) bị vô hiệu hóa, máy in sẽ vào [Chế độ Tiết kiệm Năng lượng thuộc trang 116](#page-121-0) sau 5 phút không hoạt động nhằm giảm sử dụng năng lượng.

- Auto-Off (Tư đông Tắt) Luôn bật nếu máy in không có mạng hoặc khả năng fax.
- Auto-Off (Tư đông Tắt) bị vô hiệu hóa khi khả năng kết nối không dây hoặc Wi-Fi Direct của máy in được bật hoặc khi máy in có khả năng kết nối mạng qua Ethernet, USB hoặc fax thiết lập kết nối mạng qua Ethernet, USB hoặc fax.

### <span id="page-20-0"></span>Chế độ Ngủ

Giảm sử dụng điện khi ở chế độ Ngủ. Sau khi cài đặt ban đầu cho máy in, máy in sẽ vào chế độ Ngủ sau năm phút không hoạt đông. Sử dụng ứng dụng HP Smart để thay đổi thời gian không hoạt đông trước khi máy in ngủ bằng cách chọn Advanced Settings (Thiết đặt Nâng cao). Ban cũng có thể thay đổi thiết đặt này bằng cách sử dụng embedded web server của máy in bằng cách làm theo các bước sau.

#### Để thay đổi thời gian đối với chế độ Ngủ

- **1**. Mở Embedded Web Server (EWS). Để biết thêm thông tin, xem [Mở Embedded Web Server](#page-41-0) [thuộc trang 36.](#page-41-0)
- **2**. Nhấp vào tab Settings (Thiết lập).
- **3**. Trong phần Power Management (Quản lý Năng lượng), nhấp vào Energy Save Mode (Chế độ Tiết kiệm Năng lượng), và chọn tùy chọn mong muốn.
- GHI CHÚ: Nếu được nhắc nhập mật khẩu, nhập mã PIN từ nhãn trên máy in của bạn. Mã này có thể nằm gần khu vực tháo lắp hộp mực bên trong máy in hoặc ở mặt sau, mặt bên hoặc mặt đáy của máy in.
- **4**. Nhấp vào Apply (Áp dụng).

### <span id="page-21-0"></span>Điều chỉnh đèn hoặc âm lượng của máy in

Bạn có thể điều chỉnh độ sáng của các đèn trên máy in hoặc âm lượng của hiệu ứng âm thanh theo môi trường và nhu cầu của mình.

#### Để điều chỉnh đèn hoặc âm lượng của máy in từ thiết bị Android hoặc iOS

- **1**. Mở HP Smart. Để biết thêm thông tin, xem [Sử dụng ứng dụng HP Smart để in, sao chép, scan](#page-44-0) [và xử lý sự cố thuộc trang 39.](#page-44-0)
- **2**. Chạm vào hình ảnh máy in trên màn hình Home (Trang chủ).
- **3**. Tìm và thay đổi các thiết đặt từ mục Preferences (Ưu tiên).

# <span id="page-22-0"></span>**2** Nạp thông tin cơ bản về giấy in và giấy

- [Nạp phương tiện](#page-23-0)
- [Nạp tài liệu gốc](#page-26-0)
- [Thay đổi cỡ giấy mặc định được máy in phát hiện](#page-28-0)
- [Điều cơ bản về giấy](#page-29-0)

### <span id="page-23-0"></span>Nạp phương tiện

#### Để nạp giấy

**1**. Mở khay giấy.

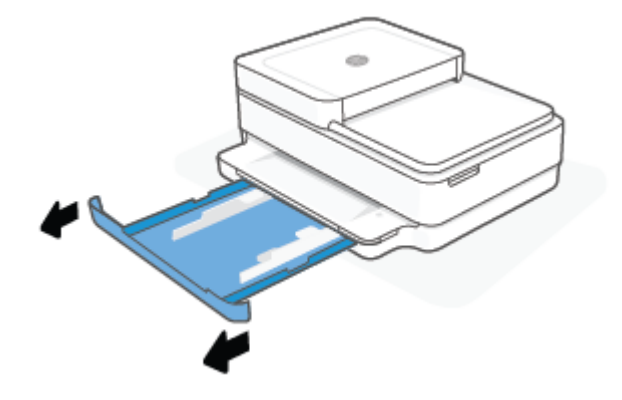

**2**. Trượt các thanh dẫn chiều rộng giấy về các cạnh của khay giấy.

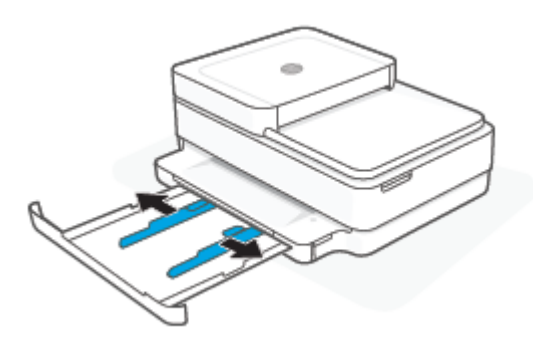

**3**. Chèn chồng giấy kích cỡ đầy đủ hoặc giấy ảnh vào giữa khay giấy với cạnh ngắn hướng về phía máy in. Đối với giấy ảnh, đảm bảo mặt được in hướng xuống dưới. Sau đó trượt chồng giấy vào cho đến khi nó dừng lại.

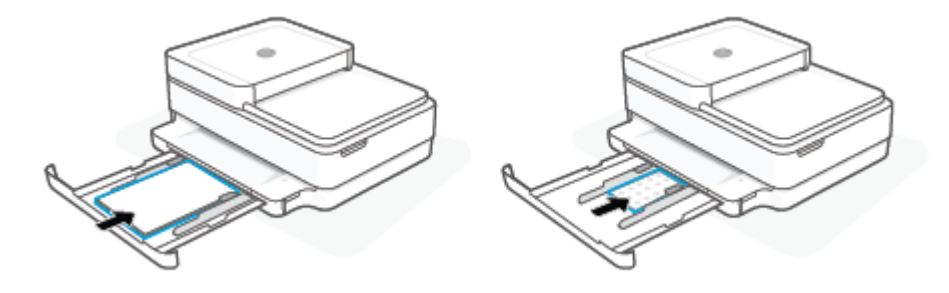

**4**. Trượt các thanh dẫn chiều rộng giấy về các cạnh bên trái và bên phải của giấy kích cỡ đầy đủ hoặc giấy ảnh đến khi chúng dừng ở cả hai cạnh.

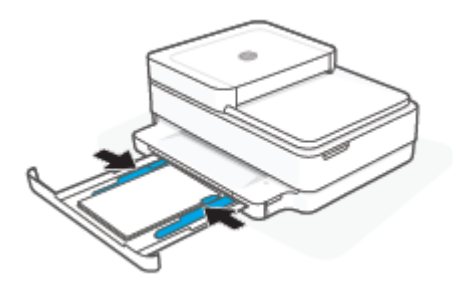

**5**. Đóng khay giấy.

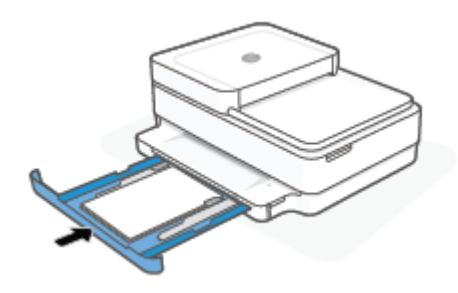

#### Để nạp phong bì

**1**. Mở khay giấy.

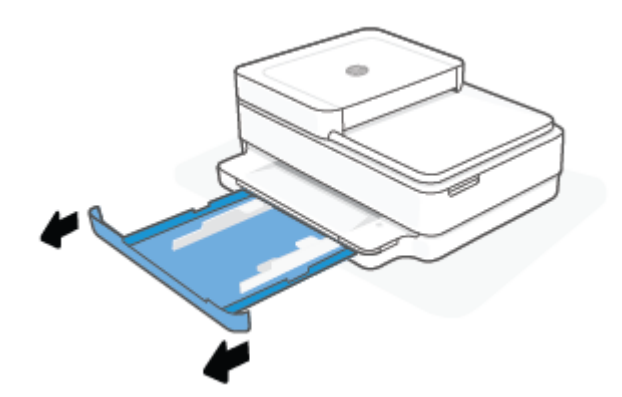

**2**. Trượt các thanh dẫn chiều rộng giấy về các cạnh của khay giấy.

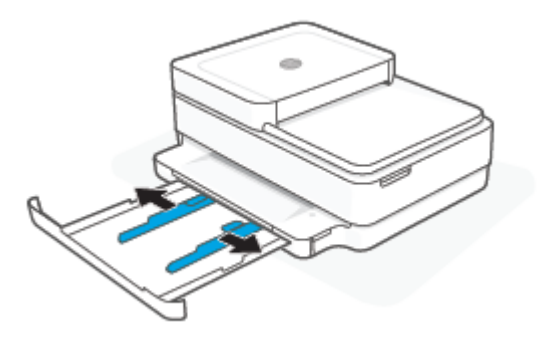

**3**. Cho một hoặc nhiều phong bì vào giữa khay giấy và trượt chồng phong bì xuống cho đến khi chồng phong bì dừng lại. Mặt được in phải hướng xuống trên máy in.

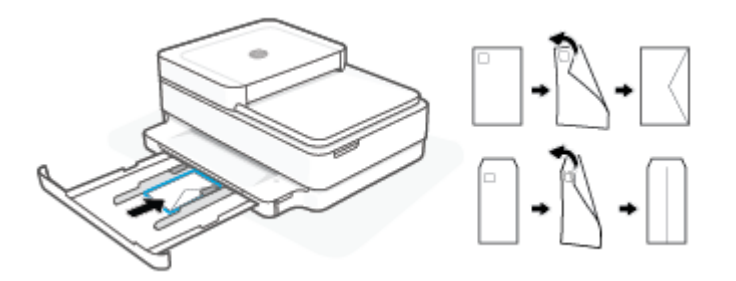

**4**. Trượt các thanh dẫn chiều rộng giấy về các cạnh bên trái và bên phải của chồng phong bì đến khi chúng dừng ở cả hai cạnh.

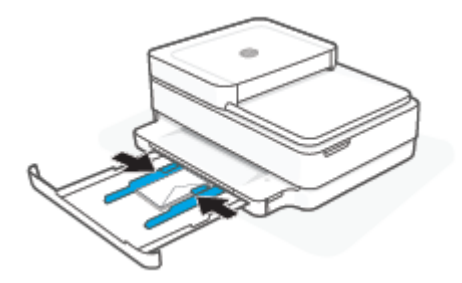

**5**. Đóng khay giấy.

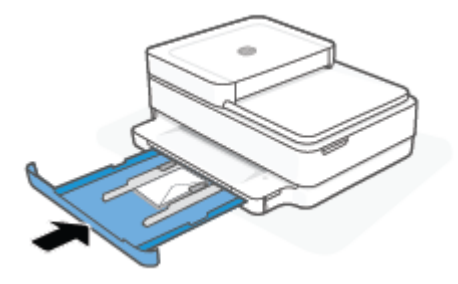

### <span id="page-26-0"></span>Nạp tài liệu gốc

#### Để nạp bản gốc trên kính máy quét

**1**. Nhấc nắp máy quét.

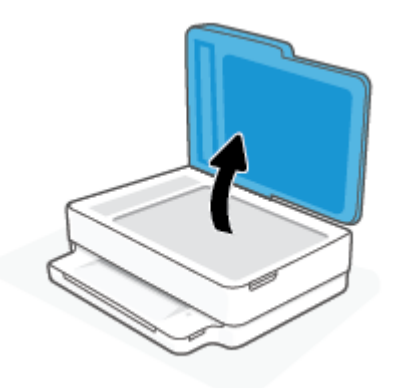

**2**. Nạp bản gốc, mặt in hướng xuống dưới, lên kính máy scan vào góc phía trên bên trái.

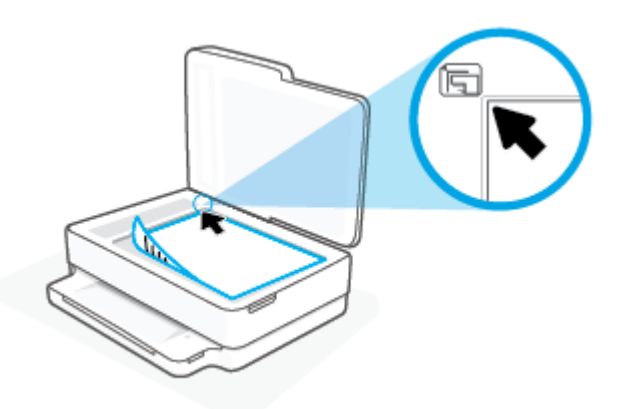

**3**. Đóng nắp máy quét.

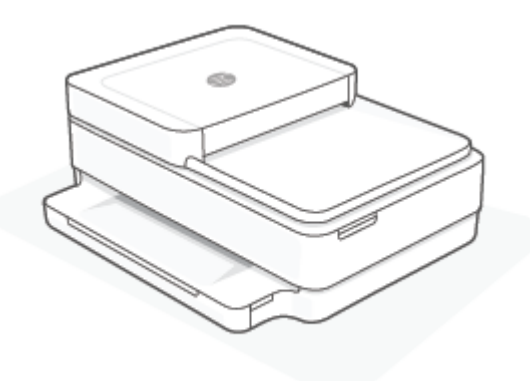

#### Để nạp bản gốc vào khay nạp tài liệu

. Mở khay nạp giấy tài liệu.

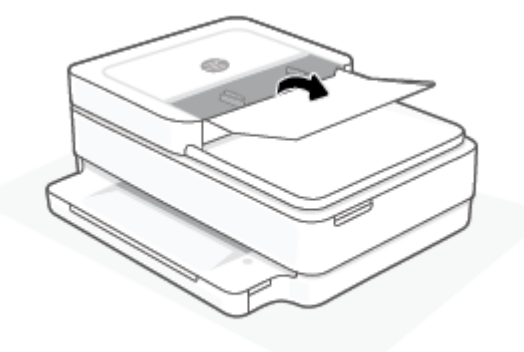

- . Trượt thanh dẫn chiều rộng giấy ra ngoài.
- . Nạp mặt in bản gốc hướng lên trong khay nạp tài liệu.

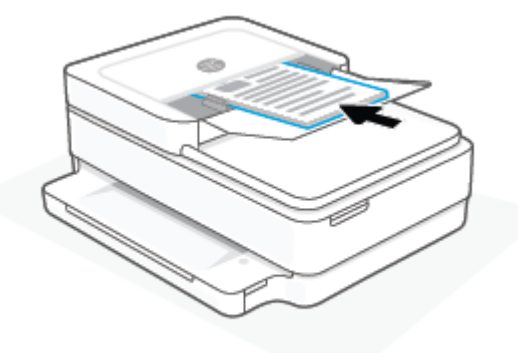

. Trượt thanh dẫn chiều rộng giấy vào trong cho đến khi ngừng ở cạnh giấy.

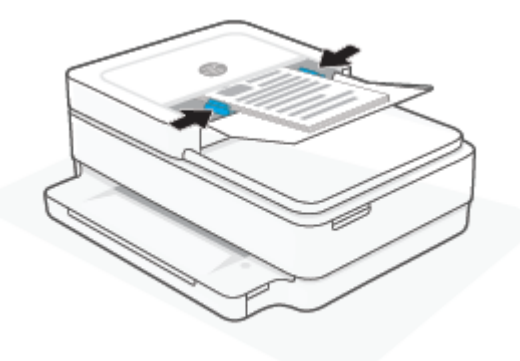

### <span id="page-28-0"></span>Thay đổi cỡ giấy mặc định được máy in phát hiện

Máy in có thể tự động phát hiện liệu khay giấy vào đã được nạp giấy hay chưa và phát hiện liệu giấy đã nạp có chiều rộng lớn, nhỏ hay trung bình. Bạn có thể thay đổi kích cỡ giấy lớn, trung bình hoặc nhỏ mặc định được máy in phát hiện.

#### Để thay đổi cỡ giấy mặc định được máy in phát hiện từ thiết bị Android hoặc iOS

- **1.** Mở ứng dung HP Smart.
- **2**. Chạm vào hình ảnh máy in trên màn hình Home (Trang chủ).
- **3.** Tìm và thay đổi các thiết đặt từ mục tùy chọn.

#### Để thay đổi cỡ giấy mặc định được máy in phát hiện từ embedded web server (EWS)

- **1**. Mở Embedded Web Server (EWS). Để biết thêm thông tin, xem [Mở Embedded Web Server](#page-41-0) [thuộc trang 36.](#page-41-0)
- **2**. Nhấp vào tab Settings (Thiết lập).
- **3**. Trong phần Preferences (Ưu tiên), nhấp vào Tray and Paper Management (Quản lý Khay và Giấy) và sau đó chọn tùy chọn mong muốn.
- **4**. Nhấp vào Apply (Áp dụng).

### <span id="page-29-0"></span>Điều cơ bản về giấy

Máy in được thiết kế để hoạt động tốt với hầu hết các loại giấy văn phòng. Tốt nhất là nên thử nhiều loại giấy in trước khi mua số lượng lớn. Sử dụng giấy HP để có chất lượng in tối ưu. Truy cập trang web HP tại [www.hp.com](https://www.hp.com) để biết thêm thông tin về giấy HP.

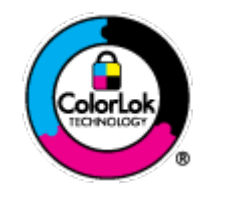

HP khuyến cáo sử dụng giấy thường với logo ColorLok để in các tài liệu hàng ngày. Tất cả giấy có logo ColorLok đã được kiểm tra độc lập đáp ứng các tiêu chuẩn cao về độ tin cậy và chất lượng in, và tạo ra các tài liệu sắc nét, màu sắc sống động, đen đậm và khô nhanh hơn các giấy thông thường. Tìm kiếm các loại giấy có logo ColorLok ở nhiều kích cỡ và trọng lượng từ các nhà sản xuất giấy lớn.

# <span id="page-30-0"></span>**3** Kết nối máy in của bạn

- [Kết nối bằng ứng dụng HP Smart](#page-31-0)
- [Kết nối với mạng không dây bằng bộ định tuyến](#page-32-0)
- [Kết nối không dây mà không cần bộ định tuyến](#page-35-0)
- [Thay đổi kiểu kết nối](#page-39-0)
- [Thiết lập không dây](#page-40-0)
- [Các công cụ quản lý máy in nâng cao \(dành cho các máy in không dây\)](#page-41-0)
- [Các mẹo cài đặt và sử dụng máy in không dây](#page-42-0)

### <span id="page-31-0"></span>Kết nối bằng ứng dụng HP Smart

#### Để cài đặt bằng ứng dụng HP Smart

Bạn có thể sử dụng ứng dụng HP Smart để cài đặt máy in trên mạng không dây của bạn. Ứng dụng HP Smart được hỗ trợ trên các thiết bị chạy iOS, Android, Windows và macOS. Để biết thông tin về ứng dụng này, xem [Sử dụng ứng dụng HP Smart để in, sao chép, scan và xử lý sự cố](#page-44-0)  [thuộc trang 39.](#page-44-0)

- **1**. Đảm bảo rằng máy tính hoặc thiết bị di động được kết nối với mạng không dây của bạn và bạn biết mật khẩu Wi-Fi của mang không dây.
- **2**. Nếu bạn đang sử dụng thiết bị di động chạy iOS hoặc Android, đảm bảo Bluetooth được bật. (HP Smart sử dụng Bluetooth để làm cho quá trình cài đặt nhanh hơn và dễ dàng hơn trên các thiết bị di động chạy iOS và Android.)

GHI CHÚ: HP Smart sử dụng Bluetooth chỉ để cài đặt máy in. In qua Bluetooth không được hỗ trợ.

**3**. Đảm bảo rằng máy in đang ở chế độ cài đặt Tự động Kết nối Không dây (AWC).

Khi máy in ở chế độ cài đặt AWC, Ánh sáng cạnh sẽ sáng màu tím, sáng theo xung nhịp từ giữa ra ngoài, lặp lại nhiều lần.

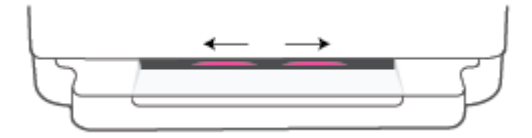

Nếu đây là lần đâu tiên bạn cài đặt máy in, máy in sẽ sẵn sàng để cài đặt và ở chế độ AWC ngay sau khi được bật nguồn. Máy in sẽ tiếp tục tìm ứng dụng HP Smart để kết nối trong vòng hai giờ và sau đó dừng tìm.

Nếu lâu hơn hai giờ, nhấn và giữ nút  $\otimes$  Wireless (Không dây) ở sau máy in trong tối thiểu ba giây để đưa máy in trở lại chế độ cài đặt AWC.

- **4**. Mở ứng dụng HP Smart và sau đó thực hiện một trong các thao tác sau:
	- **iOS/Android**: Trên màn hình trang chủ, nhấn vào biểu tượng Dấu công  $(+)$  và sau đó chọn máy in. Nếu máy in không có trong danh sách, nhấn vào Add Printer (Thêm Máy in). Làm theo hướng dẫn trên màn hình để thêm máy in vào mang của ban.
	- Windows và macOS: Trên màn hình trang chủ, nhấn vào biểu tượng Dấu công và chọn máy in. Nếu không tìm thấy máy in, nhấp hoặc nhấn vào **Set up a new printer** (Cài đặt máy in mới). Làm theo hướng dẫn trên màn hình để thêm máy in vào mạng của bạn.

### <span id="page-32-0"></span>Kết nối với mạng không dây bằng bộ định tuyến

÷ф. CHỈ DẫN: Để in Hướng dẫn Sử dụng Nhanh Không dây, nhấn và giữ đến khi tất cả các nút

trên bảng điều khiển bật sáng, và sau đó nhấn một lần nữa.

- Kết nối máy in của bạn vào mạng không dây sử dụng Cài đặt Wi-Fi được Bảo vệ (WPS)
- Kết nối máy in của ban với mang không dây bằng các sử dụng phần mềm máy in của HP

#### Kết nối máy in của bạn vào mạng không dây sử dụng Cài đặt Wi-Fi được Bảo vệ (WPS)

Trước khi bạn có thể kết nối máy in của bạn với mạng không dây bằng cách sử dụng WPS, đảm bảo rằng ban có các thiết bị sau đây:

Một mạng 802.11b/g/n không dây bao gồm bộ định tuyến hoặc điểm truy cập không dây có kích hoạt WPS.

 $\overline{B}$  GHI CHÚ: Máy in chỉ hỗ trợ kết nối bằng băng tần 2.4 GHz hoặc 5 GHz.

Một máy tính được kết nối mạng không dây mà bạn định kết nối máy in. Đảm bảo rằng bạn đã cài đặt HP phần mềm máy in trên máy tính.

Nếu ban có bô đinh tuyến WPS có nút đẩy WPS, làm theo Push Button method (Phương thức Nút Đẩy). Nếu bạn không chắc chắn bộ định tuyến của bạn có nút đẩy, hãy làm theo PIN method (Phương thức PIN).

#### Để sử dụng phương thức Cấu hình Nút Đẩy (PBC)

**1.** Nhấn và giữ  $\binom{1}{2}$  và  $\binom{1}{3}$  ở phía sau máy in trong ít nhất ba giây để khởi động phương thức Nút đẩy WPS.

Ánh sáng cạnh thể hiện cạnh ngoài của thanh đèn sáng màu tím theo xung nhịp, lặp lại nhiều lần.

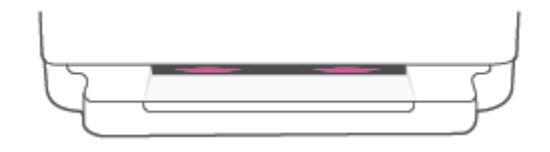

**2**. Nhấn nút WPS trên bộ định tuyến của bạn.

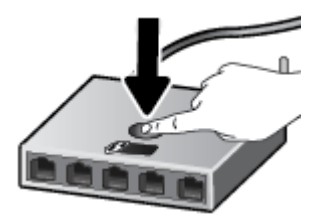

 $\mathbb{F}$  GHI CHÚ: Sản phẩm bắt đầu đồng hồ bấm giờ trong khoảng hai phút trong khi thiết lập kết nối không dây.

Nếu máy in kết nối thành công, Ánh sáng cạnh sáng màu tím ở cạnh ngoài của thanh đèn. Thanh đèn chớp sáng màu hổ phách ở giữa chỉ báo có lỗi xảy ra.

#### <span id="page-33-0"></span>Để sử dụng phương thức PIN

**1**. Nhấn và giữ đến khi tất cả các nút trên bảng điều khiển bật sáng, sau đó nhấn và giữ

và (J) trong ít nhất năm giây để khởi động phương thức mã PIN WPS và in một trang bằng mã PIN.

Ánh sáng cạnh thể hiện thanh đèn sáng màu tím ở gần cạnh.

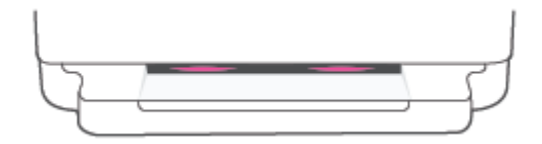

- **2**. Mở tiện ích cấu hình hoặc phần mềm cho bộ định tuyến không dây hoặc điểm truy cập không dây, và sau đó nhập PIN WPS.
	- $\mathbb{B}^*$  GHI CHÚ: Để biết thêm thông tin về việc sử dụng tiện ích cấu hình, xem tài liệu được cung cấp cùng với bộ định tuyến hoặc điểm truy cập không dây.

Chờ khoảng hai phút. Nếu máy in kết nối thành công, thanh đèn sáng màu trắng ở giữa.

#### Kết nối máy in của bạn với mạng không dây bằng các sử dụng phần mềm máy in của HP

Để kết nối máy in với mang WLAN 802.11 không dây tích hợp, ban sẽ cần như sau:

Một mạng 802.11b/g/n không dây bao gồm bộ định tuyến hoặc điểm truy cập không dây.

 $\mathbb{R}^n$  GHI CHÚ: Máy in chỉ hỗ trợ kết nối bằng băng tần 2.4 GHz hoặc 5 GHz.

- Một máy tính được kết nối mạng không dây mà bạn định kết nối máy in.
- Tên mạng (SSID).
- Khóa WEP hoặc Cụm mật khẩu WPA (nếu cần).

#### Để kết nối máy in của bạn bằng HP phần mềm máy in (Windows và macOS)

**1**. Tùy thuộc vào việc bạn đã cài đặt HP phần mềm máy in hay chưa, thực hiện một trong các bước sau:

#### Nếu bạn chưa cài đặt HP phần mềm máy in trên máy tính

- **a**. Truy cập địa chỉ [123.hp.com](https://123.hp.com/setup) để tải xuống và cài đặt phần mềm máy in.
- **b**. Làm theo các chỉ dẫn trên màn hình.

#### Nếu bạn đã cài đặt HP phần mềm máy in trên máy tính

- **a**. Mở phần mềm máy in. Để biết thêm thông tin, xem [Mở phần mềm máy in HP phần mềm](#page-45-0)  [máy in \(Windows\) thuộc trang 40](#page-45-0).
- **b**. Trong phần phần mềm máy in, nhấp vào Tools (Công cụ).
- **c**. Nhấp vào Device Setup & Software (Cài đặt Thiết bị & Phần mềm).
- **d**. Nhấp vào Connect a new device (Kết nối thiết bị mới) và sau đó làm theo các hướng dẫn trên màn hình.
- **2**. Sau khi máy in kết nối thành công, phần giữa thanh đèn lớn của Ánh sáng cạnh sẽ sáng màu xanh dương nhạt.

### <span id="page-35-0"></span>Kết nối không dây mà không cần bộ định tuyến

Với Wi-Fi Direct, bạn có thể in không dây từ máy tính, điện thoại thông minh, máy tính bảng hoặc các thiết bị có khả năng kết nối mạng không dây khác—mà không cần kết nối với mạng không dây hiện có.

#### Hướng dẫn sử dụng Wi-Fi Direct

- Đảm bảo rằng máy tính hoặc thiết bị di động của bạn có phần mềm cần thiết.
	- Nếu bạn đang sử dụng máy tính, đảm bảo bạn đã cài đặt HP phần mềm máy in.

Nếu bạn chưa cài đặt HP phần mềm máy in trên máy tính, trước tiên kết nối Wi-Fi Direct và sau đó cài đặt phần mềm máy in. Chon Wireless (Không dây) khi được phần mềm máy in nhắc chọn loại kết nối.

- Nếu bạn đang sử dụng thiết bị di động, đảm bảo bạn đã cài đặt một ứng dụng in tương thích. Để biết thêm thông tin, truy cập trang web của HP Mobile Printing tại địa chỉ [www.hp.com/go/mobileprinting](https://www.hp.com/go/mobileprinting). Nếu phiên bản địa phương của trang web này không sử dung được tại quốc gia/vùng hoặc bằng ngôn ngữ của bạn, bạn có thể được đưa đến trang web của HP Mobile Printing tại một quốc gia/vùng hoặc bằng ngôn ngữ khác.
- Đảm bảo bật Wi-Fi Direct cho máy in của bạn.
- Tối đa năm máy tính và thiết bị di động có thể sử dụng cùng một kết nối Wi-Fi Direct.
- Wi-Fi Direct có thể được sử dung bất kể máy in có được kết nối với mang bằng kết nối không dây hay không.
- Wi-Fi Direct không thể được sử dụng để kết nối một máy tính, thiết bị di động, hoặc máy in với Internet.

#### Để bật hoặc tắt Wi-Fi Direct từ bảng điều khiển

**▲** Trên bảng điều khiển máy in, nhấn và giữ **đến khi tất cả các nút bật sáng, và sau đó nhấn** 

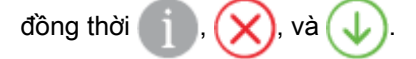

Khi bật Wi-Fi Direct, đèn màu xanh dương di chuyển từ các cạnh vào giữa thanh đèn.

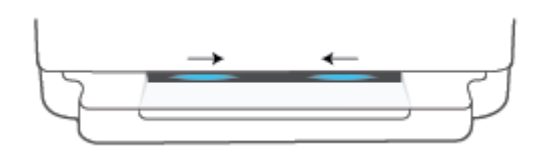

● Khi tắt Wi-Fi Direct, đèn màu xanh dương di chuyển từ các cạnh vào giữa thanh đèn, kết thúc bằng việc sáng màu hổ phách.

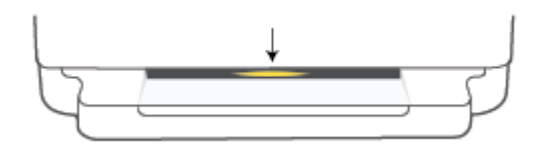
GHI CHÚ: Nếu máy in đang ở chế độ cài đặt AWC, bạn sẽ không thể bật hay tắt Wi-Fi Direct từ bảng điều khiển. Ban có thể đơi đến khi cài đặt AWC được hoàn thành hoặc nhấn nút ( $\widehat{\ll}$ ) Wireless (Không dây) ở phía sau máy in để thoát chế độ cài đặt AWC.

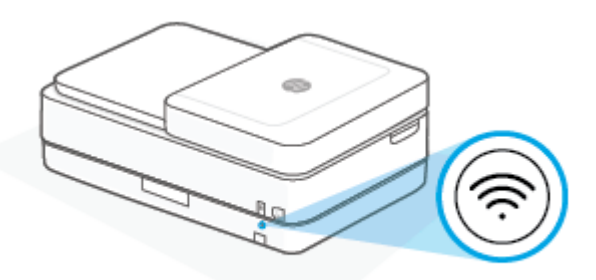

**☆ CHỈ DẫN: Hướng dẫn Wi-Fi Direct cung cấp các chỉ dẫn về cách sử dụng Wi-Fi Direct. Để in hướng** dẫn, nhấn và giữ dễn khi đèn của tất cả các nút bật sáng, sau đó nhấn đồng thời Hướng dẫn này có thể không có sẵn bằng tất cả các ngôn ngữ.

### Để bật hoặc tắt Wi-Fi Direct từ thiết bị Android hoặc iOS

- **1**. Mở HP Smart. Để biết thêm thông tin, xem [Sử dụng ứng dụng HP Smart để in, sao chép, scan](#page-44-0) [và xử lý sự cố thuộc trang 39.](#page-44-0)
- **2**. Chạm vào biểu tượng máy in và sau đó tìm và chạm vào Advanced Settings (Thiết đặt Nâng cao).
- **3**. Làm theo hướng dẫn trên màn hình để kết nối với Embedded Web Server của máy in.
- **4**. Trên Embedded Web Server, chạm vào Network (Mạng) > Wi-Fi Direct (Wi-Fi Direct) > Status (Trạng thái) > Edit Settings (Chỉnh sửa Thiết đặt).
- **5.** Chon tùy chon để bật hoặc tắt Wi-Fi Direct và sau đó chạm vào Apply (Áp dụng).
	- $\hat{\mathcal{V}}$  CHỈ DẦN: Bạn có thể thay đổi thiết đặt bảo mật kết nối Wi-Fi Direct dành cho máy in tại đây.

### Thiết đặt bảo mật kết nối Wi-Fi Direct

- Nếu bảo mật kết nối Wi-Fi Direct dành cho máy in được đặt là Manual (Thủ công) (thiết đặt mặc định), bạn sẽ cần phải thực hiện một trong các thao tác sau để kết nối với máy in trên thiết bị di động hoặc máy tính.
	- Nếu (nút Information (Thông tin)) nhấp nháy màu trắng, nhấn và giữ nó trong 30 giây.
	- Nếu máy in in ra một trang có một mã PIN, làm theo hướng dẫn trên trang đó.

### $\hat{X}$ : CHỈ DẦN:

- Bạn cũng có thể bật Wi-Fi Direct hoặc thay đổi thiết đặt bảo mật kết nối Wi-Fi Direct từ EWS. Để biết thêm thông tin về việc sử dụng EWS, xem [Mở Embedded Web Server thuộc trang 36](#page-41-0).
- Để tìm tên và mật khẩu Wi-Fi Direct, nhấn (nút Information (Thông tin)) để in trang thông tin máy in.
- Ánh sáng cạnh thể hiện trạng thái Wi-Fi Direct. Để biết thêm thông tin, xem Ánh sáng cạnh [thuộc trang 8](#page-13-0).

### Để in từ một thiết bị di động có khả năng kết nối mạng không dây hỗ trợ Wi-Fi Direct

Đảm bảo bạn đã cài đặt phiên bản HP Print Service Plugin mới nhất trên thiết bị di đông của mình (nếu bạn sử dụng thiết bị Android). Bạn có thể tải về phần bổ trợ này từ cửa hàng ứng dụng Google Play.

- **1**. Đảm bảo bạn đã bật Wi-Fi Direct trên máy in.
- **2**. Bật Wi-Fi Direct trên thiết bị di động của bạn. Để biết thêm thông tin, xem tài liệu đi kèm thiết bị di động.
- **3.** Từ thiết bị di động của bạn, chọn một tài liệu từ ứng dụng kích hoạt in, và sau đó chọn tùy chọn để in tài liệu.

Danh sách các máy in khả dụng xuất hiện.

**4**. Từ danh sách các máy in có sẵn, chọn tên Wi-Fi Direct hiển thị chẳng hạn như DIRECT-\*\*-HP ENVY Pro 6400 series (trong đó \*\* là các ký tự đặc biệt để xác định máy in của bạn).

Nhập mật khẩu Wi-Fi Direct khi được nhắc.

**5.** In tài liệu của ban.

### Để in từ một thiết bị di động có thể sử dụng mạng không dây không hỗ trợ Wi-Fi Direct

Đảm bảo bạn đã cài đặt một ứng dụng in tượng thích trên thiết bị di động của bạn. Để biết thêm thông tin, truy cập trang web của HP Mobile Printing tại địa chỉ [www.hp.com/go/mobileprinting](https://www.hp.com/go/mobileprinting). Nếu phiên bản địa phương của trang web này không sử dụng được tại quốc gia/vùng hoặc bằng ngôn ngữ của bạn, bạn có thể được đưa đến trang web của HP Mobile Printing tại một quốc gia/vùng hoặc bằng ngôn ngữ khác.

- **1**. Đảm bảo bạn đã bật Wi-Fi Direct trên máy in.
- **2**. Bật kết nối Wi-Fi trên thiết bị di động của bạn. Để biết thêm thông tin, xem tài liệu đi kèm thiết bị di động.

GHI CHÚ: Nếu thiết bị di động của bạn không hỗ trợ Wi-Fi, bạn không thể sử dụng Wi-Fi Direct.

**3**. Từ thiết bị di động, kết nối với một mạng mới. Sử dụng quy trình bạn thường dùng để kết nối với mạng không dây mới hoặc điểm phát sóng. Chọn tên Wi-Fi Direct từ danh sách mạng không dây được hiển thị như DIRECT-\*\*-HP ENVY Pro 6400 series (trong đó \*\* là các ký tự duy nhất để nhận dạng máy in của bạn).

Nhập mật khẩu Wi-Fi Direct khi được nhắc.

**4**. In tài liệu của bạn.

### Để in từ một máy tính có khả năng không dây (Windows)

- **1**. Đảm bảo bạn đã bật Wi-Fi Direct trên máy in.
- **2**. Bật kết nối Wi-Fi của máy tính. Để biết thêm thông tin, xem tài liệu được cung cấp cùng máy tính.

 $\mathbb{B}^*$  GHI CHÚ: Nếu máy tính của bạn không hỗ trợ Wi-Fi, bạn không thể sử dụng Wi-Fi Direct.

**3**. Từ máy tính, kết nối với một mạng mới. Sử dụng quy trình bạn thường dùng để kết nối với mạng không dây mới hoặc điểm phát sóng. Chọn tên Wi-Fi Direct từ danh sách mạng không dây được hiển thị như DIRECT-\*\*-HP ENVY Pro 6400 series (trong đó \*\* là các ký tự duy nhất để nhận dạng máy in của bạn).

Nhập mật khẩu Wi-Fi Direct khi được nhắc.

**4**. In tài liệu của bạn.

### Thay đổi kiểu kết nối

Nếu lần đầu tiên bạn cài đặt máy in của mình và đã cài phần mềm bằng cáp USB, kết nối trực tiếp máy in với máy tính của ban, ban có thể dễ dàng chuyển sang kết nối mang không dây. Ban sẽ cần một mạng 802.11a/b/g/n không dây bao gồm bộ định tuyến hoặc điểm truy cập không dây.

**EV GHI CHÚ:** Máy in hỗ trợ kết nối bằng băng tần 2.4GHz hoặc 5GHz.

Trước khi chuyển từ kết nối USB sang mang không dây, đảm bảo rằng:

- Máy in được kết nối với máy tính của bạn bằng cáp USB cho đến khi bạn được nhắc ngắt kết nối cáp.
- Máy tính được kết nối mạng không dây mà bạn định cài đặt máy in.

Bạn cũng có thể thay đổi từ kết nối không dây sang kết nối USB.

#### Để chuyển từ kết nối USB sang mạng không dây (Windows)

- **1**. Mở HP phần mềm máy in. Để biết thêm thông tin, xem [Mở phần mềm máy in HP phần mềm](#page-45-0) [máy in \(Windows\) thuộc trang 40](#page-45-0).
- **2**. Trong phần phần mềm máy in, nhấp vào Tools (Công cụ).
- **3.** Nhấp vào Device Setup & Software (Cài đặt Thiết bị & Phần mềm), rồi chọn Connect a new device (Kết nối một thiết bị mới).
- **4**. Làm theo các chỉ dẫn trên màn hình.

#### Để thay đổi từ kết nối USB, kết nối đến mang không dây bằng ứng dung HP Smart (Windows 10/macOS)

- **1**. Mở ứng dụng HP Smart. Để biết thông tin về cách mở ứng dụng trên máy tính chạy Windows 10, xem [Sử dụng ứng dụng HP Smart để in, sao chép, scan và xử lý sự cố thuộc trang 39](#page-44-0).
- **2**. Đảm bảo đã chọn máy in.
- $\hat{X}$  CHỈ DẦN: Nếu ban muốn chọn một máy in khác, nhấp vào (+) trên thanh công cụ ở phía trái màn hình, và sau đó chon một máy in khác trong danh sách tất cả máy in sử dung được.
- **3**. Nhấp vào Learn More (Tìm hiểu Thêm) khi bạn nhìn thấy thông báo "Làm cho việc in trở nên dễ dàng hơn bằng cách kết nối máy in của bạn với mạng không dây" ở phía trên cùng trang chủ của ứng dụng.

### Để chuyển từ kết nối không dây sang kết nối USB (Windows/macOS)

**▲** Kết nối máy in và máy tính bằng cáp USB. Cổng USB nằm ở mặt sau máy in.

# Thiết lập không dây

Bạn có thể cài đặt và quản lý kết nối không dây của máy in. Điều này bao gồm thông tin in về thiết đặt mạng, bật hoặc tắt chức năng không dây, và khôi phục các thiết đặt không dây.

### Để bật hoặc tắt tính năng không dây của máy in

Nhấn nút (S) Wireless (Không dây) ở phía sau máy in để bật hoặc tắt các khả năng không dây của

máy in.

- Nếu máy in hiện đang kết nối với mạng không dây, phần giữa thanh đèn lớn của Ánh sáng cạnh sẽ bật sáng màu xanh dương nhạt.
- Nếu kết nối không dây đã được tắt, phần giữa thanh đèn lớn của Ánh sáng cạnh sẽ bật sáng màu trắng.
- $\bullet$  Để biết thêm thông tin về trang thái không dây, xem Ánh sáng canh thuộc trang 8.

### Để khôi phục các thiết lập mạng về thiết lập mặc định

Nhấn và giữ nút (S) Wireless (Không dây) ở phía sau máy in trong ít nhất ba giây. Sau đó máy in sẽ vào chế độ cài đặt Tự động Kết nối Không dây (AWC). Nó sẽ liên tục tìm kiếm và chờ ứng dụng HP Smart để kết nối trong vòng khoảng hai giờ, và sau đó dừng tìm kiếm.

### Để thay đổi thiết lập mạng không dây (Windows)

Phương thức này sẵn có nếu bạn đã cài đặt phần mềm máy in.

- **1**. Mở HP phần mềm máy in. Để biết thêm thông tin, xem [Mở phần mềm máy in HP phần mềm](#page-45-0) [máy in \(Windows\) thuộc trang 40](#page-45-0).
- **2**. Trong phần phần mềm máy in, nhấp vào Tools (Công cụ).
- **3**. Nhấp vào Device Setup & Software (Cài đặt Thiết bị & Phần mềm).
- **4**. Chọn Reconfigure Wireless Settings (Cấu hình lại Thiết lập Không dây). Làm theo các chỉ dẫn trên màn hình.

### <span id="page-41-0"></span>Các công cụ quản lý máy in nâng cao (dành cho các máy in không dây)

Khi kết nối máy in với mạng, bạn có thể sử dụng Embedded Web Server (EWS) để xem thông tin trạng thái, thay đổi thiết lập, và quản lý máy in từ máy tính của bạn.

- $\mathbb{B}^*$  GHI CHÚ: Ban có thể mở và sử dụng EWS mà không cần kết nối với Internet. Tuy nhiên, một số tính năng không khả dụng.
- GHI CHÚ: Để xem hoặc thay đổi một số thiết lập, bạn có thể cần mật khẩu.
	- Mở Embedded Web Server

### Mở Embedded Web Server

Bạn có thể sử dụng một trong các cách sau đây để mở Embedded Web Server.

### Để mở Embedded Web Server thông qua mạng

**1**. Từ bảng điều khiển máy in, nhấn và giữ (nút Information (Thông tin)) đến khi đèn của tất

cả các nút bật sáng, sau đó nhấn đồng thời và do diệ nh báo cáo kiểm tra mạng không dây và trang cấu hình mang.

- **2.** Tìm địa chỉ IP hoặc tên máy chủ của máy in từ trang cấu hình mạng.
- **3**. Trong trình duyệt web hỗ trợ trên máy tính, gõ địa chỉ IP hoặc tên máy chỉ được gán với máy in.

Chẳng hạn, nếu địa chỉ IP là 192.168.0.12, nhập địa chỉ sau vào trình duyệt web: https:// 192.168.0.12.

#### Để mở embedded web server từ HP Smart (Windows và macOS)

Để mở embedded web server từ HP Smart:

- **1**. Nhấp vào hình ảnh máy in.
- **2**. Nhấp vào Advanced Settings (Thiết đặt Nâng cao).

#### Để mở Embedded Web Server thông qua Wi-Fi Direct

- **1**. Đảm bảo rằng Wi-Fi Direct đã được bật. Để biết thêm thông tin, xem [Kết nối không dây mà](#page-35-0) [không cần bộ định tuyến thuộc trang 30.](#page-35-0)
- **2**. Từ máy tính không dây của bạn, bật mạng không dây, sau đó tìm kiếm và kết nối với tên Wi-Fi Direct, ví dụ: DIRECT-\*\*-HP ENVY Pro 6400 series. Nhập mật khẩu Wi-Fi Direct khi được nhắc.
- **3.** Trong trình duyệt web được hỗ trợ trên máy tính, nhập địa chỉ sau: https://192.168.223.1.

Để biết thông tin về cookie, xem [Embedded web server thuộc trang 42.](#page-47-0)

## Các mẹo cài đặt và sử dụng máy in không dây

Sử dụng các meo sau đây để cài đặt và sử dụng máy in không dây:

- Khi cài đặt máy in được kết nối mạng không dây bằng máy tính, đảm bảo:
	- Bộ định tuyến hoặc điểm truy cập không dây đã được bật nguồn.
	- Máy tính của bạn được kết nối với mạng không dây (không sử dụng cáp Ethernet).
	- Máy in đang ở chế độ cài đặt AWC.

Máy in tìm kiếm các bộ định tuyến không dây, sau đó liệt kê các tên mạng phát hiện được trên máy tính.

- Nếu máy tính hoặc thiết bị di động của bạn được kết nối với Virtual Private Network (Mang riêng ảo hay VPN), bạn cần ngắt kết nối khỏi VPN trước khi bạn có thể truy cập bất kỳ thiết bị nào khác trên mạng của bạn, bao gồm cả máy in.
- Tìm hiểu thêm về cách cấu hình mạng của bạn và máy in để in không dây. [Nhấp vào đây để lên](https://www.hp.com/go/wirelessprinting)  [mạng tìm hiểu thêm thông tin.](https://www.hp.com/go/wirelessprinting)
- Tìm hiểu cách tìm các thiết lập bảo mật mạng của bạn. [Nhấp vào đây để lên mạng tìm hiểu](https://h20180.www2.hp.com/apps/Nav?h_pagetype=s-001&h_product=29256671&h_client&s-h-e002-1&h_lang=vi&h_cc=vi) [thêm thông tin.](https://h20180.www2.hp.com/apps/Nav?h_pagetype=s-001&h_product=29256671&h_client&s-h-e002-1&h_lang=vi&h_cc=vi)
- Tìm hiểu thêm về HP Print and Scan Doctor. [Nhấp vào đây để lên mạng tìm hiểu thêm thông tin.](https://www.hp.com/support/PSDr)

 $\mathbb{R}^n$  GHI CHÚ: Tiên ích này chỉ sử dụng cho hệ điều hành Windows.

Sử dụng [Công cụ khắc phục sự cố tường lửa trực tuyến của HP](https://h20180.www2.hp.com/apps/Nav?h_pagetype=s-921&h_lang=en&h_client=s-h-e005-01&h_keyword=bmGoWirelessFirewall) để xác định xem tường lửa hoặc chương trình chống virus có đang ngăn máy tính của bạn kết nối với máy in hay không và tìm cách xử lý.

# <span id="page-43-0"></span>**4** Các công cụ quản lý máy in

- [Sử dụng ứng dụng HP Smart để in, sao chép, scan và xử lý sự cố](#page-44-0)
- [Mở phần mềm máy in HP phần mềm máy in \(Windows\)](#page-45-0)
- [Hộp công cụ\(Windows\)](#page-46-0)
- [Embedded web server](#page-47-0)
- [Cập nhật máy in](#page-49-0)

### <span id="page-44-0"></span>Sử dụng ứng dụng HP Smart để in, sao chép, scan và xử lý sự cố

HP Smart giúp ban cài đặt, sao chép, scan, in, chia sẻ và quản lý máy in HP. Ban có thể chia sẻ tài liệu và hình ảnh qua email, tin nhắn văn bản và các dịch vụ mạng xã hội cũng như đám mây phổ biến (chẳng hạn như iCloud, Google Drive, Dropbox và Facebook). Bạn còn có thể cài đặt các máy in HP mới cũng như giám sát và đặt hàng mực in.

GHI CHÚ: Ứng dụng HP Smart này có thể không có sẵn bằng tất cả các ngôn ngữ. Một số tính năng có thể không có sẵn cho tất cả các model máy in.

### Để cài đặt ứng dụng HP Smart

**▲** Ứng dụng HP Smart được hỗ trợ trên các thiết bị chạy iOS, Android, Windows 10 và macOS. Để cài đặt ứng dụng này trên thiết bị của bạn, xem [123.hp.com](https://123.hp.com) và làm theo hướng dẫn trên màn hình để truy cập cửa hàng ứng dụng của thiết bị.

#### Để mở ứng dụng HP Smart trên máy vi tính chạy Windows 10

Sau khi cài đặt ứng dụng HP Smart, từ màn hình nền của thiết bị, nhấp vào Start (Bắt đầu) và sau đó chọn HP Smart từ danh sách ứng dụng.

#### Kết nối với máy in của ban

**▲** Đảm bảo thiết bị của bạn được kết nối cùng mạng với máy in. Sau đó, HP Smart sẽ tự động phát hiện máy in.

#### Để biết thêm thông tin về ứng dụng HP Smart

Để biết hướng dẫn cơ bản về cách in, sao chép, scan và xử lý sự cố bằng HP Smart, xem [In sử dụng](#page-51-0) ứng dung HP Smart thuộc trang 46, Photocopy, Scan và Mobile Fax (Fax Di đông) thuộc trang 66 và [Nhận trợ giúp từ ứng dụng HP Smart thuộc trang 83](#page-88-0).

Nếu muốn biết thêm thông tin về cách sử dụng HP Smart để in, sao chép, scan, truy cập các tính năng của máy in và xử lý sự cố, truy cập:

- iOS/Android: [www.hp.com/go/hpsmart-help](https://www.hp.com/go/hpsmart-help/)
- Windows 10: [www.hp.com/go/hpsmartwin-help](https://www.hp.com/go/hpsmartwin-help/)
- macOS: [www.hp.com/go/hpsmartmac-help](https://support.hp.com/us-en/document/c06188214)

# <span id="page-45-0"></span>Mở phần mềm máy in HP phần mềm máy in (Windows)

Sau khi cài đặt HP phần mềm máy in, nhấp đúp vào biểu tượng máy in trên màn hình nền hoặc thực hiện một trong các bước sau để mở phần mềm máy in:

- Windows 10: Từ màn hình máy tính, nhấp vào Start (Bắt đầu), chọn HP từ danh sách ứng dụng, rồi chọn biểu tượng có tên máy in.
- Windows 7: Từ màn hình máy tính, nhấp vào Start (Bắt đầu), Chọn All Programs (Tất cả Chương trình), nhấp vào HP, nhấp vào thư mục cho máy in, sau đó chọn biểu tượng có tên máy in.
- GHI CHÚ: Nếu bạn chưa cài đặt HP phần mềm máy in, truy cập [123.hp.com](https://123.hp.com) để tải về và cài đặt phần mềm cần thiết.

# <span id="page-46-0"></span>Hộp công cụ(Windows)

Hộp công cụ cung cấp thông tin bảo trì về máy in.

 $\mathbb{B}^*$  GHI CHÚ: Có thể cài đặt Hộp công cụ cùng với HP phần mềm máy in nếu máy tính đáp ứng các yêu cầu hệ thống. Để biết thông tin về yêu cầu hệ thống, xem [Thông số kỹ thuật thuộc trang 119.](#page-124-0)

### Để mở Hộp công cụ

- **1**. Mở HP phần mềm máy in. Để biết thêm thông tin, xem [Mở phần mềm máy in HP phần mềm](#page-45-0) [máy in \(Windows\) thuộc trang 40](#page-45-0).
- **2**. Nhấp vào Print & Scan (In & Chụp quét) .
- **3**. Nhấp vào Maintain Your Printer (Bảo trì Máy in của bạn).

### <span id="page-47-0"></span>Embedded web server

Khi kết nối máy in với mạng, bạn có thể sử dụng embedded web server (EWS) của máy in để xem thông tin trạng thái, thay đổi thiết lập, và quản lý EWS từ máy tính của ban.

- $\mathbb{F}$  GHI CHÚ: Để bảo mật cho ban, một số thiết đặt trong EWS được bảo vệ bằng mật khẩu. Nếu được nhắc nhập mật khẩu, nhập mã PIN từ nhãn trên máy in của bạn. Mã này có thể nằm gần khu vực tháo lắp hộp mực bên trong máy in hoặc ở mặt sau, mặt bên hoặc mặt đáy của máy in.
- GHI CHÚ: Bạn có thể mở và sử dụng embedded web server mà không cần kết nối với Internet. Tuy nhiên, một số tính năng không khả dụng.
	- Giới thiệu về cookie
	- Không mở được Embedded Web Server

### Giới thiệu về cookie

Embedded Web server (EWS) đặt các tệp văn bản rất nhỏ (cookie) trên ổ cứng của bạn khi bạn duyệt tìm. Các tệp này cho phép EWS nhân dạng máy tính của bạn cho lần bạn truy cập kế tiếp. Ví dụ, nếu bạn đã thiết lập cấu hình ngôn ngữ EWS, cookie giúp ghi nhớ ngôn ngữ bạn đã chon để lần kế tiếp bạn truy cập EWS, trang web được hiển thị bằng ngôn ngữ đó. Một số cookie (ví dụ cookie lưu trữ ưu tiên dành riêng cho khách hàng) được lưu trữ trên máy tính cho đến khi bạn xóa chúng thủ công.

Bạn có thể cấu hình trình duyệt để chấp nhận tất cả cookie, hoặc bạn có thể cấu hình nó để cảnh báo bạn mỗi lần cookie được cung cấp, điều này cho phép bạn quyết định từ chối hoặc chấp nhận cookie nào. Bạn cũng có thể sử dụng trình duyệt để gỡ bỏ cookie không mong muốn.

Phụ thuộc vào máy in của bạn, nếu bạn tắt cookie, bạn cũng sẽ tắt một hoặc nhiều tính năng sau:

- Sử dụng trình hướng dẫn cài đặt
- Ghi nhớ thiết lập ngôn ngữ trình duyệt EWS
- Cá nhân hóa trang Home (Trang chủ) EWS

Để biết thông tin về cách thay đổi thiết lập quyền riêng tư và cookie và cách xem hoặc xóa cookie, tham khảo tài liệu sẵn có trên trình duyệt Web của bạn.

### Không mở được Embedded Web Server

### Kiểm tra cài đặt mạng của bạn

- Đảm bảo bạn không sử dụng dây điện thoại hoặc cáp đấu chéo để kết nối máy in với mạng.
- Đảm bảo cáp mạng được kết nối an toàn với máy in.
- Đảm bảo hub mạng, switch, hoặc bộ định tuyến được bật và hoạt động chính xác.

### Kiểm tra máy tính

● Đảm bảo máy tính bạn đang sử dụng được kết nối với cùng mạng như máy in.

#### Kiểm tra trình duyệt web của bạn

- Đảm bảo trình duyệt web đáp ứng các yêu cầu tối thiểu của hệ thống. Để biết thông tin về yêu cầu hệ thống, xem [Thông số kỹ thuật thuộc trang 119.](#page-124-0)
- Nếu trình duyệt web của bạn sử dụng bất kỳ thiết lập proxy để kết nối Internet, thử tắt các thiết lập này. Để biết thêm thông tin, xem tài liệu có sẵn với trình duyệt web của bạn.
- Đảm bảo bật JavaScript và cookie trong trình duyệt web của bạn. Để biết thêm thông tin, xem tài liệu có sẵn với trình duyệt web của bạn.

#### Kiểm tra địa chỉ IP máy in

Đảm bảo địa chỉ IP máy in là chính xác.

Cách xác minh địa chỉ IP máy in:

- Nhấn và giữ (nút Information (Thông tin)) trong ba giây đến khi tất cả các nút trên bảng điều khiển đều sáng.
- Nhấn đồng thời (nút Information (Thông tin)) và (b) (nút Resume (Tiếp tục)) để in Báo cáo cấu hình mang.
- Đảm bảo địa chỉ IP máy in là hợp lệ. Địa chỉ IP máy in nên có định dạng tương tư như địa chỉ IP của bộ định tuyến. Ví dụ, địa chỉ IP của bộ định tuyến có thể là 192.168.0.1 hoặc 10.0.0.1 và địa chỉ IP máy in là 192.168.0.5 hoặc 10.0.0.5.

Nếu địa chỉ IP máy in tương tư như 169.254.XXX.XXX hoặc 0.0.0.0, thì máy không kết nối được với mang.

 $\hat{X}$ : CHỈ DẦN: Nếu bạn đang sử dụng một máy tính chạy Windows, bạn có thể truy cập trang web hỗ trợ trực tuyến HP tại [www.support.hp.com](https://h20180.www2.hp.com/apps/Nav?h_pagetype=s-001&h_product=29256671&h_client&s-h-e002-1&h_lang=vi&h_cc=vi) . Trang web này cung cấp thông tin và tiện ích có thể giúp bạn khắc phục nhiều vấn đề phổ biến của máy in.

# <span id="page-49-0"></span>Cập nhật máy in

Theo mặc định, nếu máy in được kết nối với mạng và Dịch vụ Web đã được kích hoạt, máy in sẽ tự động kiểm tra bản cập nhật.

#### Để cho phép máy in tự động kiểm tra các bản cập nhật

- **1**. Khi bật Dịch vụ Web HP trong khi cài đặt máy in, máy in sẽ tự động được đăng ký kiểm tra cập nhật.
- **2**. Để tắt tự động cập nhật, trước tiên tắt Dịch vụ Web.

#### Để cập nhật máy in bằng cách sử dụng embedded web server

**1**. Mở EWS.

Để biết thêm thông tin, xem [Mở Embedded Web Server thuộc trang 36](#page-41-0).

- **2**. Nhấp vào tab Tools (Công cụ).
- **3.** Trong mục Printer Updates (Cập nhật Máy in), nhấp Firmware Updates (Cập nhật Phần sụn), và sau đó thực hiện theo các hướng dẫn trên màn hình.
- GHI CHÚ: Nếu được nhắc nhập mật khẩu, nhập mã PIN từ nhãn trên máy in của bạn. Mã này có thể nằm gần khu vực tháo lắp hộp mực bên trong máy in hoặc ở mặt sau, mặt bên hoặc mặt đáy của máy in.
- GHI CHÚ: Nếu được nhắc thiết lập proxy và nếu mạng của bạn sử dụng thiết lâp proxy, thưc hiện theo các hướng dẫn trên màn hình để cài đặt máy chủ proxy. Nếu bạn không có thông tin chi tiết, liên lạc với nhà quản trị mạng của bạn hoặc người cài đặt mạng.
- GHI CHÚ: Nếu sẵn có bản cập nhật máy in, máy in sẽ tải về và cài đặt bản cập nhật, và sau đó khởi động lại.

# **5** In ấn

Hầu hết các thiết lập in được tự động xử lý bằng ứng dụng phần mềm. Thay đổi thiết lập thủ công chỉ khi bạn muốn thay đổi chất lượng in, in trên các loại giấy cụ thể hoặc sử dụng các tính năng đặc biệt.

Phần này chứa các chủ đề sau:

- [In sử dụng ứng dụng HP Smart](#page-51-0)
- [In từ các thiết bị di động](#page-52-0)
- [In bằng Print Anywhere](#page-53-0)
- [In bằng máy tính](#page-54-0)
- [Các lời khuyên để in thành công](#page-59-0)

## <span id="page-51-0"></span>In sử dụng ứng dụng HP Smart

Phần này chứa hướng dẫn cơ bản về cách sử dụng ứng dụng HP Smart để in từ thiết bị chạy Android, iOS, Windows 10 hoặc macOS. Để biết thêm thông tin về việc sử dụng ứng dụng HP Smart, truy cập:

- **iOS/Android:** [www.hp.com/go/hpsmart-help](https://www.hp.com/go/hpsmart-help/)
- Windows 10: [www.hp.com/go/hpsmartwin-help](https://www.hp.com/go/hpsmartwin-help/)
- macOS: [www.hp.com/go/hpsmartmac-help](https://support.hp.com/us-en/document/c06188214)

#### Để in từ một thiết bị chạy Android hoặc iOS

- **1**. Đảm bảo bạn đã nạp giấy vào khay nạp giấy vào. Để biết thêm thông tin, xem [Nạp phương tiện](#page-23-0) [thuộc trang 18.](#page-23-0)
- **2**. Mở ứng dụng HP Smart.
- **3**. Chạm vào biểu tượng Dấu cộng nếu bạn cần đổi sang một máy in khác hoặc thêm máy in mới.
- **4.** Cham vào lựa chọn in (ví dụ: Print Photos (In Ảnh) hoặc Print Documents (In Tài liệu), v.v.). Bạn có thể in ảnh và tài liệu từ thiết bị của ban, không gian lưu trữ đám mây hoặc các trang mạng xã hội.
- **5**. Chọn ảnh hoặc tài liệu bạn muốn in.
- **6.** Chọn các tùy chọn phù hợp. Để xem thiết đặt khác, nhấp hoặc chạm vào More settings (Thiết đặt khác). Để biết thêm thông tin về thiết đặt in, xem [Lời khuyên thiết lập máy in thuộc trang 55](#page-60-0).
- **7**. Chạm vào Print (In).

### Để in từ thiết bị chạy Windows 10

- **1**. Đảm bảo bạn đã nạp giấy vào khay nạp giấy vào. Để biết thêm thông tin, xem [Nạp phương tiện](#page-23-0) [thuộc trang 18.](#page-23-0)
- **2.** Mở HP Smart. Để biết thêm thông tin, xem [Sử dụng ứng dụng HP Smart để in, sao chép, scan](#page-44-0) [và xử lý sự cố thuộc trang 39.](#page-44-0)
- **3.** Trên màn hình Home (Trang chủ) HP Smart, đảm bảo chọn máy in của bạn.
- $\hat{V}$  CHỈ DẦN: Nếu ban muốn chọn một máy in khác, nhấp hoặc chạm vào biểu tượng (+) trên thanh công cụ ở phía trái màn hình, và sau đó chọn một máy in khác trong danh sách tất cả máy in sử dụng được.
- **4.** Chon Print Photos (In Ánh), xác định vị trí ảnh bạn muốn in, và sau đó nhấp hoặc chạm vào Select Photos to Print (Chon Ánh để In).

Chon Print Documents (In Tài liêu), xác định vị trí tài liệu bạn muốn in, và sau đó nhấp hoặc chạm vào Print (In).

- **5.** Chon các tùy chon phù hợp. Để xem thiết đặt khác, nhấp hoặc chạm vào More settings (Thiết đặt khác). Để biết thêm thông tin về thiết đặt in, xem [Lời khuyên thiết lập máy in thuộc trang 55](#page-60-0).
- **6**. Nhấp hoặc chạm vào Print (In) để bắt đầu in.

### <span id="page-52-0"></span>In từ các thiết bị di động

Bạn có thể in các tài liệu và ảnh trực tiếp từ các thiết bị di động của mình, bao gồm iOS, Android, Windows Mobile, Chromebooks và Amazon Kindle Fire.

GHI CHÚ: Bạn cũng có thể sử dụng ứng dụng HP Smart để in từ thiết bị di động. Để biết thêm thông tin, xem [In sử dụng ứng dụng HP Smart thuộc trang 46.](#page-51-0)

### Để in từ các thiết bị di động

- **1**. Đảm bảo rằng máy in được kết nối với cùng mạng của thiết bị di động.
	- $\hat{X}$  CHỈ DÂN: Nếu bạn muốn in mà không cần kết nối với bộ định tuyết, sử dụng Wi-Fi Direct để in từ thiết bị di động. Để biết thêm thông tin, xem [Kết nối không dây mà không cần bộ định tuyến](#page-35-0)  [thuộc trang 30.](#page-35-0)
- **2**. Bật tính năng in trên thiết bị di động của bạn:
	- iOS: Sử dụng tùy chọn Print (In) từ menu Share (Chia sẻ) hoặc rin

GHI CHÚ: Các thiết bị chạy iOS 4.2 hoặc phiên bản sau đã cài đặt trước AirPrint.

- Android: Tải về HP Print Service Plugin (được hỗ trợ bởi hầu hết các thiết bị Android) từ Cửa hàng Google Play và bật ứng dụng này trên thiết bị của bạn.
- Windows Mobile: Bấm vào Print (In) từ menu Device (Thiết bi).

 $\mathbb{B}^*$  GHI CHÚ: Nếu không thấy hiển thị máy in, bạn có thể cần phải thực hiện cài đặt máy in một lần bằng cách sử dụng thuật sĩ **Add Printer** (Thêm Máy in).

- Chromebook: Tải về và cài đặt ứng dụng HP Print for Chrome (HP Print dành cho Chrome) từ Cửa hàng Chrome Web để có thể bật tính năng in qua Wi-Fi.
- Amazon Kindle Fire HD9 và HDX: Lần đầu tiên bạn chọn Print (In) trên thiết bị của bạn, HP Print Service Plugin sẽ tự động được tải về để cho phép in qua thiết bị di động.
- GHI CHÚ: Để biết thông tin chi tiết về cách kích hoạt chức năng in từ thiết bị di động của bạn, truy cập trang web HP Mobile Printing ( [www.hp.com/go/mobileprinting](https://www.hp.com/go/mobileprinting) ). Nếu phiên bản địa phương của trang web này không có sẵn tại quốc gia/vùng hoặc bằng ngôn ngữ của bạn, bạn có thể được đưa đến trang web của HP Mobile Printing tại một quốc gia/vùng hoặc bằng ngôn ngữ khác.
- **3**. Đảm bảo rằng giấy đã nạp phù hợp với các thiết lập giấy của máy in (xem [Nạp phương tiện](#page-23-0)  [thuộc trang 18](#page-23-0) để biết thêm thông tin). Thiết lập chính xác cỡ giấy cho giấy được nạp giúp thiết bị di động của bạn dễ dàng biết được cỡ giấy đang in là gì.

# <span id="page-53-0"></span>In bằng Print Anywhere

Print Anywhere là dịch vụ miễn phí của HP cho phép bạn sử dụng ứng dụng HP Smart cùng với HP Account của bạn để in từ xa bằng dữ liệu mạng di động hoặc kết nối Wi-Fi từ xa.

Với Print Anywhere, bạn có thể gửi lệnh in vào máy in HP được kết nối web bất cứ lúc nào, tự bất cứ vị trí nào. [Nhấp vào đây để lên mạng tìm hiểu thêm thông tin.](https://h20180.www2.hp.com/apps/Nav?h_pagetype=s-017&h_product=29256671&h_client&s-h-e002-1&h_lang=vi&h_cc=vi)

Trước khi bạn có thể sử dụng Print Anywhere, đảm bảo máy in được kết nối với mạng hiện hoạt cung cấp truy cập Internet.

#### Để in tài liệu bằng cách sử dụng HP ePrint

**1**. Nếu bạn đã tạo một HP Account trong quá trình cài đặt máy in (có thể không sử dụng được ở tất cả các quốc gia/khu vực), HP ePrint sẽ được tư đông bật.

Nếu bạn chưa tạo một HP Account trong quá trình cài đặt, làm theo các bước bên dưới, áp dụng với hệ điều hành của ban, để bật HP ePrint.

#### iOS/Android

- a. Từ màn hình chính của ứng dụng HP Smart, chạm vào máy in của bạn.
- b. Chạm vào Enable Print Anywhere (Kích hoạt In ở Bất kỳ đâu).
- c. Đăng nhập hoặc tạo một HP Account khi được nhắc.
- d. Cham vào Enable (Bật).

#### Windows 10/macOS

- a. Từ màn hình chính của ứng dụng HP Smart, nhấp vào hình ảnh máy in.
- b. Trên tab Print Anywhere (In ở Bất kỳ đâu), nhấp vào Sign In (Đăng nhập).
- c. Đăng nhập hoặc tạo một HP Account khi được nhắc.
- d. Nhấp vào Enable (Bật).
- **2.** Mở HP Smart, và sau đó in tài liệu của ban. Để biết thêm thông tin, xem In sử dụng ứng dụng [HP Smart thuộc trang 46](#page-51-0).

 $\mathbb{R}^n$  GHI CHÚ: Nếu ban muốn sử dụng các khả năng HP ePrint từ nhiều thiết bị, bạn cần đăng nhập bằng HP Account của bạn trên từng thiết bị bổ sung. Sau khi đăng nhập, thiết bị mới sẽ sẵn sàng để in bằng HP ePrint .

# <span id="page-54-0"></span>In bằng máy tính

- Tài liêu in
- [In ảnh](#page-55-0)
- [In phong bì](#page-56-0)
- [In trên cả hai mặt \(in hai mặt\)](#page-57-0)
- In sử dung dpi tối đa
- [In bằng máy tính để bàn hoặc máy tính xách tay Mac](#page-58-0)

### Tài liệu in

Trước khi in tài liệu, đảm bảo bạn đã nạp giấy vào khay giấy và khay giấy ra đang mở. Để biết thêm thông tin về cách nạp giấy, xem [Nạp phương tiện thuộc trang 18](#page-23-0).

### Để in tài liệu (Windows)

- **1.** Từ phần mềm của ban, chon **Print** (In).
- **2**. Đảm bảo đã chọn máy in.
- **3**. Nhấp vào nút mở hộp thoại Properties (Đặc tính).

Phụ thuộc vào ứng dụng phần phềm của bạn, nút này có thể được gọi là Properties (Đặc tính), Options (Tùy chon), Printer Setup (Cài đặt Máy in), Printer Properties (Đặc tính Máy in), Printer (Máy in), hoặcPreferences (Ưu tiên).

- **4.** Chon các tùy chon phù hợp.
	- Trên tab Layout (Bố cục), chọn hướng Portrait (Dọc) hoặc Landscape (Ngang).
	- Trên tab Paper/Quality (Giấy/Chất lượng), chon loại giấy phù hợp từ danh sách thả xuống Media (Giấy in) trong vùng Tray Selection (Chon Khay), chon chất lượng in phù hợp trong vùng Quality Settings (Thiết đặt Chất lượng), và sau đó chọn màu phù hợp trong vùng Color (Màu).
	- Nhấp vào Advanced (Nâng cao) để chon cỡ giấy phù hợp từ danh sách thả xuống Paper Size (Cỡ Giấy).

 $\mathbb{F}^n$  GHI CHÚ: Nếu ban thay đổi cỡ giấy, đảm bảo rằng ban đã nạp đúng giấy vào khay giấy.

Để biết thêm các lời khuyên về in, xem [Lời khuyên thiết lập máy in thuộc trang 55](#page-60-0).

- **5**. Nhấp vào OK để đóng hộp thoại Properties (Đặc tính).
- **6**. Nhấp vào Print (In) hoặc OK để bắt đầu in.

### Để in hai mặt của trang (Windows)

- **1.** Từ phần mềm của ban, chọn Print (In).
- **2**. Đảm bảo đã chọn máy in.

<span id="page-55-0"></span>**3**. Nhấp vào nút mở hộp thoại Properties (Đặc tính).

Phụ thuộc vào ứng dụng phần phềm của bạn, nút này có thể được gọi là **Properties** (Đặc tính), Options (Tùy chọn), Printer Setup (Cài đặt Máy in), Printer Properties (Đặc tính Máy in), Printer (Máy in), hoặc Preferences (Ưu tiên).

- **4.** Chon các tùy chon phù hợp.
	- Trên tab Layout (Bố cục), chọn hướng Portrait (Dọc) hoặc Landscape (Ngang), và sau đó chọn tùy chọn lật giấy phù hợp từ danh sách thả xuống Print on Both Sides Manually (In cả hai mặt thủ công).
	- Trên tab Paper/Quality (Giấy/Chất lượng), chon loại giấy phù hợp từ danh sách thả xuống Media (Giấy in) trong vùng Tray Selection (Chon Khay), chon chất lượng in phù hợp trong vùng Quality Settings (Thiết đặt Chất lượng), và sau đó chon màu phù hợp trong vùng Color (Màu).
	- Nhấp vào Advanced (Nâng cao) để chọn cỡ giấy phù hợp từ danh sách thả xuống Paper Size (Cỡ Giấy).

GHI CHÚ: Nếu bạn thay đổi cỡ giấy, đảm bảo rằng bạn đã nạp đúng giấy vào khay giấy.

Để biết thêm các lời khuyên về in, xem [Lời khuyên thiết lập máy in thuộc trang 55](#page-60-0).

**5**. Sau khi tất cả các trang có số lẻ đã được in, bỏ tài liệu ra khỏi khay giấy ra.

Lật tài liệu theo cạnh dài hoặc cạnh ngắn cho phù hợp với tùy chọn mà bạn đã cài đặt ở bước trước.

Nạp lại tài liệu vào. Đảm bảo rằng mặt trống của tài liệu hướng từ máy in ra ngoài.

**6.** Nhấn (b) (nút Resume (Tiếp tục)) để in mặt còn lại của tài liệu.

### In ảnh

Trước khi in ảnh, đảm bảo bạn đã nạp giấy ảnh vào khay giấy và khay giấy ra mở ra. Để biết thêm thông tin về cách nạp giấy, xem [Nạp phương tiện thuộc trang 18](#page-23-0).

### Để in ảnh trên giấy in ảnh (Windows)

- **1.** Từ phần mềm của ban, chon **Print** (In).
- **2**. Đảm bảo đã chọn máy in.
- **3**. Nhấp vào nút mở hộp thoại Properties (Đặc tính).

Phụ thuộc vào ứng dụng phần phềm của ban, nút này có thể được gọi là Properties (Đặc tính), Options (Tùy chon), Printer Setup (Cài đặt Máy in), Printer Properties (Đặc tính Máy in), Printer (Máy in), hoặcPreferences (Ưu tiên).

**4.** Chon các tùy chon phù hợp.

- <span id="page-56-0"></span>Trên tab Layout (Bố cục), chọn hướng Portrait (Dọc) hoặc Landscape (Ngang).
- Trên tab Paper/Quality (Giấy/Chất lượng), chon loại giấy phù hợp từ danh sách thả xuống Media (Giấy in) trong vùng Tray Selection (Chọn Khay), chọn chất lượng in phù hợp trong vùng Quality Settings (Thiết đặt Chất lượng), và sau đó chọn màu phù hợp trong vùng Color (Màu).
- Nhấp vào Advanced (Nâng cao) để chọn cỡ ảnh phù hợp từ danh sách thả xuống Paper Size (Cỡ Giấy).

 $\mathbb{F}$  GHI CHÚ: Nếu ban thay đổi cỡ giấy, đảm bảo rằng ban đã nạp đúng giấy vào khay giấy.

Để biết thêm các lời khuyên về in, xem [Lời khuyên thiết lập máy in thuộc trang 55](#page-60-0).

- **5.** Nhấp vào **OK** để quay lại hộp thoại **Properties** (Đặc tính).
- **6**. Nhấp vào OK, sau đó nhấp vào Print (In) hoặc OK trong hộp thoại Print (In).

GHI CHÚ: Sau khi in xong, lấy giấy ảnh không sử dụng ra khỏi khay giấy. Lưu trữ giấy ảnh để không bị cong, điều này có thể làm giảm chất lượng bản in của bạn.

### In phong bì

Trước khi in phong bì, đảm bảo bạn đã nạp giấy phong bì vào khay giấy và khay giấy ra mở ra. Bạn có thể nạp một hoặc nhiều phong bì vào khay giấy. Không sử dụng phong bì sáng bóng hoặc in nổi có móc cài hoặc cửa sổ. Để biết thêm thông tin về cách nạp bong bì, xem [Nạp phương tiện](#page-23-0)  [thuộc trang 18.](#page-23-0)

### Để in phong bì (Windows)

- **1.** Từ phần mềm của ban, chon **Print** (In).
- **2**. Đảm bảo đã chọn máy in.
- **3**. Nhấp vào nút mở hộp thoại Properties (Đặc tính).

Phụ thuộc vào ứng dụng phần phềm của ban, nút này có thể được gọi là Properties (Đặc tính), Options (Tùy chon), Printer Setup (Cài đặt Máy in), Printer Properties (Đặc tính Máy in), Printer (Máy in), hoặcPreferences (Ưu tiên).

- **4.** Chon các tùy chon phù hợp.
	- Trên tab Layout (Bố cục), chọn hướng Portrait (Dọc) hoặc Landscape (Ngang).
	- Trên tab Paper/Quality (Giấy/Chất lượng), chọn loại giấy phù hợp từ danh sách thả xuống Media (Giấy in) trong vùng Tray Selection (Chọn Khay), chọn chất lượng in phù hợp trong vùng Quality Settings (Thiết đặt Chất lượng), và sau đó chon màu phù hợp trong vùng Color (Màu).
	- Nhấp vào Advanced (Nâng cao) để chọn cỡ phong bì phù hợp từ danh sách thả xuống Paper Size (Cỡ Giấy).

 $\mathbb{P}^*$  GHI CHÚ: Dể biết chi tiết cụ thể về cách định dạng văn bản để in trên phong bì, tham khảo các tập tin trợ giúp trong ứng dụng word của bạn.

Để biết thêm các lời khuyên về in, xem [Lời khuyên thiết lập máy in thuộc trang 55](#page-60-0).

**5.** Nhấp vào OK, sau đó nhấp vào Print (In) hoặc OK trong hộp thoại Print (In).

### <span id="page-57-0"></span>In trên cả hai mặt (in hai mặt)

### Để in hai mặt giấy (Windows)

- **1**. Nạp giấy vào khay giấy. Để biết thêm thông tin, xem [Nạp phương tiện thuộc trang 18.](#page-23-0)
- **2.** Từ phần mềm của ban, chon Print (In).
- **3**. Đảm bảo đã chọn máy in.
- **4**. Nhấp vào nút mở hộp thoại Properties (Đặc tính).

Phụ thuộc vào ứng dụng phần phềm của bạn, nút này có thể được gọi là **Properties** (Đặc tính), Options (Tùy chon), Printer Setup (Cài đặt Máy in), Printer Properties (Đặc tính Máy in), Printer (Máy in), hoặcPreferences (Ưu tiên).

- <sup>3</sup> GHI CHÚ: Để đặt các thiết đặt in cho tất cả công việc in, thực hiện thay đổi trong HP phần mềm máy in được cung cấp kèm máy in. Để biết thêm thông tin về HP phần mềm máy in, xem [Các công cụ quản lý máy in thuộc trang 38.](#page-43-0)
- **5.** Trong tab Printing Shortcuts (Các phím tắt In) hoặc Printing Shortcut (Phím tắt In), chọn một phím tắt hỗ trợ thiết lập Print On Both Sides (In Hai mặt). Chon một tùy chọn từ danh sách thả xuống Print On Both Sides (In Hai mặt)

Để thay đổi các thiết lập in khác, nhấp vào các tab khác.

Để biết thêm các lời khuyên về in, xem [Lời khuyên thiết lập máy in thuộc trang 55](#page-60-0).

- $\mathbb{B}^*$  GHI CHÚ: Nếu ban thay đổi cỡ giấy, đảm bảo nạp đúng loại giấy vào khay giấy và đặt cỡ giấy trên bảng điều khiển máy in.
- **6**. Nhấp vào OK để đóng hộp thoại Properties (Đặc tính).
- **7**. Nhấp vào Print (In) hoặc OK để bắt đầu in.

### In sử dụng dpi tối đa

Sử dụng mật độ điểm ảnh (dots per inch hay dpi) để in ảnh chất lượng cao, sắc nét trên giấy ảnh. In ở dpi tối đa mất nhiều thời gian hơn in bằng cách thiết đặt khác và cần dung lượng đĩa lớn. Để có danh sách các độ phân giải in được hỗ trợ, truy cập trang web hỗ trợ sản phẩm tại địa chỉ [www.support.hp.com](https://h20180.www2.hp.com/apps/Nav?h_pagetype=s-017&h_product=29256671&h_client&s-h-e002-1&h_lang=vi&h_cc=vi).

### Để in ở chế độ dpi tối đa (Windows)

- **1.** Từ phần mềm của ban, chọn Print (In).
- **2**. Đảm bảo đã chọn máy in.
- **3**. Nhấp vào nút mở hộp thoại Properties (Đặc tính).

Phụ thuộc vào ứng dụng phần phềm của ban, nút này có thể được gọi là Properties (Đặc tính), Options (Tùy chon), Printer Setup (Cài đặt Máy in), Printer Properties (Đặc tính Máy in), Printer (Máy in), hoặcPreferences (Ưu tiên).

- <span id="page-58-0"></span>**4.** Chon các tùy chon phù hợp.
	- Nhấp vào tab Paper/Quality (Giấy/Chất lượng). Từ danh sách thả xuống Media (Phương tiện), chọn một loại giấy thích hợp.
	- Nhấp vào tab Advanced (Nâng cao), chọn hộp kiểm Print in Max DPI (In ở DPI Tối đa), và sau đó nhấp vào OK.
	- GHI CHÚ: Không phải tất cả các loại giấy đều hỗ trợ dpi tối đa. Bạn sẽ thấy một biểu tượng cảnh báo bên cạnh tùy chọn nếu loại giấy được chọn trong danh sách thả xuống Media (Phương tiện) không hỗ trợ nó.

Để biết thêm các lời khuyên về in, xem [Lời khuyên thiết lập máy in thuộc trang 55](#page-60-0).

**5**. Xác nhận hướng giấy trên tab Layout (Bố cục), rồi bấm vào OK để in.

### In bằng máy tính để bàn hoặc máy tính xách tay Mac

Máy in tương thích với máy tính Mac chay macOS hoặc OS X 10.7 trở lên và Apple AirPrint. Hãy làm theo các hướng dẫn trong mục này để kích hoạt tính năng in từ máy tính Mac sử dụng AirPrint.

 $\mathbb{F}^n$  GHI CHÚ: Sử dụng ứng dụng HP Smart để theo dõi mức mực và các cảnh báo máy in.

Nếu bạn chưa cài đặt máy in và kết nối mạng cho máy in, trước hết hãy truy cập [123.hp.com](https://123.hp.com) để cài đặt phần mềm cần thiết và hoàn thành cài đặt.

Sau khi máy in được cài đặt và kết nối với mạng không dây, hãy làm theo các bước dưới đây để kích hoạt tính năng in bằng AirPrint.

- **1.** Mở System Preferences (Ưu tiên Hệ thống) và chọn Printers and Scanners (Máy in và Máy quét).
- **2.** Nhấp vào biểu tượng Dấu công  $\div$  để thêm máy in.
- **3**. Chọn máy in của bạn trong danh sách máy in mạng được hiển thị, và sau đó nhấp vào Add (Thêm).

Máy tính sẽ cài đặt trình điều khiển có sẵn (in, quét và fax, nếu có) cho máy in của bạn.

# <span id="page-59-0"></span>Các lời khuyên để in thành công

- Lời khuyên về mực in
- Lời khuyên nạp giấy
- [Lời khuyên thiết lập máy in](#page-60-0)

Để in thành công, các hộp mực HP cần hoạt động đúng cách với đủ mực, giấy cần được nạp đúng cách và máy in phải có thiết lập phù hợp.

### Lời khuyên về mực in

- Sử dụng các hộp mực HP gốc.
- Lắp đặt cả hộp mực đen và ba màu một cách chính xác.

Để biết thêm thông tin, xem [Thay thế các hộp mực thuộc trang 61.](#page-66-0)

● Kiểm tra các mức mực ước tính trong các hộp mực để chắc chắn có đủ mực in.

Để biết thêm thông tin, xem [Kiểm tra mức mực ước tính thuộc trang 58.](#page-63-0)

- Nếu chất lượng in không chấp nhận được, xem [Khắc phục các vấn đề về chất lượng in](#page-103-0) [thuộc trang 98](#page-103-0) để biết thêm thông tin.
- GHI CHÚ: Hộp mực HP Gốc được thiết kế và thử nghiệm với các máy in và giấy của HP để giúp bạn luôn thu được kết quả tốt dễ dàng.

HP không thể đảm bảo chất lượng hoặc độ tin cậy của các vật liệu không phải của HP. Bảo dưỡng hoặc sửa chữa sản phẩm cần thiết do việc sử dụng vật liệu không phải của HP sẽ không được bảo hành.

Nếu bạn nhìn thấy thông báo 'Non-HP Cartridge' (Hộp mực không phải của HP) hiển thị từ phần mềm máy in và bạn tin rằng mình đã mua hộp mực HP chính hãng, truy cập: [www.hp.com/go/](https://www.hp.com/go/anticounterfeit) [anticounterfeit](https://www.hp.com/go/anticounterfeit) .

### Lời khuyên nạp giấy

- Nạp chồng giấy (không phải chỉ một tờ). Tất cả giấy trong chồng phải cùng kích cỡ và loại để tránh kẹt giấy.
- Nap giấy với mặt cần in hướng lên trên.
- Đảm bảo rằng giấy được nạp trên khay giấy nằm phẳng phiu và các mép không bị cong hoặc rách.
- Điều chỉnh các thanh dẫn chiều rộng giấy trong khay giấy vào vừa khít với tất cả giấy. Đảm bảo các thanh dẫn chiều rộng giấy không làm cong giấy trong khay giấy.

Để biết thêm thông tin, xem Nap phương tiện thuộc trang 18.

### <span id="page-60-0"></span>Lời khuyên thiết lập máy in

### Lời khuyên thiết lập máy in (Windows)

- Dể thay đổi thiết lập mặc đinh của máy in, mở phần mềm máy in HP, nhấp vào Print & Scan (In & Chụp quét), và sau đó nhấp Set Preferences (Đặt Ưu tiên). Để biết thông tin về cách mở phần mềm máy in, xem [Mở phần mềm máy in HP phần mềm máy in \(Windows\) thuộc trang 40](#page-45-0).
- Để hiểu về thiết lập giấy và khay giấy:
	- Paper Size (Cỡ Giấy): Chon cỡ giấy mà bạn đã nạp vào khay giấy.
	- Paper Type (Loại Giấy) hoặc Media (Phương tiện): Chọn loại giấy bạn đang sử dụng.
- Để hiểu về thiết lập in màu hoặc đen trắng:
	- Màu: Sử dụng mực từ tất cả các hộp mực cho tất cả bản in màu.
	- Black & White (Đen & Trắng) hoặc Black Ink Only (Chỉ Mực Đen): Sử dụng mực đen chỉ cho các bản in thường hoặc bản in đen trắng có chất lượng thấp hơn.
	- High Quality Grayscale (Thang độ xám Chất lượng Cao): Sử dụng mực từ cả hộp mực màu và hộp mực đen để tạo ra nhiều mức màu đen và màu xám hơn cho các bản in đen trắng chất lượng cao.
- Để hiểu về thiết lập chất lượng in:

Chất lượng in được đo bằng các điểm phân giải in trên mỗi inch (dpi). Dpi cao hơn sẽ tạo ra các bản in rõ nét hơn và chi tiết hơn, nhưng làm chậm tốc độ in và có thể dùng nhiều mực hơn.

- Draft (Nháp): Dpi thấp nhất thường được sử dụng khi lượng mực in thấp hoặc khi không cần bản in chất lượng cao.
- Normal (Thường): Phù hợp với hầu hết các công việc in.
- Best (Tốt nhất): Dpi tốt hơn so với Better (Tốt hơn).
- Max DPI Enabled (Đã kích hoạt DPI tối đa): Có sẵn thiết đặt dpi cao nhất cho chất lượng in.
- Để hiểu về thiết lập trang và bố cục:
	- Orientation (Hướng): Chọn Portrait (Hướng dọc) cho bản in theo chiều dọc hoặc Landscape (Hướng ngang) cho bản in theo chiều ngang.
	- Print on Both Sides (In hai mặt): Lật trang thủ công sau khi đã in ra một mặt giấy để bạn có thể in trên cả hai mặt giấy.
		- Flip on Long Edge (Lật theo Cạnh Dài): Chọn tùy chọn này nếu bạn muốn lật trang theo cạnh dài của giấy khi in trên cả hai mặt giấy.
		- Flip on Short Edge (Lật theo Cạnh Ngắn): Chọn tùy chọn này nếu bạn muốn lật trang theo cạnh ngắn của giấy khi in trên cả hai mặt giấy.
	- Pages per Sheet (Số trang trên mỗi tờ): Giúp bạn xác định thứ tự các trang nếu bạn in tài liệu với nhiều hơn hai trang mỗi tờ.

# **6** Quản lý hộp mực

- [Thông tin trên hộp mực và đầu in](#page-62-0)
- [Kiểm tra mức mực ước tính](#page-63-0)
- [Đặt hàng mực](#page-64-0)
- [HP Instant Ink](#page-65-0)
- [Thay thế các hộp mực](#page-66-0)
- [Sử dụng chế độ hộp mực đơn](#page-68-0)
- [Thông tin bảo hành hộp mực](#page-69-0)
- [Các lời khuyên khi thao tác với hộp mực](#page-70-0)

## <span id="page-62-0"></span>Thông tin trên hộp mực và đầu in

Các lời khuyên sau đây giúp bảo quản hộp mực HP và đảm bảo chất lượng in nhất quán.

- Các chỉ dẫn trên hướng dẫn này là để thay thế hộp mực chứ không dùng cho lần lắp đặt lần đầu tiên.
- Để tất cả hộp mực trong bao bì kín ban đầu cho đến khi cần chúng.
- Nhớ tắt máy in đúng cách.
- Bảo quản hộp mực ở nhiệt độ phòng (15-35° C hay 59-95° F).
- Đừng vệ sinh đầu in thái quá. Điều này gây lãng phí mực và giảm tuổi thọ của hộp mực.
- Xử lý hộp mực cẩn thân. Làm rơi, va đập hoặc xử lý mạnh trong quá trình lắp đặt có thể gây ra các vấn đề in tạm thời.
- Nếu bạn đang vận chuyển máy in, thực hiện như sau để tránh rò rỉ mực khởi máy in hoặc tránh hư hỏng khác xảy ra với máy in.
	- Đảm bảo tắt máy in bằng cách nhấn (1) (nút Power (Nguồn điện)). Chờ cho đến khi mọi âm thanh của chuyển động dừng bên trong trước khi rút phích cắm máy in.
	- Nhớ lắp hộp mực.
	- Phải vận chuyển máy in để trên bề mặt bằng phẳng; Không nên đặt máy nghiêng, ngược, mặt trước hoặc trên cùng.

## <span id="page-63-0"></span>Kiểm tra mức mực ước tính

Bạn có thể kiểm tra mức mực dự kiến từ phần mềm máy in, bảng điều khiển máy in hoặc HP Smart.

#### Để kiểm tra mức mực từ phần mềm máy in (Windows)

- **1**. Mở HP phần mềm máy in.
- **2**. Trong phần mềm máy in, nhấp vào Estimated Levels (Mức Dự kiến).

#### Để kiểm tra mức mực từ HP Smart

- **▲** Mở HP Smart trên thiết bị di động của bạn. Mức mực dự kiến cho máy in của bạn xuất hiện ở trên cùng của màn hình, bên cạnh hình ảnh máy in.
- $\mathbb{F}$  GHI CHÚ: Cảnh báo và chỉ báo mức mực cung cấp các ước tính chỉ nhằm mục đích lập kế hoạch. Khi chỉ báo hiển thị mức mực thấp, hãy xem xét đến việc chuẩn bị sẵn một hộp mực thay thế để tránh tình trạng chậm trễ khi in có thể xảy ra. Bạn không cần thay hộp mực cho đến khi chất lượng in không chấp nhận được.
- GHI CHÚ: Nếu bạn đã lắp một hộp mực đã được bơm lại hoặc tái sản xuất, hoặc một hộp mực đã được sử dụng ở một máy in khác, chỉ báo mức mực có thể không chính xác hoặc không khả dụng.
- GHI CHÚ: Mực từ các hộp mực được sử dụng trong quá trình in theo một số cách khác nhau, bao gồm cả trong quá trình khởi động giúp chuẩn bị máy in và hộp mực để in, và trong quá trình bảo dưỡng đầu in giúp vòi phun mực sạch sẽ và mực chảy trơn tru. Ngoài ra, còn lại một số mực trong hộp mực sau khi sử dụng. Để biết thêm thông tin, xem [www.hp.com/go/inkusage](https://www.hp.com/go/inkusage).

# <span id="page-64-0"></span>Đặt hàng mực

Trước khi đặt mua hộp mực, xác định vị trí số hiệu hộp mực chính xác.

### Để xác định vị trí số hiệu hộp mực trên máy in

Số hiệu hộp mực nằm bên trong cửa tháo lắp hộp mực.

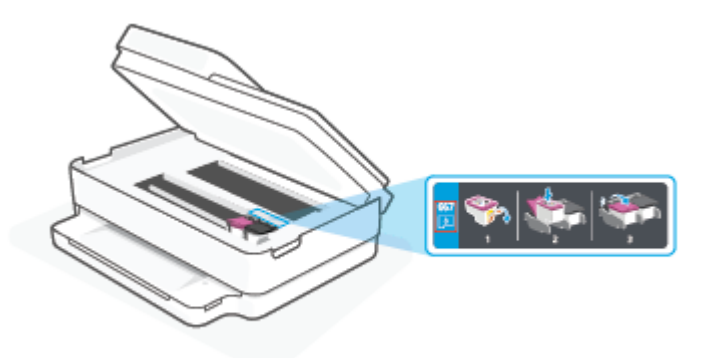

### Để xác định vị trí số hiệu hộp mực từ ứng dụng HP Smart

● Mở HP Smart. Trên màn hình chính, nhấp hoặc nhấn vào hình ảnh máy in và sau đó nhấp hoặc nhấn vào Supported Supplies (Vật tư được hỗ trợ) hoặc Supply Status (Trạng thái Mực in).

Để đặt hàng vật tư HP chính hãng cho máy in, truy cập [www.hp.com/buy/supplies](https://www.hp.com/buy/supplies) . Nếu được nhắc, chọn quốc gia/khu vực, và sau đó làm theo lời nhắc để tìm đúng hộp mực cho máy in của bạn.

 $\mathbb{B}^*$  GHI CHÚ: Không hỗ trợ đặt mua hộp mực trực tuyến ở tất cả các quốc gia/khu vực. Nếu loại đó không sẵn có tại quốc gia/khu vực của bạn, bạn vẫn có thể xem thông tin vật tư và in danh sách để tham khảo khi mua sắm tại cửa hàng bán lẻ của HP tại địa phương.

### <span id="page-65-0"></span>HP Instant Ink

Máy in của bạn đủ điều kiện để nhận dịch vụ thay thế HP Instant Ink, điều này có thể giảm chi phí in và tiết kiệm thời gian của bạn. Sau khi bạn đăng ký dịch vụ, máy in của bạn tự động theo dõi mức mực in và đặt thêm mực cho bạn khi mực in sắp hết. HP chuyển thẳng hộp mực mới đến tận cửa nhà bạn trước khi mực in của bạn hết, để bạn sẽ luôn có mực in trong tay khi bạn cần. Ngoài ra, hộp mực bạn nhận chứa nhiều mực in hơn hộp mực HP XL, vì vậy bạn sẽ ít phải thay hộp mực hơn. Để tìm hiểm thêm về việc HP Instant Ink có thể tiết kiệm thời gian và tiền bạc của bạn như thế nào, truy cập [hpinstantink.com](http://www.hpinstantink.com).

 $\Box$  GHI CHÚ: Có thể không phải nước nào cũng có dịch vụ HP Instant Ink. Để kiểm tra có hay không, truy cập [hpinstantink.com](https://www.hpinstantink.com).

# <span id="page-66-0"></span>Thay thế các hộp mực

- **E GHI CHÚ:** Để biết thông tin về tái chế mực in đã qua sử dụng, xem Chương trình tái chế các vật tư [của máy in phun HP thuộc trang 129](#page-134-0).
- GHI CHÚ: Tại thời điểm này, một số phần của trang web HP chỉ có bằng tiếng Anh.
- GHI CHÚ: Không phải tất cả các hộp mực đều có sẵn ở tất cả quốc gia/khu vực.

### Để thay hộp mực

- **1**. Kiểm tra xem nguồn điện có bật không.
- **2**. Lấy hộp mực cũ ra.
	- **a**. Mở cửa tháo lắp hộp mực.

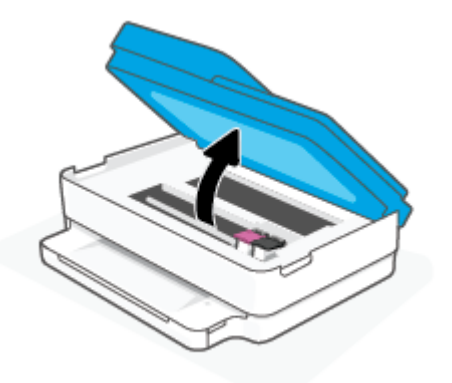

**b**. Mở chốt trên khe hộp mực. Và sau đó lấy hộp mực ra khỏi khe.

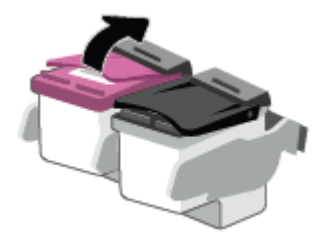

- **3**. Cho hộp mực mới vào.
	- **a**. Lấy hộp mực ra khỏi bao bì.

**b**. Bỏ băng dính bằng mấu kéo.

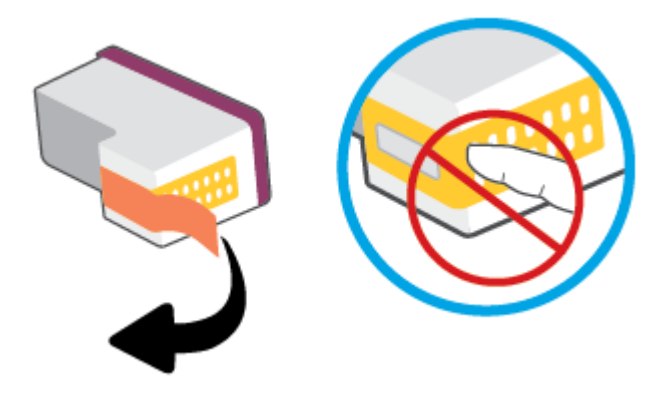

GHI CHÚ: Không chạm vào điểm tiếp điện trên hộp mực.

**c**. Trượt hộp mực mới vào khe và đóng chốt cho đến khi nghe thấy tách.

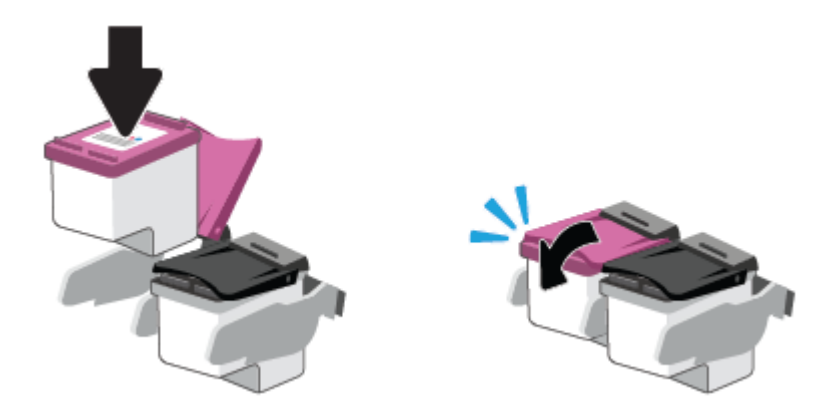

**4**. Đóng cửa tháo lắp hộp mực.

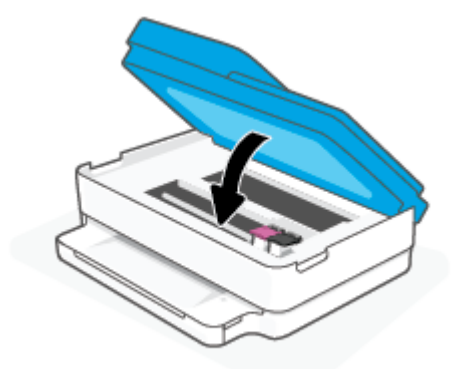

<sup>2</sup> GHI CHÚ: HP phần mềm máy in khuyên bạn chỉnh hộp mực khi in tài liệu sau khi lắp hộp mực mới.

# <span id="page-68-0"></span>Sử dụng chế độ hộp mực đơn

Sử dụng chế độ hộp mực đơn để vận hành máy in với một hộp mực duy nhất. Chế độ hộp mực đơn được khởi tạo khi một trong những điều sau đây xảy ra.

- Chỉ có một hộp mực được lắp đặt trong giá đỡ.
- Một hộp mực được tháo khỏi giá đỡ nếu có hai hộp mực được lắp vào trước đó.

<sup>2</sup> GHI CHÚ: Nếu máy in vào chế độ hộp mực đơn khi hai hộp mực được lắp đặt trong máy in, xác minh rằng miếng băng dính bảo vệ đã được gỡ bỏ khỏi mỗi hộp mực. Khi băng dính phủ các điểm tiếp xúc trên hộp mực, máy in không thể phát hiện ra hộp mực đã được lắp đặt. Nếu không có băng dính trên hộp mực, thử vệ sinh các điểm tiếp điện trên hộp mực. Để biết thông tin về cách vệ sinh các điểm tiếp xúc trên hộp mực, xem [Vấn đề về hộp mực thuộc trang 92](#page-97-0).

### Để thoát khỏi chế độ hộp mực đơn

● Lắp đặt cả hộp mực đen và ba màu vào máy in.

## <span id="page-69-0"></span>Thông tin bảo hành hộp mực

Bảo hành hộp mực HP được áp dụng khi sử dụng hộp mực trong thiết bị in HP được chỉ định. Bảo hành này không bao gồm hộp mực HP đã được bơm lại, tái sản xuất, tân trang, sử dụng sai mục đích, hay xáo trộn.

Trong thời hạn bảo hành hộp mực được bảo hành với điền kiện là mực HP không hết và chưa đến ngày hết hạn bảo hành. Có thể tìm thấy ngày hết hạn bảo hành, định dạng ngày YYYY/MM/DD (NĂM-THÁNG) trên hộp mực như minh họa:

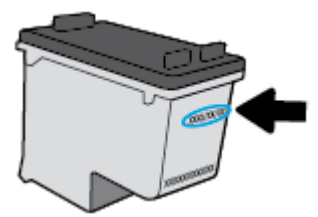

Để lấy bản sao Tuyên bố Bảo hành Giới hạn của HP, truy cập [www.hp.com/go/orderdocuments](https://www.hp.com/go/orderdocuments).

## <span id="page-70-0"></span>Các lời khuyên khi thao tác với hộp mực

Sử dụng những lời khuyên dưới đây để thao tác với hộp mực:

- Dể bảo vệ hộp mực không bị khô, luôn tắt máy in bằng nút Nguồn.
- Không mở hoặc gỡ băng dính hộp mực cho đến khi bạn sẵn sàng lắp đặt hộp mực. Để băng dính trên hộp mực giúp giảm bay hơi mực.
- Lắp hộp mực vào đúng khe cắm. Khớp màu của từng hộp mực với màu của chốt hộp mực. Đảm bảo hộp mực khớp vào đúng vị trí.
- Căn chỉnh máy in để có chất lượng in tốt nhất. Xem [Các vấn đề về in thuộc trang 94](#page-99-0) để biết thêm thông tin.
- Khi màn hình Estimated Cartridge Levels (Mức Hộp mực Ước tính) trong ứng dụng HP Smart hoặc màn hình Estimated Levels (Mức mực Ước tính) cho thấy một hoặc cả hai hộp mực đang ở mức thấp, cân nhắc mua hộp mực thay thế để tránh khả năng bị trì hoãn quá trình in ấn. Bạn không cần thay hộp mực cho đến khi chất lượng in không chấp nhận được. Xem [Thay thế các](#page-66-0) [hộp mực thuộc trang 61](#page-66-0) để biết thêm thông tin.
- Nếu bạn tháo hộp mực khỏi máy in vì bất kỳ lý do nào, thử thay lại hộp mực ngay khi có thể. Nếu hộp mực không được bảo quản khi để bên ngoài máy in, đầu phun có thể khô và bị bít lại.
- Có thể để hộp mực trong máy in trong thời gian kéo dài. Tuy nhiên, để đảm bảo tuổi thọ hộp mực tối ưu, nhớ tắt máy in đúng cách khi không sử dụng máy in.
- Nhấn (I) (nút Power (Nguồn điện)) để tắt máy in. Chờ cho đến khi đèn nguồn tắt trước khi rút dây nguồn hoặc tắt bảng điện.
- $\triangle$  THÂN TRONG: Nếu bạn tắt máy in không đúng cách, hộp mực in có thể không quay trở lại đúng vị trí, điều này gây ra các vấn đề với hộp mực và các vấn đề chất lượng in.

# <span id="page-71-0"></span>**7** Photocopy, Scan và Mobile Fax (Fax Di động)

- [Photocopy và scan bằng HP Smart](#page-72-0)
- [Photocopy từ máy in](#page-74-0)
- Scan (Chup quét)
- [Lời khuyên để sao chép và chụp quét thành công](#page-79-0)
- [Mobile Fax \(Fax Di động\)](#page-80-0)
# Photocopy và scan bằng HP Smart

Bạn có thể sử dụng ứng dụng HP Smart để sao chép và scan tài liệu hoặc ảnh bằng camera trên thiết bị của bạn. HP Smart bao gồm các công cụ chỉnh sửa cho phép bạn điều chỉnh hình ảnh đã scan trước khi lưu, chia sẻ hoặc in. Bạn có thể in, lưu bản scan của bạn trong máy hoặc trên bộ lưu trữ đám mây và chia sẻ chúng qua email, SMS, Facebook, Instagram, v.v. Để sao chép và scan với HP Smart, làm theo hướng dẫn được cung cấp trong mục thích hợp dưới đây, tùy thuộc vào loại thiết bị bạn đang sử dụng.

Phần này chứa hướng dẫn cơ bản về cách sử dụng ứng dụng HP Smart để photocopy hoặc scan từ thiết bị chạy Android, iOS, Windows 10 hoặc macOS. Để biết thêm thông tin về việc sử dụng ứng dụng HP Smart, truy cập:

- iOS/Android: [www.hp.com/go/hpsmart-help](https://www.hp.com/go/hpsmart-help/)
- Windows 10: [www.hp.com/go/hpsmartwin-help](https://www.hp.com/go/hpsmartwin-help/)
- macOS: [www.hp.com/go/hpsmartmac-help](https://support.hp.com/us-en/document/c06188214)
- Sao chép và scan từ thiết bị chạy Android hoặc iOS
- [Scan từ thiết bị chạy Windows 10](#page-73-0)

# Sao chép và scan từ thiết bị chạy Android hoặc iOS

#### Để sao chép từ thiết bị chạy Android hoặc iOS

- **1**. Mở ứng dụng HP Smart.
- **2**. Chạm vào biểu tượng Dấu cộng nếu bạn cần đổi sang một máy in khác hoặc thêm máy in mới.
- **3**. Nhấn Copy (Sao chép). Camera tích hợp sẵn sẽ mở.
- **4.** Đặt tài liệu hoặc ảnh ở phía trước camera, chon tùy chon kích cỡ để giúp nhận dạng kích cỡ của bản gốc và sau đó nhấn vào nút tròn ở phía dưới cùng của màn hình để chụp ảnh.
- $\mathcal{F}$  CHI DÂN: Để có kết quả tốt nhất, điều chỉnh vi trí camera để đặt bản gốc trong khung được cung cấp trên màn hình xem trước.
- **5**. Đặt số bản sao hoặc thực hiện các điều chỉnh khác nếu cần thiết:
	- Nhấn biểu tượng Add Pages (Thêm Trang) để thêm tài liệu hoặc ảnh khác.
	- Nhấn biểu tượng Delete (Xóa) để xóa tài liệu hoặc ảnh.
	- Nhấn Resize (Thay đổi kích cỡ) để điều chỉnh cách lấp đầy bản gốc lên giấy.
- **6**. Nhấn Start Black (Bắt đầu Đen trắng) hoặc Start Color (Bắt đầu Màu) để thực hiện sao chép.

#### Để scan từ thiết bị chạy Android hoặc iOS

- **1**. Mở ứng dụng HP Smart.
- **2**. Chạm vào biểu tượng Dấu cộng nếu bạn cần đổi sang một máy in khác hoặc thêm máy in mới.
- <span id="page-73-0"></span>**3.** Chon Camera Scan (Scan Máy ảnh). Camera tích hợp sẵn sẽ mở. Scan hình ảnh hoặc tài liệu của bạn bằng cách sử dụng camera.
- **4**. Khi bạn đã điều chỉnh xong tài liệu hoặc hình ảnh được scan, hãy lưu, chia sẻ hoặc in những tài liệu hoặc hình ảnh đó.

# Scan từ thiết bị chạy Windows 10

## Để scan tài liệu hoặc ảnh bằng camera của thiết bị

Nếu thiết bị của bạn có camera, bạn có thể sử dụng ứng dụng HP Smart để scan tài liệu in hoặc ảnh bằng camera của thiết bị. Sau đó, ban có thể sử dụng HP Smart để chỉnh sửa, lưu, in hoặc chia sẻ hình ảnh.

- **1.** Mở HP Smart. Để biết thêm thông tin, xem [Sử dụng ứng dụng HP Smart để in, sao chép, scan](#page-44-0) [và xử lý sự cố thuộc trang 39.](#page-44-0)
- **2.** Chon Scan (Chup quét) và sau đó chon Camera.
- **3**. Đặt tài liệu hoặc ảnh ở phía trước camera, rồi nhấp hoặc chạm vào nút tròn ở cuối màn hình để chụp ảnh.
- **4**. Điều chỉnh đường bao nếu cần. Nhấp hoặc chạm vào biểu tượng Áp dụng.
- **5**. Thực hiện các điều chỉnh khác nếu cần:
	- Nhấp hoặc bấm vào Add Pages (Thêm Trang) để thêm tài liệu hoặc ảnh khác.
	- Nhấp hoặc chạm vào Edit (Chỉnh sửa) để xoay hoặc cắt tài liệu hoặc hình ảnh hay chỉnh sửa độ tương phản, độ sáng, độ bão hòa hoặc góc.
- **6**. Chọn loại tập tin bạn muốn, rồi nhấp hoặc chạm vào biểu tượng Lưu để lưu tập tin hay nhấp hoặc chạm vào biểu tượng Chia sẻ để chia sẻ tập tin với những người khác.

### Để chỉnh sửa ảnh hoặc tài liệu được scan trước đó

HP Smart cung cấp các công cụ chỉnh sửa, chẳng hạn như cắt hoặc xoay, để bạn có thể sử dụng để điều chỉnh ảnh hoặc tài liệu được scan trước đó trên thiết bị của bạn.

- **1.** Mở HP Smart. Để biết thêm thông tin, xem [Sử dụng ứng dụng HP Smart để in, sao chép, scan](#page-44-0) [và xử lý sự cố thuộc trang 39.](#page-44-0)
- **2.** Chon Scan (Chup quét) và sau đó chon Import (Nhập).
- **3.** Chon tài liệu hoặc ảnh mà bạn muốn điều chỉnh và sau đó nhấp hoặc chạm vào Open (Mở).
- **4**. Điều chỉnh đường bao nếu cần. Nhấp hoặc chạm vào biểu tượng Áp dụng.
- **5**. Thực hiện các điều chỉnh khác nếu cần:
	- Nhấp hoặc bấm vào Add Pages (Thêm Trang) để thêm tài liệu hoặc ảnh khác.
	- Nhấp hoặc chạm vào Edit (Chỉnh sửa) để xoay hoặc cắt tài liệu hoặc hình ảnh hay chỉnh sửa độ tương phản, độ sáng, độ bão hòa hoặc góc.
- **6.** Chọn loại tập tin bạn muốn, rồi nhấp hoặc chạm vào Save (Lưu) hoặc Share (Chia sẻ) để lưu hoặc chia sẻ tập tin với người khác.

# Photocopy từ máy in

Nút Copy (Photocopy) trên màn hình máy in cho phép ban dễ dàng lưa chon số lương bản photocopy và màu sắc hoặc màu đen và màu trắng để photocopy trên giấy thường.

## Từ kính máy scan

**1**. Nạp giấy vào khay giấy.

Để biết thông tin về cách nạp giấy, xem [Nạp phương tiện thuộc trang 18.](#page-23-0)

- **2**. Nạp bản gốc, mặt in hướng xuống dưới, lên kính máy scan vào góc phía trên bên trái. Để biết thêm thông tin, xem [Nạp tài liệu gốc thuộc trang 21.](#page-26-0)
- **3**. Nhấn vào nút Start Copy Black (Bắt đầu Sao chép Đen) ( $\binom{n}{k}$ ) hoặc nút Start Copy Color (Bắt

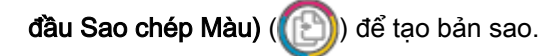

Sẽ bắt đầu photocopy hai giây sau khi nhấn nút cuối cùng.

 $\hat{X}$  CHỈ DẦN: Bạn có thể tăng số lượng bản photocopy bằng cách nhấn nút nhiều lần.

## Từ khay nạp tài liệu tự động

**1**. Nạp giấy vào khay giấy.

Để biết thông tin về cách nạp giấy, xem Nap phương tiện thuộc trang 18.

**2**. Nạp mặt in bản gốc hướng lên vào khay nạp tài liệu.

Để biết thêm thông tin, xem [Nạp tài liệu gốc thuộc trang 21.](#page-26-0)

**3.** Nhấn nút Start Copy Black (Bắt đầu Sao chép Đen) (( **[ b]**) hoặc nút Start Copy Color (Bắt đầu

Sao chép Màu) ( **)** dể sao chép.

Sẽ bắt đầu sao chép hai giây sau khi nhấn nút cuối cùng.

 $\hat{X}$  CHỈ DẦN: Bạn có thể tăng số lượng bản sao bằng cách nhấn nút nhiều lần.

# Scan (Chụp quét)

Bạn có thể chụp quét tài liệu, hình ảnh, và các loại giấy tờ khác, và gửi đến nhiều điểm đến, chẳng hạn như đến máy tính hoặc người nhận trên email.

Khi chụp quét một bản gốc không có viền, sử dụng kính máy quét và không dùng khay nạp tài liệu.

- GHI CHÚ: Một số chức năng scan chỉ có sẵn sau khi bạn cài đặt HP phần mềm máy in.
	- Scan bằng HP phần mềm máy in
	- Chup quét bằng Webscan

# Scan bằng HP phần mềm máy in

- Chup quét sang máy tính
- Scan-to-Email (Chup quét và tư đông gửi Email)
- [Tạo một phím tắt chụp quét mới \(Windows\)](#page-76-0)
- [Thay đổi thiết lập chụp quét \(Windows\)](#page-77-0)

## Chụp quét sang máy tính

Trước khi chụp quét vào máy tính, đảm bảo rằng bạn đã cài đặt phần mềm máy in HP đề xuất. Máy in và máy tính phải được kết nối và đang bật.

Ngoài ra, trên các máy tính Windows, phải chạy phần mềm máy in trước khi chụp quét.

#### Để kích hoạt tính năng chụp quét sang máy tính (Windows)

Nếu máy in được kết nối với máy tính bằng kết nối USB, tính năng để chụp quét sang máy tính được bật theo mặc định và không thể tắt được.

Nếu bạn đang sử dụng kết nối mạng, hãy làm theo những hướng dẫn này nếu tính năng này đã bị tắt, và bạn muốn bật lại.

- **1**. Mở HP phần mềm máy in. Để biết thêm thông tin, xem [Mở phần mềm máy in HP phần mềm](#page-45-0) [máy in \(Windows\) thuộc trang 40](#page-45-0).
- **2**. Vào phần Scan (Chụp quét) .
- **3.** Chon **Manage Scan to Computer** (Quản lý Chup quét sang Máy tính).
- **4**. Nhấp vào Enable (Kích hoạt).

### Để scan một bản gốc từ HP phần mềm máy in (Windows)

- **1**. Nạp bản gốc theo chiều mặt in hướng lên trên vào khay nạp tài liệu, hoặc nạp bản gốc theo chiều mặt in hướng xuống dưới vào góc trên bên phải của kính máy scan.
- **2**. Mở HP phần mềm máy in. Để biết thêm thông tin, xem [Mở phần mềm máy in HP phần mềm](#page-45-0) [máy in \(Windows\) thuộc trang 40](#page-45-0).
- <span id="page-76-0"></span>**3**. Trong phần mềm máy in, dưới Print & Scan (In & Chụp quét) , nhấp Scan (Chụp quét) , và sau đó nhấp Scan a Document or Photo (Quét Tài liệu hoặc Hình ảnh) .
- **4**. Dưới Scan Shortcuts (Lối tắt Chụp quét), chọn loại chụp quét mà bạn muốn, và sau đó nhấp vào Scan (Chup quét).
- GHI CHÚ: Màn hình ban đầu cho phép bạn xem xét và sửa đổi các thiết đặt cơ bản. Nhấp vào liên kết More (Khác) ở góc trên cùng bên phải của hộp thoại Scan (Chup quét) để xem xét và sửa đổi các thiết đặt chi tiết.

Để biết thêm thông tin, xem [Thay đổi thiết lập chụp quét \(Windows\) thuộc trang 72.](#page-77-0)

# Scan-to-Email (Chụp quét và tự động gửi Email)

#### Để scan tài liệu hoặc ảnh lên email từ HP phần mềm máy in (Windows)

- **1**. Nạp bản gốc theo chiều mặt in hướng lên trên vào khay nạp tài liệu, hoặc nạp bản gốc theo chiều mặt in hướng xuống dưới vào góc trên bên phải của kính máy scan.
- **2**. Mở HP phần mềm máy in. Để biết thêm thông tin, xem [Mở phần mềm máy in HP phần mềm](#page-45-0) [máy in \(Windows\) thuộc trang 40](#page-45-0).
- **3**. Trong phần mềm máy in, dưới Print & Scan (In & Chụp quét) , nhấp Scan (Chụp quét) , và sau đó nhấp Scan a Document or Photo (Quét Tài liệu hoặc Hình ảnh) .
- **4.** Dưới Scan Shortcuts (Lối tắt Chup quét), chon Email as PDF (Gửi email dưới dang PDF) hoặc Email as JPEG (Gửi email dưới dang JPEG), và sau đó nhấp vào Scan (Chup quét).
- GHI CHÚ: Màn hình ban đầu cho phép bạn xem xét và sửa đổi các thiết đặt cơ bản. Nhấp vào liên kết More (Khác) ở góc trên cùng bên phải của hộp thoại Scan (Chup quét) để xem xét và sửa đổi các thiết đặt chi tiết.

Để biết thêm thông tin, xem [Thay đổi thiết lập chụp quét \(Windows\) thuộc trang 72.](#page-77-0)

Nếu chọn Show Viewer After Scan (Hiển thị cho Người xem Sau khi Quét) , bạn có thể điều chỉnh hình ảnh được chụp quét trong màn hình xem trước.

# Tạo một phím tắt chụp quét mới (Windows)

Bạn có thể tạo phím tắt chụp quét riêng của bạn để khiến việc chụp quét trở nên dễ dàng hơn. Ví dụ, bạn có thể muốn chụp quét thường xuyên và lưu hình ảnh theo định dạng PNG, chứ không phải là JPEG.

- **1**. Nạp bản gốc theo chiều mặt in hướng lên trên vào khay nạp tài liệu, hoặc nạp bản gốc theo chiều mặt in hướng xuống dưới vào góc trên bên phải của kính máy scan.
- **2**. Mở HP phần mềm máy in. Để biết thêm thông tin, xem [Mở phần mềm máy in HP phần mềm](#page-45-0) [máy in \(Windows\) thuộc trang 40](#page-45-0).
- **3**. Trong phần mềm máy in, dưới Print & Scan (In & Chụp quét) , nhấp Scan (Chụp quét) , và sau đó nhấp Scan a Document or Photo (Quét Tài liệu hoặc Hình ảnh) .
- **4**. Nhấp vào Create New Scan Shortcut (Tạo một Phím tắt Chụp quét Mới) .

<span id="page-77-0"></span>**5.** Nhập tên mô tả, chon một phím tắt hiện có làm cơ sở cho phím tắt mới của ban, và sau đó nhấp vào Create (Tạo) .

Ví dụ, nếu bạn đang tạo một phím tắt mới cho hình ảnh, chọn Save as JPEG (Lưu dưới dạng JPEG) hoặc Email as JPEG (Gửi email dưới dạng JPEG). Thao tác này làm hiện sẵn các tùy chọn để làm việc với đồ họa khi chup quét.

- **6**. Thay đổi thiết lập cho phím tắt mới để đáp ứng nhu cầu của bạn, và sau đó nhấp vào biểu tượng lưu bên phải phím tắt.
	- GHI CHÚ: Màn hình ban đầu cho phép bạn xem xét và sửa đổi các thiết đặt cơ bản. Nhấp vào liên kết More (Khác) ở góc trên cùng bên phải của hộp thoại Scan (Chup quét) để xem xét và sửa đổi các thiết đặt chi tiết.

Để biết thêm thông tin, xem Thay đổi thiết lập chụp quét (Windows) thuộc trang 72.

# Thay đổi thiết lập chụp quét (Windows)

Bạn có thể sửa đổi bất kỳ cài đặt chup quét nào để sử dụng đặc biệt hoặc lưu những thay đổi để sử dụng vĩnh viễn. Những cài đặt này bao gồm các tùy chon như kích thước và hướng trang, độ phân giải chụp quét, độ tương phản, và vị trí thư mục chứa những sản phẩm chụp quét đã lưu.

- **1**. Nạp bản gốc theo chiều mặt in hướng lên trên vào khay nạp tài liệu, hoặc nạp bản gốc theo chiều mặt in hướng xuống dưới vào góc trên bên phải của kính máy scan.
- **2**. Mở HP phần mềm máy in. Để biết thêm thông tin, xem [Mở phần mềm máy in HP phần mềm](#page-45-0) [máy in \(Windows\) thuộc trang 40](#page-45-0).
- **3**. Trong phần mềm máy in, dưới Print & Scan (In & Chụp quét) , nhấp Scan (Chụp quét) , và sau đó nhấp Scan a Document or Photo (Quét Tài liệu hoặc Hình ảnh) .
- **4**. Nhấp vào liên kết More (Khác) ở góc trên cùng bên phải của hộp thoại Scan HP (Chụp quét HP).

Các khung giao diện thiết lập chi tiết xuất hiện bên phải. Cột bên trái tổng hợp những cài đặt hiện tại cho mỗi phần. Cột bên phải cho phép bạn thay đổi các cài đặt trong phần đánh dấu.

**5**. Nhấp vào từng phần ở bên trái khung giao diện thiết lập chi tiết để xem lại các cài đặt trong phần đó.

Bạn có thể xem lại và thay đổi hầu hết các cài đặt bằng cách sử dụng menu thả xuống.

Một số cài đặt cho phép linh hoạt hơn bằng cách hiển thị khung giao diện mới. Những cài đặt này được chỉ ra bằng dấu + (dấu cộng) ở bên phải cài đặt. Bạn phải chấp nhận hoặc hủy bỏ bất kỳ thay đổi nào trên khung giao diện này để trở về khung giao diện thiết lập chi tiết.

- **6**. Khi bạn đã hoàn thành việc thay đổi các cài đặt, thực hiện một trong những điều sau đây.
	- Nhấp vào Scan (Chup quét) . Ban sẽ được nhắc nhở là lưu hay từ chối những thay đổi về phím tắt sau khi chụp quét xong.
	- Nhấp vào biểu tượng lưu bên phải phím tắt. Thao tác này sẽ lưu những thay đổi trong phím tắt để bạn có thể sử dụng lại chúng. Nếu không, những thay đổi đó chỉ áp dụng cho lần chụp quét hiện tại. Sau đó nhấp vào Scan (Chụp quét) .

<span id="page-78-0"></span>**(ii)** Tìm hiểu thêm về cách sử dụng phần mềm HP Scan. Nhấp vào đây để lên mạng tìm hiểu thêm [thông tin](https://h20180.www2.hp.com/apps/Nav?h_pagetype=s-001&h_product=29256671&h_client&s-h-e002-1&h_lang=vi&h_cc=vi). Tại thời điểm này, trang web này có thể không có sẵn ở tất cả các ngôn ngữ.

- Tùy chỉnh các cài đặt chup quét, chẳng hạn như loại tập tin hình ảnh, độ phân giải chup quét, và độ tương phản.
- Chup quét sang thư mục mạng và ổ đĩa đám mây.
- Xem trước và điều chỉnh hình ảnh trước khi chup quét.

# Chụp quét bằng Webscan

Webscan là một tính năng của Embedded Web Server cho phép bạn scan hình ảnh và tài liệu từ máy in sang máy tính sử dụng một trình duyệt web.

Tính năng này sẵn có ngay cả khi bạn không cài đặt phần mềm máy in trên máy tính.

Để biết thêm thông tin, xem [Mở Embedded Web Server thuộc trang 36](#page-41-0).

**S GHI CHÚ:** Webscan sẽ tắt theo mặc định. Bạn có thể kích hoạt tính năng này từ EWS.

Nếu bạn không thể mở Webscan trong EWS, thì có thể là do quản trị mạng của bạn đã tắt nó đi. Để biết thêm thông tin, vui lòng liên lạc với quản trị mạng hoặc người cài đặt mạng của bạn.

#### Để bật Webscan

- **1**. Mở embedded web server. Để biết thêm thông tin, xem [Mở Embedded Web Server](#page-41-0)  [thuộc trang 36.](#page-41-0)
- **2**. Nhấp vào tab Settings (Thiết lập) .
- **3**. Trong mục Security (Bảo mật), nhấp vào Administrator Settings (Thiết lập Quản trị viên).
- **4.** Chon Webscan from EWS (Webscan từ EWS) để bật Webscan.
- **5**. Nhấp vào Apply (Áp dụng).

#### Để chụp quét bằng Webscan

Scan bằng Webscan cung cấp nhiều tùy chọn scan cơ bản. Để có các tùy chọn scan hoặc tính năng bổ sung, scan từ HP phần mềm máy in.

- **1**. Nạp bản gốc, mặt in hướng xuống dưới, lên kính máy scan vào góc phía trên bên trái.
- **2**. Mở embedded web server. Để biết thêm thông tin, xem [Mở Embedded Web Server](#page-41-0)  [thuộc trang 36.](#page-41-0)
- **3**. Nhấp vào tab Scan (Chụp quét) .
- **4**. Nhấp vào Webscan ở khung giao diện bên trái, thay đổi bất kỳ cài đặt nào, và sau đó nhấp vào Start Scan (Bắt đầu Chụp quét) .

# Lời khuyên để sao chép và chụp quét thành công

Sử dụng những lời khuyên dưới đây để sao chép và chụp quét thành công:

- Giữ cho kính và mặt sau của nắp sạch sẽ. Máy quét sẽ hiểu bất cứ thứ gì nó phát hiện trên kính là một phần của hình ảnh.
- Nạp bản gốc theo chiều mặt in hướng lên trên vào khay nạp tài liệu, hoặc nạp bản gốc theo chiều mặt in hướng xuống dưới vào góc trên bên phải của kính máy scan.
- Dể tạo bản sao lớn từ bản gốc nhỏ, chụp quét bản gốc sang máy tính, thay đổi lại kích thước hình ảnh trong phần mềm chụp quét, và sau đó in bản sao hình ảnh mở rộng đó.
- Nếu bạn muốn điều chỉnh kích thước chụp quét, loại đầu ra, độ phân giải chụp quét, hoặc loại tập tin, v.v., bắt đầu chụp quét từ phần mềm máy in.
- Để tránh văn bản quét bị thiếu hoặc không chính xác, cần đảm bảo đặt đô sáng thích hợp trong phần mềm.
- Nếu bạn muốn scan một tài liệu có nhiều trang vào một tập tin thay vì nhiều tập tin, bắt đầu scan bằng phần mềm máy in hoặc ứng dụng.

# Mobile Fax (Fax Di động)

Sử dụng ứng dụng HP Smart để scan và fax nhanh nhiều trang cùng một lúc từ thiết bị di động hoặc máy tính của bạn. Ứng dụng HP Smart sẽ gửi fax của bạn một cách an toàn.

Để biết thêm thông tin về Mobile Fax (Fax Di động), truy cập [trang web HP Smart](https://www.hpsmart.com/us/en/mobile-fax).

### Sử dụng Mobile Fax (Fax Di đông) trên ứng dụng HP Smart

- **1**. Đảm bảo thiết bị di động hoặc máy tính của bạn đã được kết nối với mạng. Khởi chạy ứng dụng HP Smart và đăng nhập hoặc tạo HP Account của bạn.
- **2.** Chon tiêu đề Mobile Fax (Fax Di đông).

Nếu bạn không thấy tiêu đề Mobile Fax (Fax Di động), bật nó như sau:

- Trên thiết bị di đông: Cham vào Personalize Tiles (Cá nhân hóa Tiêu đề), chạm vào nút bật/tắt Mobile Fax (Fax Di động) để bật tiêu đề và sau đó đến màn hình Home (Trang chủ).
- Trên thiết bị chạy Windows 10: Nhấp vào Settings (Thiết đặt), chon Personalize Tiles (Cá nhân hóa Tiêu đề) và nhấp vào nút bật/tắt Mobile Fax (Fax Di động) để bật tiêu đề. Sau đó quay lại màn hình Chính.
- **•** Trên máy Mac: Từ thanh menu, chọn HP Smart >Personalize Tiles (Cá nhân hóa Tiêu đề). Đặt tùy chọn Mobile Fax (Fax Di động) là On (Bật).
- GHI CHÚ: Mobile Fax (Fax Di động) được cung cấp ở một số quốc gia/khu vực. Nếu bạn không thấy tùy chọn Mobile Fax (Fax Di động) trong Menu Personalize (Cá nhân hóa), có thể Mobile Fax (Fax Di động) không được cung cấp tại quốc gia/khu vực của bạn.
- **3**. Điền các thông tin gã di động cần thiết.
- **4**. Để thêm trang bìa, chạm vào nút bật/tắt Add a cover page (Thêm trang bìa) và sau đó nhập chủ đề và nội dung.
- **5.** Scan nội dung bạn muốn fax bằng máy in hoặc máy ảnh của thiết bị di động của bạn hoặc đính kèm một loại tệp tin được hỗ trợ. Gửi fax khi đã sẵn sàng.

Fax của bạn sẽ được gửi một cách an toàn và ban có thể theo dõi trạng thái trên ứng dụng HP Smart.

# **8** Dịch vụ Web

Phần này chứa các chủ đề sau:

- [Các dịch vụ web là gì?](#page-82-0)
- [Cài đặt Dịch vụ Web](#page-83-0)
- [In bằng HP ePrint](#page-53-0)
- [Xóa dịch vụ web](#page-86-0)

# <span id="page-82-0"></span>Các dịch vụ web là gì?

Máy in cung cấp các giải pháp sáng tạo, được kích hoạt trên web có thể giúp bạn nhanh chóng truy cập vào Internet, lấy được tài liệu, và in tài liệu nhanh hơn và ít rắc rối hơn—và tất cả tính năng khác mà không cần sử dụng máy tính.

 $\mathbb{B}^*$  GHI CHÚ: Để sử dụng các tính năng web này, máy in phải được kết nối với Internet. Bạn không thể sử dụng các tính năng web này nếu kết nối máy in sử dụng cáp USB.

## HP ePrint

- HP ePrint là một dịch vụ miễn phí từ HP cho phép bạn in ra máy in được bật HP ePrint bất cứ lúc nào, từ bất kỳ vị trí nào. Nó đơn giản như gửi email tới địa chỉ email được chỉ định cho máy in của bạn khi bạn bật Web Services (Dịch vụ web) trên máy in. Không cần trình điều khiển hay phần mềm đặc biệt. Nếu bạn có thể gửi email, bạn có thể in từ bất kỳ đâu, sử dụng HP ePrint.
- $\overline{B}$  GHI CHÚ: Sử dụng [HP Account](https://www.hpsmart.com) (có thể không có ở mọi quốc gia/khu vực) của bạn để đăng nhập và cấu hình các thiết đặt HP ePrint.

Sau khi ban đã đăng ký một tài khoản trên [www.hpsmart.com](https://www.hpsmart.com), ban có thể đăng nhập để xem trang thái tác vụ HP ePrint của bạn, quản lý tác vụ chờ HP ePrint của bạn, kiểm soát kiểm soát ai có thể sử dụng địa chỉ email HP ePrint máy in của ban để in và xin trơ giúp cho HP ePrint.

# <span id="page-83-0"></span>Cài đặt Dịch vụ Web

Trước khi bạn cài đặt Web Services (Dịch vụ Web), đảm bảo máy in của bạn được kết nối Internet.

Để cài đặt Dịch vụ Web, sử dụng một trong các phương pháp sau.

#### Để cài đặt Dịch vu Web sử dụng bảng điều khiển máy in

- **1**. In Báo cáo Dịch vụ Web bằng cách giữ nút Information (Thông tin) trong ba giây cho đến tất cả các nút đều sáng. Nhấn nút Resume (Tiếp tục).
- **2**. Trên trang sẽ có các hướng dẫn về cài đặt Dịch vụ Web HP.

#### Để cài đặt Dịch vụ Web sử dụng embedded web server

- **1**. Mở EWS. Để biết thêm thông tin, xem [Mở Embedded Web Server thuộc trang 36](#page-41-0).
- **2**. Nhấp vào tab Web Services (Dịch vụ Web) .
- **3**. Trong phần Web Services Settings (Thiết lập Dịch vụ Web) , nhấp vào Setup (Cài đặt) , nhấp vào Continue (Tiếp tục) và thực hiện hướng dẫn trên màn hình để chấp nhân các điều khoản sử dung.
- **4**. Nếu được nhắc, chọn cho phép máy in kiểm tra và cài đặt các bản cập nhật máy in.
	- GHI CHÚ: Khi có bản cập nhật, các bản cập nhật này được tự động tải về và cài đặt, và sao đó máy in sẽ khởi động lại.
	- GHI CHÚ: Nếu được nhắc thiết lập proxy và nếu mạng của bạn sử dụng thiết lập proxy, thực hiện theo các hướng dẫn trên màn hình để cài đặt máy chủ proxy. Nếu bạn không có chi tiết proxy, liên hệ với quản trị viên mạng của bạn hoặc người cài đặt mạng.
- **5**. Khi máy in được kết nối với máy chủ, máy in in ra trang thông tin. Làm theo hướng dẫn trên trang thông tin để hoàn tất cài đặt.

### Để cài đặt Dịch vụ Web sử dụng HP phần mềm máy in (Windows)

- **1**. Mở HP phần mềm máy in. Để biết thêm thông tin, xem [Mở phần mềm máy in HP phần mềm](#page-45-0) [máy in \(Windows\) thuộc trang 40](#page-45-0).
- **2.** Trên cửa sổ xuất hiện, nhấp đúp vào Print & Scan (In & Chụp quét) và sau đó chon Connect Printer to the Web (Kết nối Máy in vơi Web) trong muc Print (In). Trang chủ của máy in (Embedded Web Server) mở ra.
- **3**. Trong tab Web Services (Dịch vụ Web) , nhấp vào Continue (Tiếp tục), và thực hiện hướng dẫn trên màn hình để chấp nhận các điều khoản sử dụng.
- **4**. Nếu được nhắc, chọn cho phép máy in kiểm tra và cài đặt các bản cập nhật máy in.

GHI CHÚ: Khi có bản cập nhật, các bản cập nhật này được tự động tải về và cài đặt, và sao đó máy in sẽ khởi động lại.

- GHI CHÚ: Nếu được nhắc thiết lập proxy và nếu mạng của bạn sử dụng thiết lập proxy, thực hiện theo các hướng dẫn trên màn hình để cài đặt máy chủ proxy. Nếu bạn không có thông tin chi tiết, liên lạc với nhà quản trị mạng của bạn hoặc người cài đặt mạng.
- **5**. Khi máy in được kết nối với máy chủ, máy in in ra trang thông tin. Làm theo hướng dẫn trên trang thông tin để hoàn tất cài đặt.

# In bằng HP ePrint

HP ePrint cho phép bạn in bằng máy in có kích hoạt ePrint của HP bất kỳ lúc nào, từ bất kỳ địa điểm nào.

Trước khi bạn có thể sử dụng HP ePrint, đảm bảo máy in được kết nối với mạng hiện hoạt cung cấp truy cập Internet.

## Để in một tài liệu bằng cách sử dụng HP ePrint

**1**. Đảm bảo rằng bạn đã cài đặt Dịch vụ Web.

Để biết thêm thông tin, xem [Cài đặt Dịch vụ Web thuộc trang 78.](#page-83-0)

- **2**. Cách lấy địa chỉ email cho máy in của bạn:
	- **a.** Nhấn và giữ (nút Information (Thông tin)) trong ba giây đến khi tất cả các nút trên bảng điều khiển đều sáng.
	- **b.** Nhấn vào nút (**ju**) (nút Resume (Tiếp tục)) để in một trang thông tin Web Services (Dich vụ Web) và sau đó tìm địa chỉ email cho máy in của bạn từ trang này.
- **3**. Gửi tài liệu với máy in của bạn qua email.
	- **a.** Trên máy tính hoặc thiết bị di động của bạn, mở ứng dụng email ra.
		- $\mathbb{B}^*$  GHI CHÚ: Để biết thông tin về cách sử dụng ứng dụng email trên máy tính hoặc thiết bị di động của bạn, xem tài liệu được cung cấp kèm ứng dụng.
	- **b**. Tạo email mới và đính kèm tài liệu để in.
	- **c**. Gửi email đến địa chỉ email của máy in.

Máy in in tài liệu đính kèm.

# **EX GHI CHÚ:**

- Chỉ nhập địa chỉ email của HP ePrint vào trường "To" (Đến). Không nhập thêm bất kỳ địa chỉ email nào vào các trường khác. Máy chủ HP ePrint không chấp nhận lệnh in email nếu có nhiều địa chỉ trong trường "To" (Đến) hoặc bất kỳ địa chỉ nào trong trường "Cc" (Đồng gửi)."
- Email sẽ được in ngay khi được nhận. Như với mọi email, không có đảm bảo khi nào nó sẽ được nhận hay liệu nó sẽ được nhận hay không. Bạn có thể kiểm tra trạng thái in trên [trang](https://www.hpsmart.com) [web HP Smart](https://www.hpsmart.com) (có thể không sử dụng được ở tất cả các quốc gia/khu vực).
- Các tài liệu được in bằng HP ePrint có thể trông khác với bản gốc. Phong cách, định dạng, và luồng văn bản có thể khác với tài liệu gốc. Đối với các tài liệu cần được in với chất lượng cao hơn (chẳng hạn như văn bản pháp lý), chúng tôi khuyên bạn nên in từ ứng dụng phần mềm trên máy tính, nơi bạn sẽ có quyền kiểm soát nhiều hơn đối với diện mạo của sản phẩm in ra của mình.

# <span id="page-86-0"></span>Xóa dịch vụ web

Sử dụng các hướng dẫn sau đây để xóa Dịch vụ Web.

### Để xóa Dịch vụ web sử dụng embedded web server

- **1**. Mở EWS. Để biết thêm thông tin, xem [Mở Embedded Web Server thuộc trang 36](#page-41-0).
- **2**. Nhấp vào tab Web Services (Dịch vụ Web), và sau đó nhấp vào Remove Web Services (Xóa Dịch vụ Web) trong phần Web Services Settings (Thiết lập Dịch vụ Web).
- **3**. Nhấp vào Remove Web Services (Xóa Dịch vụ Web).
- **4**. Nhấp vào Yes (Có) để xóa Dịch vụ web khỏi máy in của bạn.

# **9** Giải quyết vấn đề

Phần này chứa các chủ đề sau:

- [Nhận trợ giúp từ ứng dụng HP Smart](#page-88-0)
- [Nhận trợ giúp trong hướng dẫn này](#page-89-0)
- [Hiểu được các báo cáo máy in](#page-111-0)
- [Giải quyết vấn đề sử dụng Dịch vụ web](#page-113-0)
- [Bảo trì máy in](#page-114-0)
- [Khôi phục mặc định và thiết lập ban đầu của nhà máy](#page-117-0)
- [Bộ phận hỗ trợ của HP](#page-118-0)

# <span id="page-88-0"></span>Nhận trợ giúp từ ứng dụng HP Smart

Ứng dụng HP Smart cung cấp cảnh báo về các vấn đề liên quan đến máy in (kẹt giấy và các vấn đề khác), liên kết đến nội dung trợ giúp và các tùy chọn để liên hệ bộ phận hỗ trợ nhằm trợ giúp thêm.

# <span id="page-89-0"></span>Nhận trợ giúp trong hướng dẫn này

Phần này chứa các chủ đề sau:

- Các vấn đề về ket giấy và nạp giấy
- [Vấn đề về hộp mực](#page-97-0)
- [Các vấn đề về in](#page-99-0)
- Các vấn đề về mang và kết nối
- [Các vấn đề về phần cứng máy in](#page-106-0)
- Trang thái cảnh báo và lỗi máy in

# Các vấn đề về kẹt giấy và nạp giấy

- Gỡ bỏ ket giấy
- [Tìm hiểu cách tránh bị kẹt giấy](#page-96-0)
- [Giải quyết các vấn đề về nạp giấy](#page-97-0)

# Gỡ bỏ kẹt giấy

 $\hat{P}$  GHI CHÚ: Ket giấy có thể xảy ra ở một vài khu vực. Trước tiên gỡ bỏ ket giấy ra khỏi khay giấy. Việc này giúp làm sạch đường dẫn giấy và giúp dễ dàng gỡ bỏ kẹt giấy ra khỏi các khu vực khác hơn. Sau đó làm tiếp cho khu vực tiếp theo cho đến khi xác định và gỡ bỏ được toàn bô ket giấy.

## Để gỡ bỏ kẹt giấy ra khỏi khay giấy

- **1**. Gỡ bỏ toàn bộ giấy ra khỏi khay giấy, bao gồm cả giấy mềm và giấy kẹt.
- **2**. Sử dụng đèn pin để kiểm tra xem có giấy bị kẹt hoặc vật lạ trong đường dẫn giấy hay không và lấy chúng ra.

Để tránh xé rách toàn bộ tờ giấy, kéo nhẹ tờ giấy bằng cả hai tay.

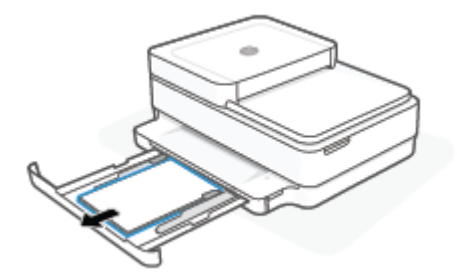

**3.** Nhấn  $(\times)$  (nút Cancel (Hủy)). Máy in cố gắng tự động loại bỏ lỗi kẹt.

## Để loại bỏ kẹt giấy khỏi khay giấy ra

**1**. Gỡ bỏ tất cả giấy khỏi khay giấy ra, bao gồm cả giấy rời và giấy kẹt.

**2**. Sử dụng đèn pin để kiểm tra xem có giấy bị kẹt hoặc vật lạ trong đường dẫn giấy hay không và lấy chúng ra.

Để tránh xé rách toàn bộ tờ giấy, kéo nhẹ tờ giấy bằng cả hai tay.

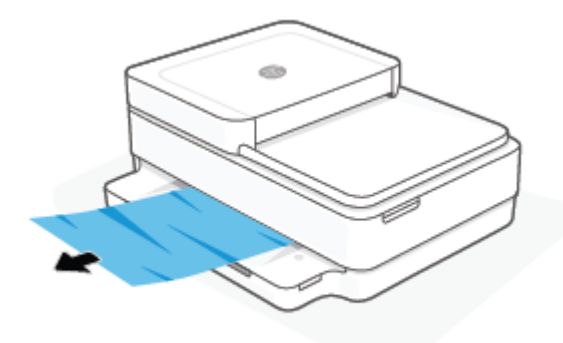

## Để gỡ bỏ kẹt giấy từ khu vực tháo lắp hộp mực

- **1.** Nhấn  $(\times)$  (nút Cancel (Hủy)) để cố gắng tự động loại bỏ lỗi kẹt. Nếu cách này không có tác dụng, hoàn thành các bước sau đâu để loại bỏ lỗi kẹt theo cách thủ công.
- **2**. Mở cửa tháo lắp hộp mực.

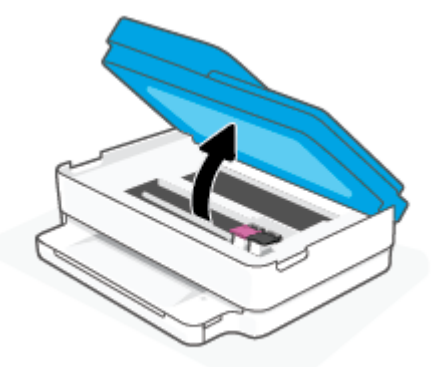

- **3**. Đợi đến khi giá đỡ dừng di chuyển.
- **4.** Nhấn  $\left(\frac{1}{1}\right)$  để tắt máy in. Sau đó, ngắt kết nối dây nguồn ra khỏi phía sau máy in.

**A THẬN TRỌNG:** Để tránh nguy cơ bị điện giật, bạn phải rút dây nguồn để di chuyển giá đỡ bằng tay.

5. Sử dụng đèn pin để kiểm tra xem có giấy bị ket hoặc vật lạ trong khu vực tháo lắp hộp mực hay không và lấy chúng ra.

Để tránh xé rách toàn bộ tờ giấy, kéo nhẹ tờ giấy bằng cả hai tay.

. Tháo nắp đường dẫn giấy.

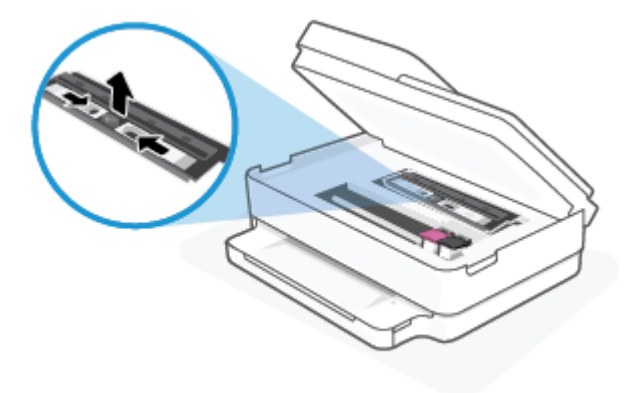

. Nếu hộp mực nằm ở giữa máy in, trượt hộp mực sang phải, rồi loại bỏ giấy hoặc vật đang chặn đường dẫn hộp mực.

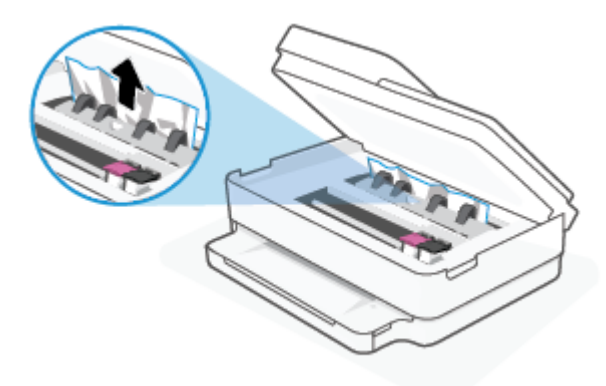

. Đóng cửa tháo lắp hộp mực.

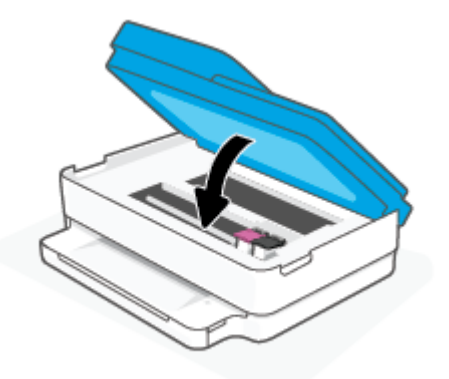

. Kết nối lại dây nguồn vào phía sau máy in để bật máy in.

## Để gỡ bỏ giấy bị kẹt bên trong

- THẬN TRỌNG: Không được kéo giấy bị kẹt từ phía trước máy in. Thay vào đó, hãy làm theo các bước bên dưới để gỡ bỏ giấy bị kẹt. Việc kéo giấy bị kẹt ra từ phía trước máy in có thể khiến giấy bị rách và để lại các mẩu giấy rách bên trong máy in; điều này có thể dẫn đến tình trạng kẹt giấy nghiêm trọng hơn sau đó.
	- **1**. Kiểm tra đường dẫn giấy bên trong máy in.
		- **a**. Mở cửa tháo lắp hộp mực.

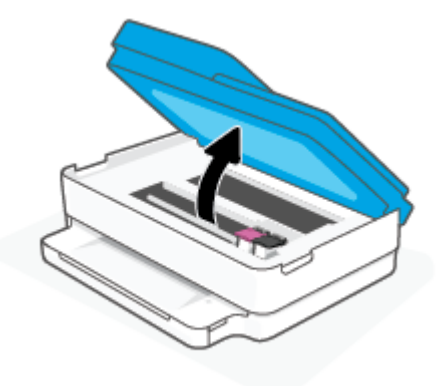

**b**. Tháo nắp đường dẫn giấy.

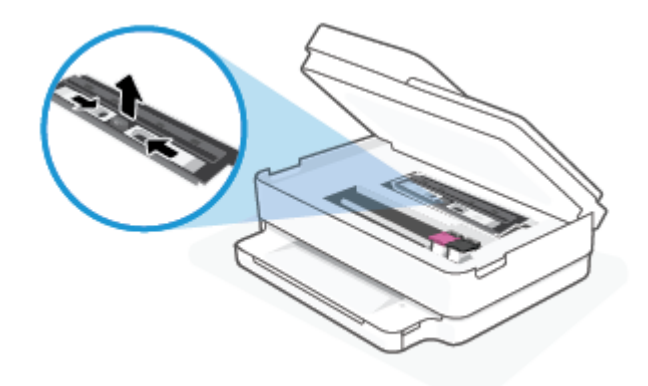

**c**. Nhấc nắp bộ song công lên và gỡ bỏ giấy bị kẹt.

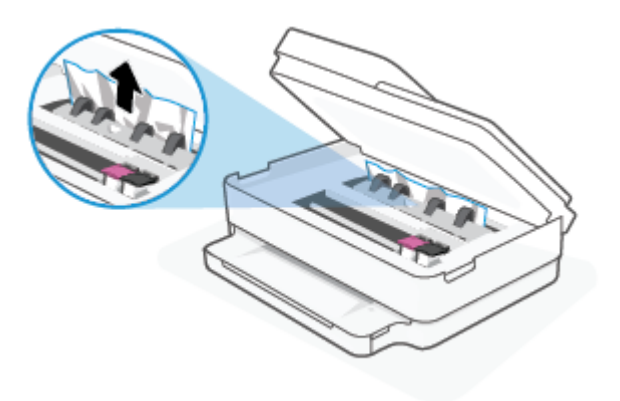

**d**. Lắp lại nắp đường dẫn giấy. Hãy chắc chắn đường dẫn giấy đóng tách vào đúng vị trí.

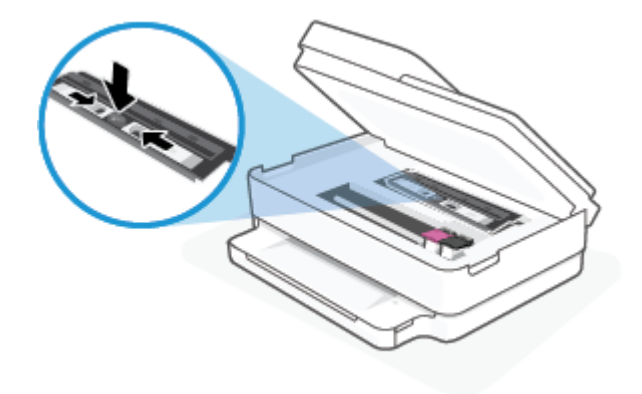

**e**. Đóng cửa tháo lắp hộp mực.

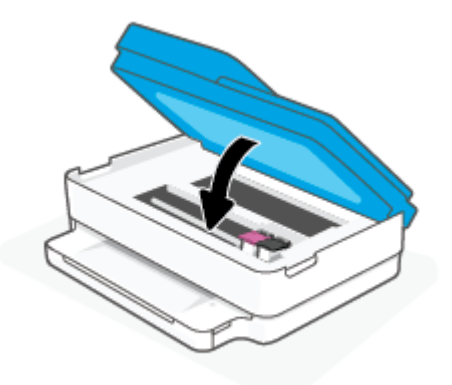

- f. Chạm vào trên bảng điều khiển để tiếp tục công việc hiện tại.
- **2**. Nếu vấn đề không được giải quyết, kiểm tra khu vực hộp mực bên trong máy in.

THẬN TRỌNG: Trong khi thực hiện quy trình, tránh chạm vào cáp gắn với hộp mực.

**a**. Mở cửa tháo lắp hộp mực.

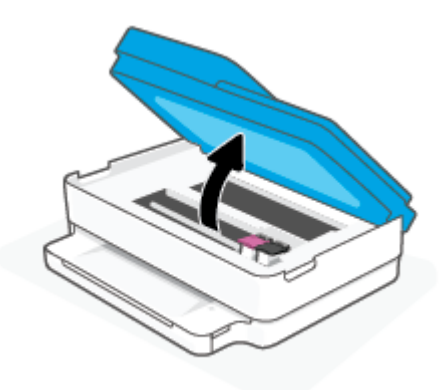

- **b**. Nếu có bất kỳ phần giấy bị kẹt nào, di chuyển hộp mực in sang hết bên tay phải của máy in, cầm giấy bị kẹt bằng cả hai tay, rồi sau đó kéo về phía bạn.
	- **A THẬN TRỌNG:** Nếu giấy bị rách khi bạn gỡ ra khỏi trục lăn, kiểm tra trục lăn và bánh xe để tìm các mẩu giấy có thể còn lại bên trong máy in.

Nếu bạn không loại bỏ tất cả các mẩu giấy khỏi máy in, có khả năng sẽ bi ket giấy thêm.

- **c**. Di chuyển hộp mực sang hết bên tay trái của máy in và làm tương tự như trong bước trước để loại bỏ bất kỳ mẩu giấy rách nào.
- **d**. Đóng cửa tháo lắp hộp mực.

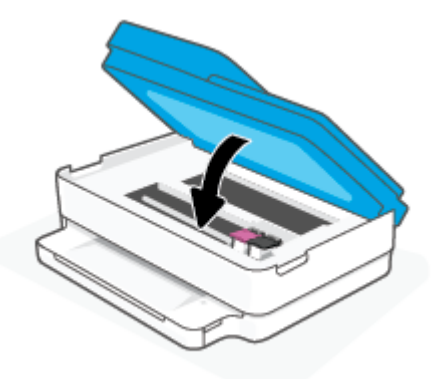

- **e.** Cham vào  $\left(\bigcup$  trên bảng điều khiển để tiếp tục công việc hiện tại.
- **3**. Nếu vấn đề vẫn không được giải quyết, hãy kiểm tra vùng khay.
	- **a**. Kéo khay giấy ra ngoài để mở rộng khay.

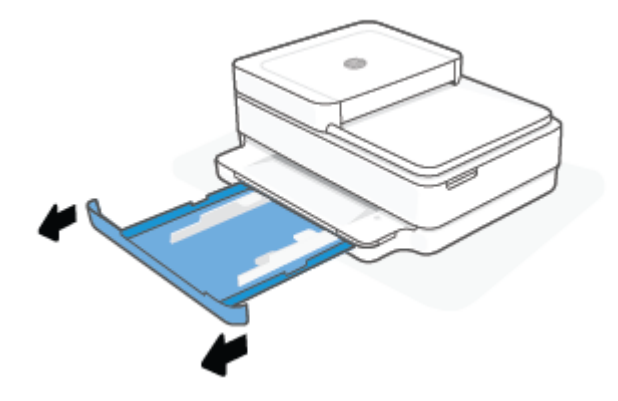

- **b**. Cẩn thận lật nghiêng máy in để làm lộ đáy máy in.
- **c**. Kiểm tra khe hở trên máy in tại vị trí đặt khay giấy. Nếu có bất kỳ phần giấy bị kẹt nào, luồn vào khoảng trống, cầm lấy giấy bằng cả hai tay và kéo về phía bạn.
	- **A THẬN TRỌNG:** Nếu giấy bị rách khi bạn gỡ ra khỏi trục lăn, kiểm tra trục lăn và bánh xe để tìm các mẩu giấy có thể còn lại bên trong máy in.

Nếu bạn không loại bỏ tất cả các mẩu giấy khỏi máy in, có khả năng sẽ bị kẹt giấy thêm.

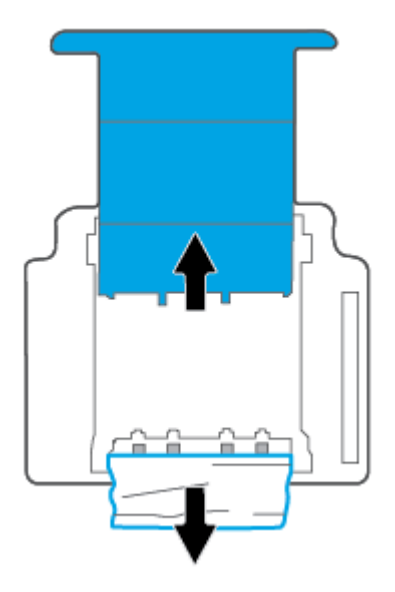

- **d**. Thận trọng lật lại máy in lên.
- **e**. Đẩy khay giấy vào trong.
- **f.** Chạm vào  $\bigcup$  trên bảng điều khiển để tiếp tục công việc hiện tại.

### Để loại bỏ kẹt giấy trong khay nạp tài liệu

**a**. Nhấc nắp của khay nạp tài liệu.

<span id="page-96-0"></span>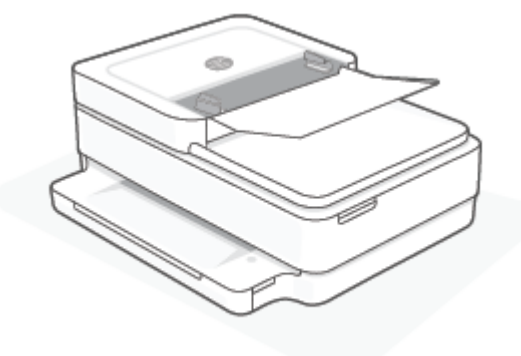

**b**. Nhẹ nhàng kéo giấy bị kẹt ra khỏi trục lăn.

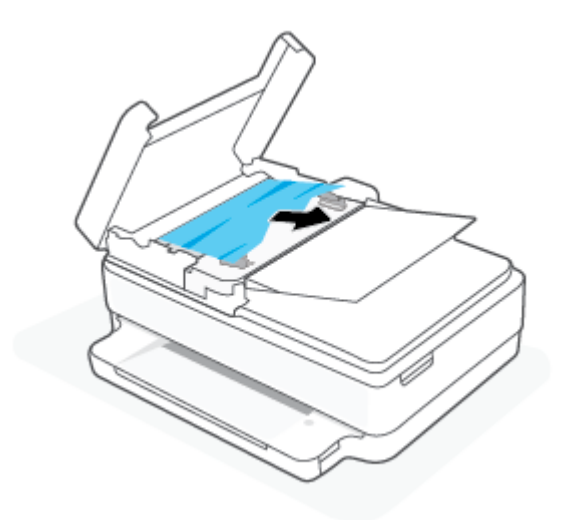

 $\triangle$  THẬN TRỌNG: Nếu giấy bị rách khi bạn gỡ ra khỏi trục lăn, kiểm tra trục lăn và bánh xe để tìm các mẩu giấy có thể còn lại bên trong máy in.

Nếu bạn không loại bỏ tất cả các mẩu giấy khỏi máy in, có khả năng sẽ bị kẹt giấy thêm.

**c**. Đóng khay nạp giấy tài liệu, nhấn xuống thật mạnh cho đến khi có tiếng tách báo hiệu nó đã vào vị trí.

# Tìm hiểu cách tránh bị kẹt giấy

Để giúp tránh bị kẹt giấy, thực hiện các hướng dẫn này.

- Thường xuyên lấy giấy đã in ra khỏi khay đầu ra.
- Đảm bảo rằng bạn đang tin bằng giấy không bị nhăn, gấp, hoặc hỏng.
- Tránh giấy bị quăn hoặc nhăn bằng cách cất tất cả giấy chưa sử dụng ngay ngắn trong túi bọc kín.
- Không sử dụng giấy quá dày hoặc quá mỏng cho máy in.
- Đảm bảo các khay được nạp đúng cách và không quá đầy. Để biết thêm thông tin, xem Nap [phương tiện thuộc trang 18.](#page-23-0)
- <span id="page-97-0"></span>Đảm bảo rằng giấy được nạp trên khay giấy nằm phẳng phiu và các mép không bị cong hoặc rách.
- Không được kết hợp nhiều loại giấy và cỡ giấy khác nhau trên khay giấy; toàn bộ chồng giấy trên khay giấy phải có cùng cỡ và loại.
- Điều chỉnh các thanh dẫn chiều rộng giấy trong khay giấy vào vừa khít với tất cả giấy. Đảm bảo các thanh dẫn chiều rộng giấy không làm cong giấy trong khay giấy.
- Không được ấn giấy vào quá sâu bên trong khay giấy.
- Nếu ban đang in trên cả hai mặt của giấy, không in các hình ảnh có đô bão hòa cao trên giấy thường.
- Nếu máy in sắp hết giấy, trước tiên để máy in chạy hết giấy, rồi sau đó mới nạp thêm giấy. Không nạp giấy khi máy in đang in.

# Giải quyết các vấn đề về nạp giấy

Bạn đang gặp loại vấn đề nào?

- Không gắp giấy từ khay giấy
	- Đảm bảo giấy đã được nạp vào khay giấy. Để biết thêm thông tin, xem [Nạp phương tiện](#page-23-0)  [thuộc trang 18.](#page-23-0)
	- Điều chỉnh các thanh dẫn chiều rộng giấy trong khay giấy vào vừa khít với tất cả giấy. Đảm bảo các thanh dẫn chiều rộng giấy không làm cong giấy trong khay giấy.
	- Đảm bảo giấy trên khay giấy không bị quăn mép. Làm phẳng giấy bằng cách uốn giấy theo hướng cong ngược lại.
- Các trang bị lệch
	- Đảm bảo giấy được nạp ở giữa khay giấy vào và thanh dẫn chiều rộng giấy vừa khít với mặt trái và phải của giấy.
	- Chỉ nạp giấy vào máy in khi máy đang không in.
- Nhiều trang đang được lấy
	- Điều chỉnh các thanh dẫn chiều rộng giấy trong khay giấy vào vừa khít với tất cả giấy. Đảm bảo các thanh dẫn chiều rộng giấy không làm cong giấy trong khay giấy.
	- Đảm bảo khay giấy không bị nạp quá nhiều giấy.
	- Đảm bảo các mẩu giấy của giấy nạp không dính vào nhau.
	- Sử dụng giấy HP để đạt hiệu suất và hiệu quả tối ưu.

# Vấn đề về hộp mực

- [Xác định xem hộp mực có vấn đề hay không](#page-98-0)
- [Khắc phục các vấn đề về hộp mực](#page-98-0)

# <span id="page-98-0"></span>Xác định xem hộp mực có vấn đề hay không

Nếu hộp mực có vấn đề, bạn có thể nhận được thông báo sự cố hộp mực từ phần mềm máy in hoặc ứng dụng HP Smart hoặc Cửa tháo lắp hộp mực sáng đèn.

Để xác định chính xác hộp mực có vấn đề, mở cửa tháo lắp hộp mực và sau đó kiểm tra đèn hộp mực. Nếu đèn bật sáng hoặc nhấp nháy nghĩa là hộp mực tương ứng có vấn đề. Để biết thêm thông tin về nguyên nhân và giải pháp, xem [Trạng thái cảnh báo và lỗi máy in thuộc trang 102](#page-107-0).

# Khắc phục các vấn đề về hộp mực

Nếu lỗi xảy ra sau khi hộp mực được lắp đặt, hoặc nếu thông báo cho biết có vấn đề về hộp mực, thử tháo hộp mực ra, xác mình rằng đã lấy hết mẩu băng dính bảo vệ khỏi mỗi hộp mực, và sau đó lắp lại hộp mực. Nếu cách này không có tác dụng, vệ sinh các điểm tiếp điện trên hộp mực. Nếu vấn đề vẫn không được giải quyết, thay thế hộp mực. Để biết thông tin về thay hộp mực, xem [Thay thế các](#page-66-0) [hộp mực thuộc trang 61.](#page-66-0)

### Để vệ sinh các điểm tiếp điện trên hộp mực

- $\triangle$  THÂN TRONG: Quy trình vê sinh chỉ nên mất một vài phút. Đảm bảo rằng hộp mực được lắp lại trong máy in sớm nhất có thể. Không khuyến nghị để hộp mực bên ngoài máy in lâu hơn 30 phút. Nếu hộp mực không được bảo quản khi để bên ngoài máy in, đầu phun có thể khô và bị bít lại.
	- **1**. Kiểm tra xem nguồn điện có bật không.
	- **2**. Mở cửa tháo lắp hộp mực.

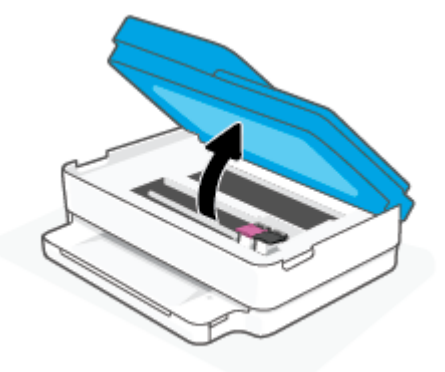

- **3**. Đợi đến khi giá đỡ dừng di chuyển.
- **4**. Tháo hộp mực được chỉ rõ trong thông báo lỗi.

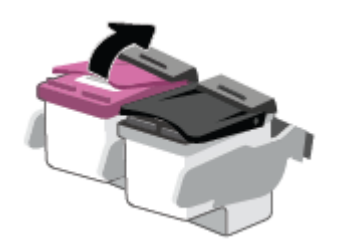

**5**. Vệ sinh các điểm tiếp điện trên hộp mực và các điểm tiếp điện trên máy in.

<span id="page-99-0"></span>**a**. Giữ hộp mực bằng các cạnh của nó với phần đáy quay lên và xác định vị trí các điểm tiếp điện trên hộp mực.

Các điểm tiếp điện là các điểm nhỏ có màu vàng trên hộp mực.

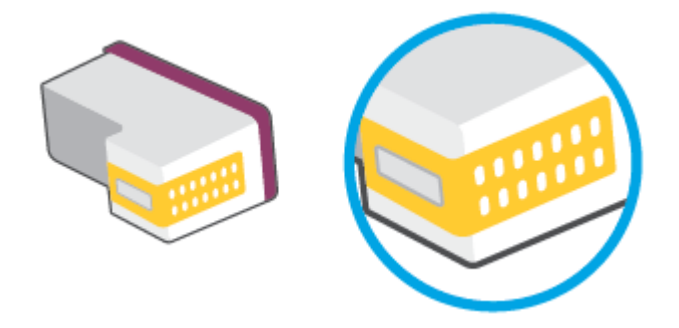

- **b.** Chỉ lau sạch các điểm tiếp điện bằng tăm bông khô hoặc miếng vải không có xơ.
	- A THẬN TRỌNG: Cẩn thận chỉ lau sạch các điểm tiếp điện, và không làm mực hoặc mảnh vụn khác bị rây bẩn ở đâu đó trên hộp mực.
- **c**. Ở bên trong của máy in, xác định vị trí các điểm tiếp điện cho hộp mực.

Các điểm tiếp điện trên máy in là bộ da gà màu vàng được định vị để gặp các điểm tiếp điện trên hộp mực.

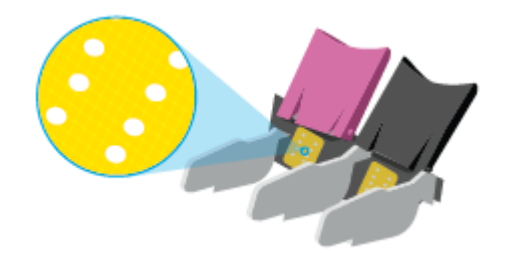

- **d**. Sử dụng tăm bông khô hoặc miếng vải không có xơ để lau các điểm tiếp điện.
- **6**. Lắp lại hộp mực.
- **7**. Đóng Cửa tháo lắp hộp mực.
- **8**. Kiểm tra xem thông báo lỗi đã biến mất chưa. Nếu bạn vẫn nhận được thông báo lỗi, tắt máy in, và sau đó bật.
- <sup>2</sup> GHI CHÚ: Nếu một hộp mực đang gây ra vấn đề, bạn có thể tháo hộp mực đó và sử dụng chế độ hộp mực đơn để vận hành máy in với duy nhất một hộp mực.

# Các vấn đề về in

Bạn muốn làm gì?

- [Sửa lỗi không in trang \(không thể in\)](#page-100-0)
- [Khắc phục các vấn đề về chất lượng in](#page-103-0)

# <span id="page-100-0"></span>Sửa lỗi không in trang (không thể in)

### Để xử lý các vấn đề về in (Windows)

Đảm bảo rằng máy in đã được bật và đã có giấy trên khay giấy. Nếu bạn vẫn không thể in, thử các bước sau theo thứ tự:

- **1**. Kiểm tra thông báo lỗi từ phần mềm máy in và giải quyết lỗi bằng cách thực hiện theo các hướng dẫn trên màn hình.
- **2**. Nếu máy tính của bạn được kết nối với máy in bằng kết nối không dây, xác nhận rằng kết nối đang hoạt đông.
- **3**. Xác minh rằng máy in không bị tạm dừng hoặc ngoại tuyến.

### Để xác minh rằng máy in không bị tạm dừng hoặc ngoại tuyến

- **a.** Tùy vào hệ điều hành của bạn, thưc hiện một trong các tùy chon sau:
	- Windows 10: Từ menu Start (Bắt đầu) của Windows, chon Windows System (Hệ thống Windows) từ danh sách ứng dụng, chọn Control Panel (Pa-nen Điều khiển), rồi chọn View devices and printers (Xem các thiết bị và máy in) trong Hardware and Sound (Phần cứng và Âm thanh).
	- Windows 8.1 và Windows 8: Đặt con trỏ hoặc nhấn vào góc phía trên bên phải màn hình để mở thanh Charms, nhấp vào biểu tượng Settings (Thiết lập), nhấp hoặc nhấn vào Control Panel (Pa-nen Điều khiển), và sau đó nhấp hoặc nhấn vào View devices and printers (Xem thiết bị và máy in).
	- Windows 7: Từ menu Start (Bắt đầu) của Windows, nhấp vào Devices and Printers (Thiết bị và Máy in).
- **b.** Nhấp đúp chuột vào biểu tượng cho máy in của ban hoặc nhấp chuột phải vào biểu tượng cho máy in của ban và chon See what's printing (Xem đang in gì) để mở hàng đợi in.
- **c**. Trên menu Printer (Máy in), đảm bảo không có dấu kiểm cạnh Pause Printing (Tạm dừng in) hoặc Use Printer Offline (Sử dụng máy in ngoại tuyến).
- **d**. Nếu bạn đã thực hiện bất kỳ thay đổi nào, vui lòng thử in lại.
- **4**. Xác minh rằng máy in được đặt là máy in mặc định.

### Để xác minh rằng máy in được đặt là máy in mặc định

- **a.** Tùy vào hệ điều hành của ban, thực hiện một trong các tùy chon sau:
	- Windows 10: Từ menu Start (Bắt đầu) của Windows, chon Windows System (Hệ thống Windows) từ danh sách ứng dụng, chọn Control Panel (Pa-nen Điều khiển), rồi chọn

View devices and printers (Xem các thiết bị và máy in) trong Hardware and Sound (Phần cứng và Âm thanh).

- Windows 8.1 và Windows 8: Đặt con trỏ hoặc nhấn vào góc phía trên bên phải màn hình để mở thanh Charms, nhấp vào biểu tượng Settings (Thiết lập), nhấp hoặc nhấn vào Control Panel (Pa-nen Điều khiển), và sau đó nhấp hoặc nhấn vào View devices and printers (Xem thiết bị và máy in).
- Windows 7: Từ menu Start (Bắt đầu) của Windows, nhấp vào Devices and Printers (Thiết bị và Máy in).
- **b**. Đảm bảo máy in đúng được đặt là máy in mặc định.

Máy in mặc định có một dấu kiểm trong hình tròn màu đen hoặc xanh lá cây cạnh nó.

- **c**. Nếu máy in sai được đặt làm mặc định, nhấp chuột phải vào máy in đúng và chọn Set as Default Printer (Đặt làm máy in mặc định).
- **d.** Thử sử dụng lại máy in của bạn.
- **5**. Khởi động lại trình cuộn in.

### Để khởi động lại trình cuộn in

**a.** Tùy vào hệ điều hành của ban, thưc hiện một trong các tùy chon sau:

#### Windows 10

- **i.** Từ menu Start (Bắt đầu) của Windows, chon Windows Administrative Tools (Công cu Quản trị Windows) từ danh sách ứng dụng, rồi chọn Services (Dịch vụ).
- **ii**. Nhấp chuột phải vào Print Spooler (Trình lưu trữ tạm In sau), và sau đó nhấp vào Properties (Đặc tính).
- **iii**. Trên tab General (Tổng quát), bên cạnh Startup type (Loại Khởi động), đảm bảo rằng chế đôAutomatic (Tư đông) được chon.
- **iv**. Nếu dịch vụ đang không chạy, trong Service status (Trạng thái Dịch vụ), nhấp vào Start (Bắt đầu), và sau đó nhấp vào OK.

#### Windows 8.1 và Windows 8

- **i**. Di chuyển con trỏ đến vào góc trên bên phải màn hình để mở thanh Charms, và sau đó nhấp vào biểu tượng Settings (Cài đặt).
- **ii**. Nhấp hoặc bấm vào Control Panel (Bảng Điều khiển), và sau đó nhấp hoặc bấm vào System and Security (Hệ thống và Bảo mật).
- **iii**. Nhấp hoặc bấm vào Administrative Tools (Công cụ Quản trị), và sau đó nhấp đúp hoặc bấm đúp vào Services (Dich vu).
- **iv**. Nhấp chuột phải hoặc chạm và giữ Print Spooler (Trình lưu trữ tạm In sau), và sau đó nhấp vào Properties (Đặc tính).
- **v**. Trên tab General (Tổng quát), bên cạnh Startup type (Loại Khởi động), đảm bảo rằng chế độAutomatic (Tự động) được chọn.
- **vi**. Nếu dịch vụ đang không chạy, trong Service status (Trạng thái Dịch vụ), nhấp hoặc bấm vào Start (Bắt đầu), và sau đó nhấp hoặc bấm vào OK.

#### Windows 7

- **i**. Từ menu Start (Bắt đầu) Windows, nhấp vào Control Panel (Pa-nen Điều khiển), System and Security (Hệ thống và Bảo mật), và sau đó nhấp vào Administrative Tools (Công cụ Quản trị).
- **ii**. Nhấp đúp vào Services (Dịch vụ).
- **iii**. Nhấp chuột phải vào Print Spooler (Trình lưu trữ tạm In sau), và sau đó nhấp vào Properties (Đặc tính).
- **iv**. Trên tab General (Tổng quát), bên cạnh Startup type (Loại Khởi động), đảm bảo rằng chế đôAutomatic (Tư đông) được chon.
- **v.** Nếu dịch vụ đang không chạy, trong Service status (Trang thái Dịch vụ), nhấp vào Start (Bắt đầu), và sau đó nhấp vào OK.
- **b**. Đảm bảo máy in đúng được đặt là máy in mặc định.

Máy in mặc định có một dấu kiểm trong hình tròn màu đen hoặc xanh lá cây canh nó.

- **c**. Nếu máy in sai được đặt làm mặc định, nhấp chuột phải vào máy in đúng và chọn Set as Default Printer (Đặt làm máy in mặc định).
- **d.** Thử sử dụng lại máy in của bạn.
- **6**. Khởi động lại máy tính.
- **7**. Xóa hàng đợi in.

### Để xóa hàng đợi in

- **a**. Tùy vào hệ điều hành của bạn, thực hiện một trong các tùy chọn sau:
	- Windows 10: Từ menu Start (Bắt đầu) của Windows, chọn Windows System (Hệ thống Windows) từ danh sách ứng dụng, chọn Control Panel (Pa-nen Điều khiển), rồi chọn View devices and printers (Xem các thiết bị và máy in) trong Hardware and Sound (Phần cứng và Âm thanh).
	- Windows 8.1 và Windows 8: Đặt con trỏ hoặc nhấn vào góc phía trên bên phải màn hình để mở thanh Charms, nhấp vào biểu tượng Settings (Thiết lập), nhấp hoặc nhấn vào Control Panel (Pa-nen Điều khiển), và sau đó nhấp hoặc nhấn vào View devices and printers (Xem thiết bị và máy in).
	- Windows 7: Từ menu Start (Bắt đầu) của Windows, nhấp vào Devices and Printers (Thiết bị và Máy in).
- **b**. Nhấp đúp biểu tượng cho máy in của bạn để mở chuỗi in.
- **c**. Trên menu Printer (Máy in), nhấp vào Cancel all documents (Hủy bỏ tất cả tài liệu) hoặc Purge Print Document (Lọc tài liệu in), và sau đó nhấp vào Yes (Có) để xác nhận.
- **d**. Nếu vẫn còn tài liệu trong hàng đợi, khởi động lại máy tính và thử in lại sau khi máy tính đã khởi động.
- **e**. Kiểm tra lại hàng đợi in để đảm bảo hàng đợi đã được xóa, và sau đó thử in lại.

# <span id="page-103-0"></span>Khắc phục các vấn đề về chất lượng in

 $\mathbb{B}^*$  GHI CHÚ: Để bảo vệ hộp mực không bị khô, luôn tắt máy in bằng nút Nguồn.

#### Để cải thiện chất lượng in (Windows)

- **1**. Đảm bảo bạn đang sử dụng hộp mực HP chính hãng.
- **2**. Kiểm tra loại giấy.

Để có chất lượng in tốt nhất, sử dụng giấy HP chất lượng cao, hoặc giấy tuân theo tiêu chuẩn ColorLok®. Để biết thêm thông tin, xem [Điều cơ bản về giấy thuộc trang 24.](#page-29-0)

Luôn đảm bảo rằng giấy mà bạn đang in phẳng. Để có kết quả tốt nhất khi in ảnh, sử dụng HP Advanced Photo Paper (Giấy In Ảnh Cao cấp của HP).

Lưu trữ giấy đặc biệt trong bao bì ban đầu của nó trong một túi nhựa có nắp kéo trên một bề mặt phẳng ở địa điểm thoáng mát, khô ráo. Khi bạn đã sẵn sàng in, chỉ lấy số lượng giấy mà bạn định sử dụng ngay. Khi bạn đã in xong, vui lòng để lại giấy ảnh chưa sử dụng vào túi nhựa. Điều này giúp giữ giấy ảnh khỏi bị quăn.

**3.** Kiểm tra phần mềm máy in để đảm bảo ban đã chon đúng loại giấy từ danh sách thả xuống Media (Chất liệu) và chất lượng in từ danh sách thả xuống Quality Settings (Thiết lập Chất lương).

Trong phần mềm máy in, nhấp vào Print & Scan (In & Chụp quét) và sau đó nhấp vào Set Preferences (Đặt Ưu tiên) để vào các đặc tính in.

**4**. Kiểm tra mức mực dự kiến để xác định xem hộp mực sắp hết hay chưa.

Để biết thêm thông tin, xem [Kiểm tra mức mực ước tính thuộc trang 58.](#page-63-0) Nếu hộp mực còn ít mực, cân nhắc việc thay thế chúng.

**5**. Căn chỉnh hộp mực.

### Để căn chỉnh hộp mực

- **a.** Nap giấy trắng thường chưa sử dụng khổ A4 hoặc letter vào khay giấy.
- **b**. Mở phần mềm máy in. Để biết thêm thông tin, xem [Mở phần mềm máy in HP phần mềm](#page-45-0)  [máy in \(Windows\) thuộc trang 40](#page-45-0).
- **c**. Trong phần mềm máy in, nhấp vào Print & Scan (In & Chụp quét) và sau đó nhấp vào Maintain Your Printer (Bảo trì Máy in của ban) để vào printer toolbox (hôp công cu máy in).

Hộp công cụ của máy in xuất hiện.

**d**. Nhấp vào Align Cartridges (Căn chỉnh Hộp mực) trên tab Device Services (Các Dịch vụ Thiết bị).

Máy in in ra một trang căn chỉnh.

- **e**. Thực hiện theo các hướng dẫn trên màn hình để căn chỉnh hộp mực. Tái chế hoặc loại bỏ tờ căn chỉnh hộp mực sau.
- **6**. In trang chẩn đoán nếu hộp mực không còn ít mực.

#### Để in một trang chẩn đoán

- **a.** Nap giấy trắng thường chưa sử dụng khổ A4 hoặc letter vào khay giấy.
- **b**. Mở phần mềm máy in. Để biết thêm thông tin, xem [Mở phần mềm máy in HP phần mềm](#page-45-0)  [máy in \(Windows\) thuộc trang 40](#page-45-0).
- **c**. Trong phần mềm máy in, nhấp vào Print & Scan (In & Chụp quét) và sau đó nhấp vào Maintain Your Printer (Bảo trì Máy in của ban) để vào printer toolbox (hộp công cu máy in).
- **d**. Nhấp vào Print Diagnostic Information (In thông tin chẩn đoán) trên tab Device Reports (Báo cáo thiết bị) để in trang chẩn đoán.
- **e**. Kiểm tra các khối màu trên trang chẩn đoán.

Nếu bất kỳ khối màu nào cho thấy các đường kẻ trắng mờ dần hoặc đang biến mất hoàn toàn, tiếp tục bước tiếp theo.

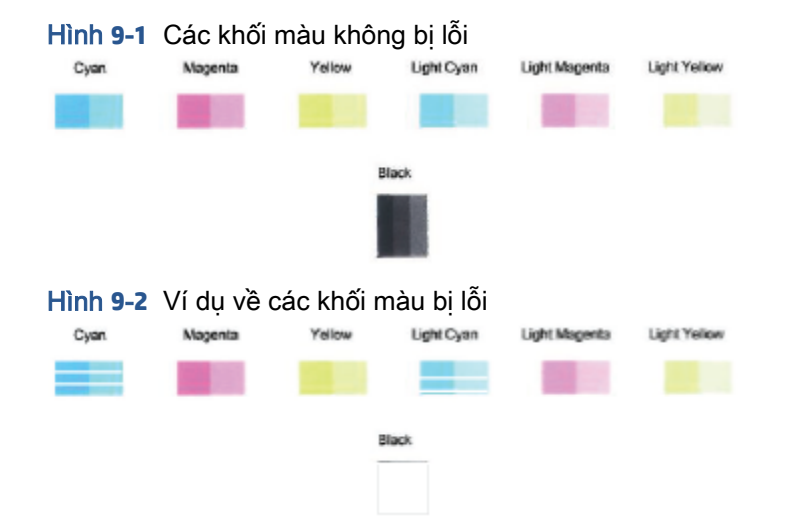

**7**. Làm sạch hộp mực.

#### Để vệ sinh hộp mực

- **a.** Nap giấy trắng thường chưa sử dụng khổ A4 hoặc letter vào khay giấy.
- **b**. Mở phần mềm máy in. Để biết thêm thông tin, xem [Mở phần mềm máy in HP phần mềm](#page-45-0)  [máy in \(Windows\) thuộc trang 40](#page-45-0).
- <span id="page-105-0"></span>**c**. Trong phần mềm máy in, nhấp vào Print & Scan (In & Chụp quét) và sau đó nhấp vào Maintain Your Printer (Bảo trì Máy in của bạn) để vào printer toolbox (hộp công cụ máy in).
- **d**. Nhấp vào Clean Cartridges (Vệ sinh hộp mực) trên tab Device Services (Các Dịch vụ Thiết bị). Làm theo các chỉ dẫn trên màn hình.

# Các vấn đề về mạng và kết nối

Bạn muốn làm gì?

- Sửa kết nối không dây
- [Sửa kết nối Wi-Fi Direct](#page-106-0)

# Sửa kết nối không dây

Chon một trong các tùy chon khắc phục sự cố sau đây.

- Xác minh rằng máy in và bộ định tuyến không dây đã được bật và có điện. Ngoài ra, đảm bảo rằng đài phát thanh không dây trên máy inh cũng đã được bật.
- · Đảm bảo đèn Wireless (Không dây) irên bảng điều khiển đang sáng.
- Từ bảng điều khiển máy in, nhấn đồng thời các nút Resume (V) (Tiếp tục) và (T) (nút

Information (Thông tin)) để in báo cáo kiểm tra mang không dây và trang cấu hình mang.

Kiểm tra phần đầu báo cáo kiểm tra mạng không dây để xem liệu có lỗi nào xảy ra trong quá trình kiểm tra hay không. Bạn cũng có thể xem cường độ tín hiệu Wi-Fi.

- Xem mục DIAGNOSTICS RESULTS (KẾT QUẢ CHẨN ĐOÁN) đối với tất cả các kiểm tra đã được thực hiện để xác định liệu máy in của bạn có vượt qua kiểm tra hay không. Nếu có vấn đề, thực hiện các bước khuyến cáo mô tả trong báo cáo và sau đó thử sử dụng lại máy in.
- Từ mục CURRENT CONFIGURATION (CẤU HÌNH HIÊN TAI), tìm Tên Mạng (SSID) mà máy in của bạn đang kết nối. Đảm bảo rằng máy in được kết nối cùng mạng với máy tính hoặc thiết bị di động của bạn.
- Kiểm tra cường độ tín hiệu Wi-Fi. Nếu tín hiệu yếu, đảm bảo rằng máy in nằm trong phạm vi của mạng không dây. Đối với hầu hết mạng, sản phẩm phải trong phạm vi 30 m (100 ft) tính từ điểm truy cập không dây (bộ định tuyến không dây).
- Khôi phục thiết đặt mạng và sau đó kết nối lại máy in. Xem [Kết nối bằng ứng dụng HP Smart](#page-31-0) [thuộc trang 26.](#page-31-0)
- Từ trung tâm trợ giúp HP Smart, tìm kiếm trợ giúp kết nối máy in và sau đó làm theo các chỉ dẫn trên màn hình.
- Nếu bạn in từ một máy tính chạy Windows, thử sử dụng tiện ích [HP Print and Scan Doctor](https://www.hp.com/support/PSDr) để tự động chẩn đoán và khắc phục vấn đề.
- <span id="page-106-0"></span>Để xác định xem tường lửa hoặc chương trình chống virus có đang ngăn máy tính của bạn kết nối với máy in hay không và tìm cách xử lý, sử dụng Công cụ khắc phục sự cố tường lửa trực [tuyến của HP](https://h20180.www2.hp.com/apps/Nav?h_pagetype=s-921&h_lang=en&h_client=s-h-e005-01&h_keyword=bmGoWirelessFirewall) .
- Để biết thêm thông tin về cách khắc phục vấn đề liên quan đến kết nối mạng không dây, truy cập [www.hp.com/go/wirelessprinting](https://www.hp.com/go/wirelessprinting)

# Sửa kết nối Wi-Fi Direct

**1**. Đảm bảo rằng Wi-Fi Direct đang bật. Nếu nó đang tắt, nhấn và giữ (nút Information

(Thông tin)) trong ít nhất ba giây để bật đèn của tất cả các nút và sau đó nhấn và giữ đồng thời

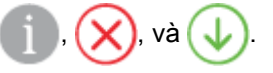

**2**. Từ máy tính hoặc thiết bị di động không dây của bạn, tìm kiếm và kết nối với Wi-Fi Direct tên máy in của bạn.

Nếu bạn đang sử dụng thiết bị di động không hỗ trợ Wi-Fi Direct, đảm bảo bạn đã cài đặt một ứng dụng in tương thích. Để biết thêm thông tin, truy cập trang web của HP Mobile Printing tại địa chỉ [www.hp.com/go/mobileprinting](https://www.hp.com/go/mobileprinting). Nếu phiên bản địa phương của trang web này không sử dụng được tại quốc gia/vùng hoặc bằng ngôn ngữ của bạn, bạn có thể được đưa đến trang web của HP Mobile Printing tại một quốc gia/vùng hoặc bằng ngôn ngữ khác.

- GHI CHÚ: Nếu thiết bị di động của bạn không hỗ trợ Wi-Fi, bạn không thể sử dụng Wi-Fi Direct.
- **3**. Nếu an toàn kết nối Wi-Fi Direct cho máy in được đặt thành Manual (Thủ công), thực hiện một trong các thao tác sau đây để kết nối với máy in.
	- Đảm bảo nhập đúng Wi-Fi Direct mật khẩu hoặc mã PIN khi được nhắc.
	- Nếu (nút Information (Thông tin)) nhấp nháy màu trắng trên bảng điều khiển máy in, đảm bảo nhấn nó trong vòng 30 giây để xác nhận kết nối.
- **4**. Đảm bảo rằng số lượng kết nối Wi-Fi Direct chưa đạt mức tối đa là năm thiết bị.
- **5**. Để được hỗ trợ thêm về cách khắc phục các sự cố Wi-Fi Direct hoặc cấu hình Wi-Fi Direct, truy cập [www.hp.com/go/wpc-wirelessdirect.](https://www.hp.com/go/wpc-wirelessdirect)

# Các vấn đề về phần cứng máy in

 $\hat{X}$  CHỈ DẦN: Chay [HP Print and Scan Doctor](https://www.hp.com/support/PSDr) để chẩn đoán và tư đông khắc phục các vấn đề in, chụp quét và sao chép. Ứng dụng chỉ có bằng một số ngôn ngữ.

## Máy in đột ngột tắt

- Kiểm tra nguồn và các kết nối nguồn điện.
- Đảm bảo dây nguồn của máy in được kết nối chắc chắn với ổ cắm điện đang hoạt động.

## <span id="page-107-0"></span>Cửa tháo lắp hộp mực đang mở

Đóng cửa tháo lắp hộp mực để bắt đầu in.

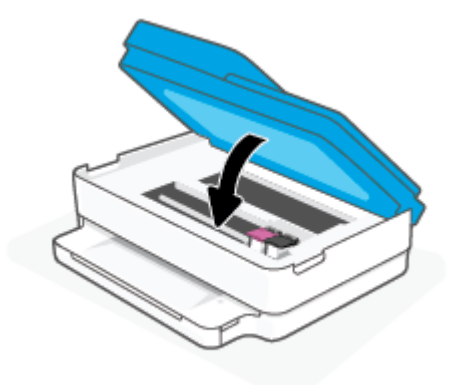

## Không thể căn chỉnh hộp mực

- Nếu quá trình căn chỉnh thất bại, đảm bảo bạn đã nạp giấy trắng thường, chưa qua sử dụng vào khay giấy. Nếu bạn đã nạp giấy màu vào khay giấy khi bạn căn chỉnh hộp mực, quá trình căn chỉnh thất bại.
- Nếu quá trình căn chỉnh liên tục thất bại, bạn có thể cần vệ sinh đầu in, hoặc bạn có thể có cảm biến bị lỗi.
- Nếu vệ sinh đầu in không giải quyết được vấn đề, liên hệ với bộ phận hỗ trợ HP. Truy cập [www.support.hp.com](https://h20180.www2.hp.com/apps/Nav?h_pagetype=s-001&h_product=29256671&h_client&s-h-e002-1&h_lang=vi&h_cc=vi) . Trang web này cung cấp thông tin và tiện ích có thể giúp bạn khắc phục nhiều vấn đề phổ biến của máy in. Nếu được nhắc, chon quốc gia/khu vực của bạn, và sau đó nhấp vào All HP Contacts (Tất cả Thông tin Liên lạc HP) để biết thông tin về cách gọi hỗ trợ kỹ thuật.

## Giải quyết lỗi của máy in

**▲** Tắt máy in, rồi bật máy in. Nếu cách đó không giải quyết được vấn đề, liên hệ với HP.

Để biết thêm thông tin về cách liên hệ bộ phận hỗ trợ của HP, xem Bộ phận hỗ trợ của HP [thuộc trang 113](#page-118-0).

# Trạng thái cảnh báo và lỗi máy in

- $\mathbb{B}^*$  GHI CHÚ: Úng dụng HP Smart cung cấp thông tin chi tiết đối với các cảnh báo và lỗi của máy in. Mở ứng dụng, kiểm tra trạng thái máy in và làm theo các chỉ dẫn trên màn hình để xử lý vấn đề. Sau đó kiểm tra những mục sau để được hỗ trợ thêm nếu cần.
	- [Lỗi kết nối không dây](#page-108-0)
	- [Trạng thái lỗi giấy](#page-108-0)
	- Trang thái lỗi mực
	- [Mã lỗi trên bảng điều khiển](#page-110-0)
# Lỗi kết nối không dây

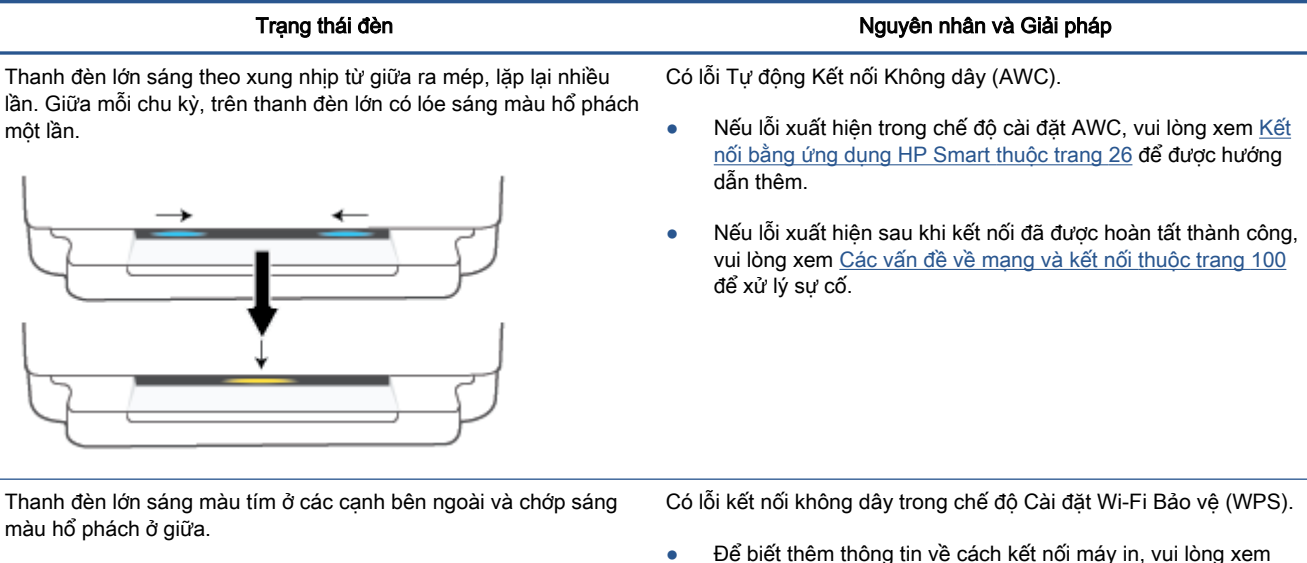

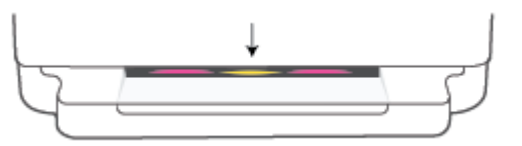

- Dể biết thêm thông tin về cách kết nối máy in, vui lòng xem [Kết nối máy in của bạn vào mạng không dây sử dụng Cài đặt](#page-32-0)  [Wi-Fi được Bảo vệ \(WPS\) thuộc trang 27.](#page-32-0)
- Dể biết thêm thông tin về cách xử lý vấn đề, vui lòng xem [Các](#page-105-0) [vấn đề về mạng và kết nối thuộc trang 100](#page-105-0).

# Trạng thái lỗi giấy

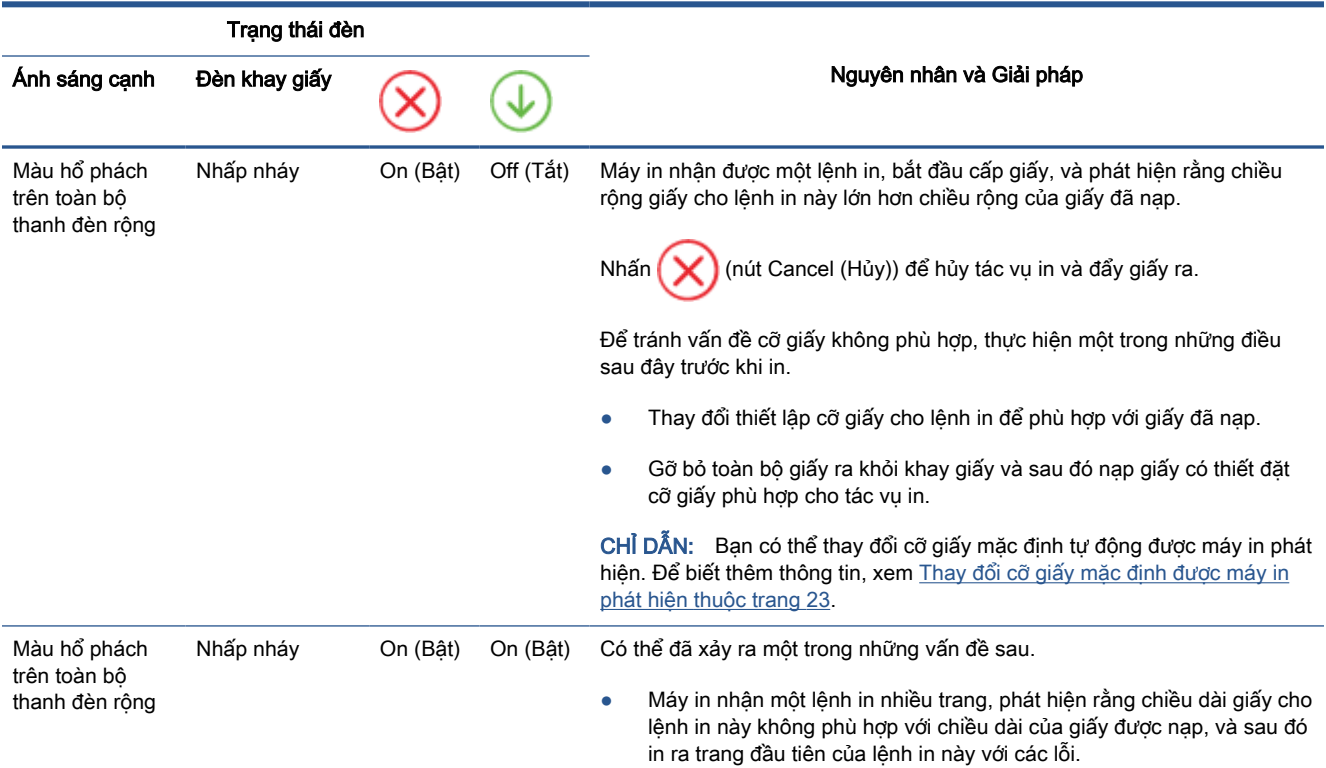

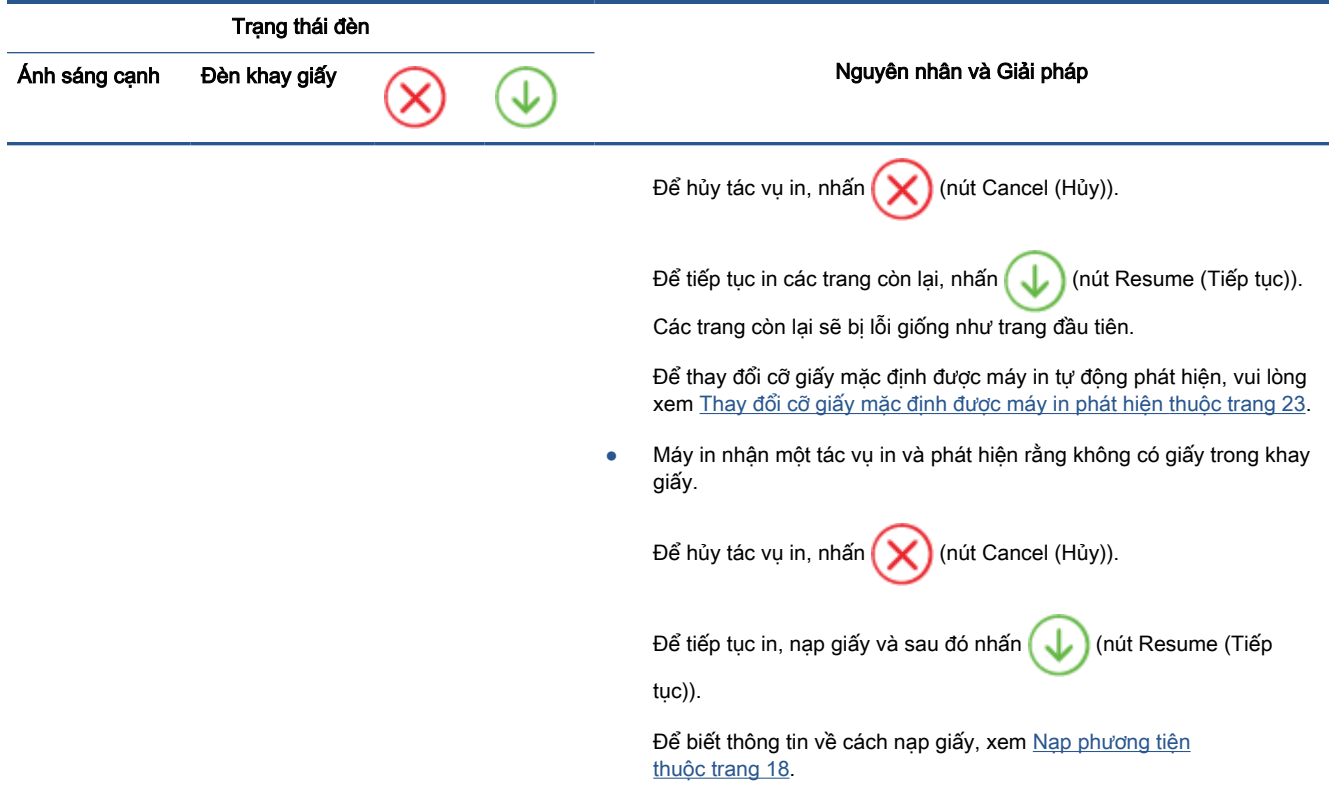

# Trạng thái lỗi mực

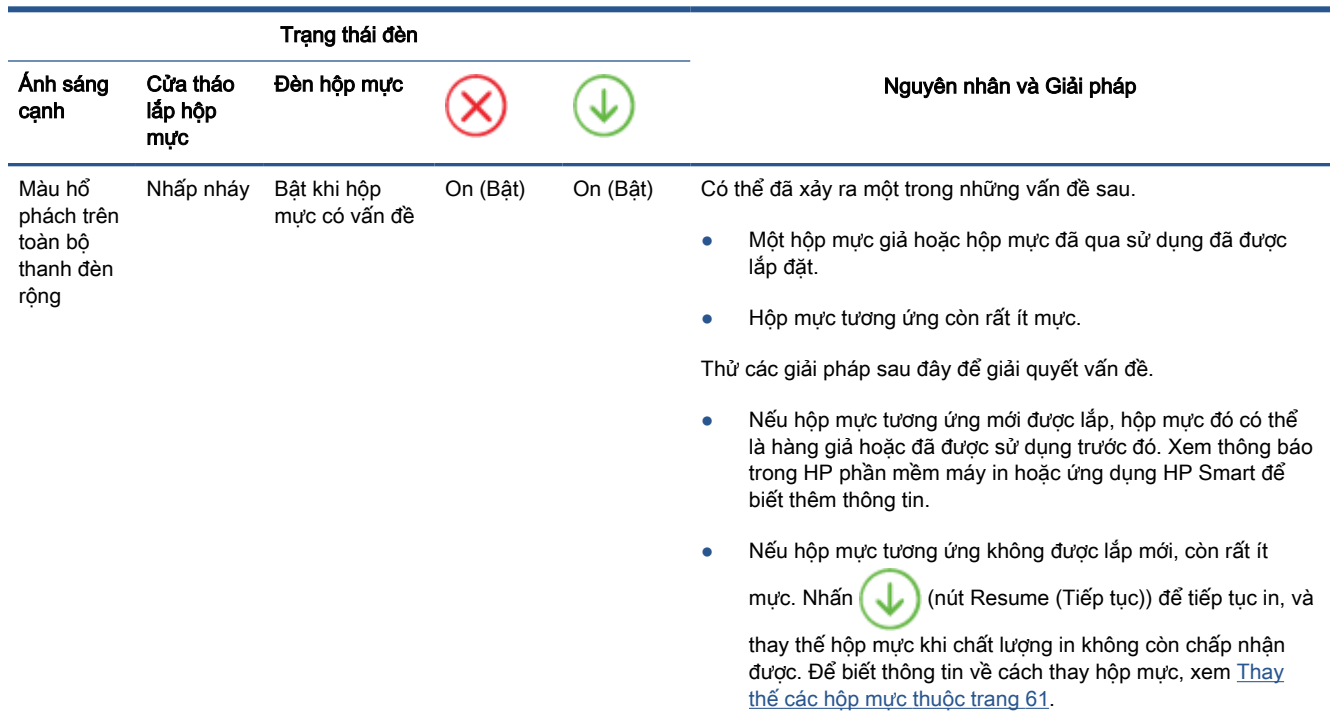

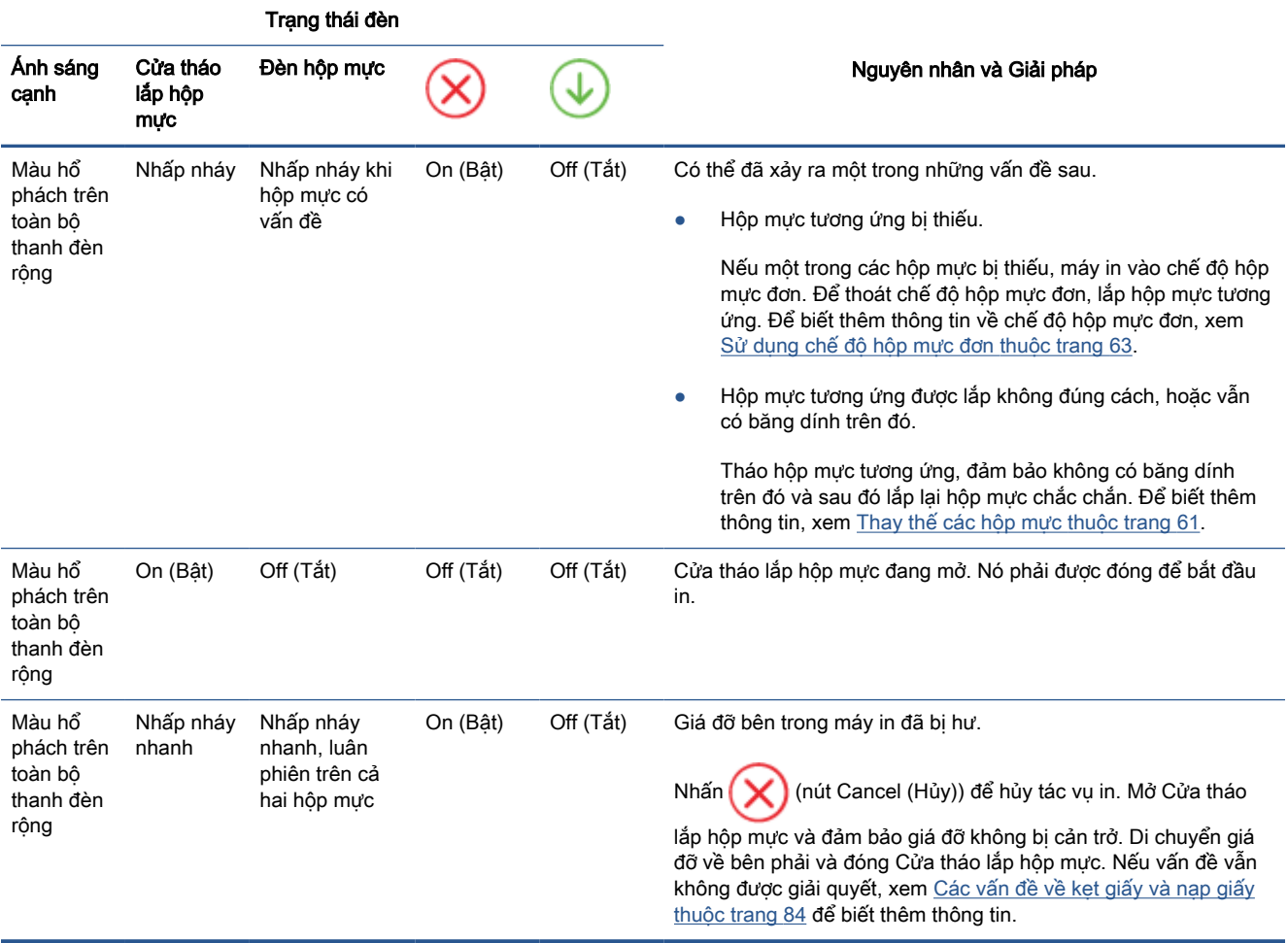

# Mã lỗi trên bảng điều khiển

Tóm tắt các mã lỗi được hỗ trợ:

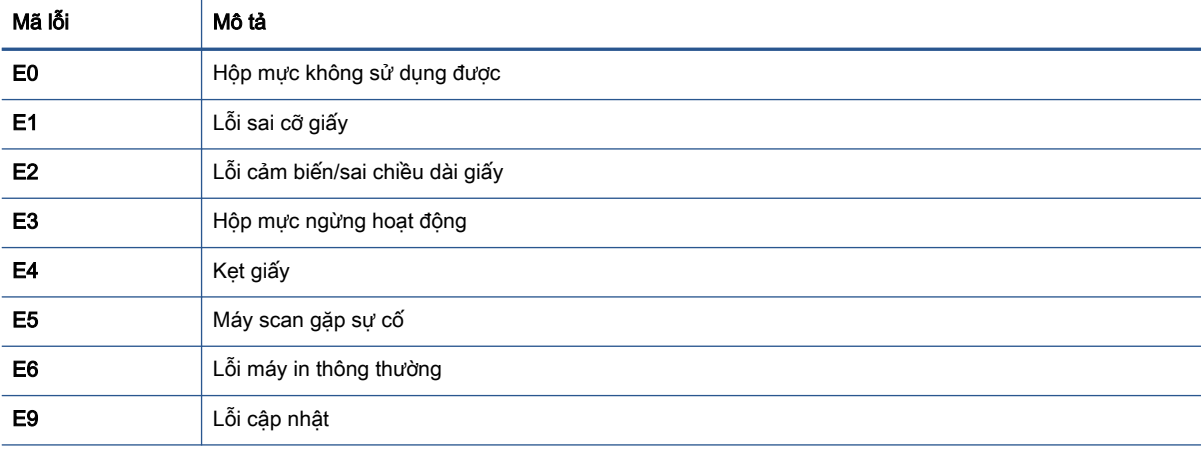

# <span id="page-111-0"></span>Hiểu được các báo cáo máy in

Bạn có thể in các báo cáo sau đây để giúp khắc phục các vấn đề với máy in.

- Báo cáo trang thái máy in
- Trang cấu hình mang
- Báo cáo chất lượng in
- Báo cáo kiểm tra không dây
- Báo cáo kiểm tra truy cập web

Để biết thêm thông tin về cách in các báo cáo này, xem [In các báo cáo từ bảng điều khiển](#page-12-0)  [thuộc trang 7](#page-12-0).

# Báo cáo trạng thái máy in

Sử dụng báo cáo tình trạng máy in để xem thông tin về máy in hiện tại và tình trạng hộp mực. Ngoài ra, sử dụng báo cáo tình trạng máy in để giúp bạn khắc phục các vấn đề với máy in.

Báo cáo tình trạng máy in còn chứa nhật ký về các sư kiện gần đây.

Nếu bạn cần gọi HP, thường hữu ích khi in báo cáo tình trạng máy in trước khi gọi.

# Trang cấu hình mang

Nếu kết nối máy in với mạng, bạn có thể in trang cấu hình mạng để xem thiết lập mạng cho máy in và danh sách các mạng được máy in của bạn phát hiện. Trang cuối cùng của báo cáo bao gồm danh sách tất cả các mạng không dây phát hiện được trong khu vực, cùng với độ mạnh tín hiệu và các kênh đang được sử dụng. Điều này có thể giúp bạn chọn một kênh cho mạng của bạn mà chưa được các mạng khác sử dụng nhiều (điều này sẽ giúp cải thiên hiệu suất mạng).

GHI CHÚ: Để có được danh sách các mạng không dây phát hiện được trong khu vực, nên bật sóng không dây trên máy in. Nếu tắt, danh sách không được hiển thị.

Bạn có thể sử dụng trang cấu hình mạng để giúp khắc phục các vấn đề về khả năng kết nối mạng. Nếu bạn cần gọi HP, thường hữu ích khi in trang này trước khi gọi.

# Báo cáo chất lượng in

Vấn đề về chất lượng in có thể có nhiều nguyên nhân - cài đặt phần mềm không chính xác, tập tin nguồn hình ảnh kém, hoặc do chính bản thân hệ thống in. Nếu bạn không hài lòng với chất lượng bản in của mình, trang Báo cáo chất lượng in có thể giúp bạn xác định xem liệu hệ thống in có đang hoạt động đúng hay không.

# Báo cáo kiểm tra không dây

Khi bạn in Báo cáo thử nghiệm mạng không dây, chạy một số thử nghiệm để kiểm tra các tình trạng kết nối không dây khác nhau của máy in. Báo cáo này hiển thị các kết quả thử nghiệm. Nếu phát hiện một vấn đề, thông báo cùng với cách khắc phục vấn đề được cung cấp ở phía trên cùng của báo cáo. Một số chi tiết cấu hình mạng không dây chính được cung cấp ở phần dưới cùng của báo cáo.

# <span id="page-112-0"></span>Báo cáo kiểm tra truy cập web

In báo cáo truy cập web để giúp xác định các vấn đề về khả năng kết nối internet mà có thể ảnh hưởng đến Dịch vụ web.

# Giải quyết vấn đề sử dụng Dịch vụ web

Nếu bạn gặp vấn đề khi sử dụng Web Services (Dich vụ Web), chẳng hạn như HP ePrint, kiểm tra như sau:

Đảm bảo máy in được kết nối với Internet sử dung kết nối mang không dây.

 $\mathbb{P}$  GHI CHÚ: Ban không thể sử dụng các tính năng web này nếu kết nối máy in sử dụng cáp USB.

- Đảm bảo các bản cập nhật sản phẩm mới nhất đã được cài đặt trên máy in.
- Đảm bảo Dịch vụ web được bật trên máy in. Để biết thêm thông tin, xem Cài đặt Dịch vụ Web [thuộc trang 78.](#page-83-0)
- Đảm bảo hub mạng, switch, hoặc bộ định tuyến được bật và hoạt động chính xác.
- Nếu bạn đang kết nối máy in sử dụng kết nối không dây, đảm bảo mạng không dây đang hoạt động đúng. Để biết thêm thông tin, xem [Các vấn đề về mạng và kết nối thuộc trang 100](#page-105-0).
- Nếu bạn đang sử dụng HP ePrint, kiểm tra như sau:
	- Đảm bảo địa chỉ email của máy in là chính xác.
	- Đảm bảo rằng địa chỉ email của máy in là địa chỉ duy nhất được liệt kê trong dòng "To" (Đến) của thông báo email. Nếu các địa chỉ email khác được liệt kê trong dòng "To" (Đến), các tài liệu đính kèm mà bạn đang gửi có thể không in được.
	- Đảm bảo bạn đang gửi các tài liệu đáp ứng được các yêu cầu HP ePrint . Để biết thêm thông tin, truy cập [trang web HP Smart](https://www.hpsmart.com).Trang web này có thể không có sẵn ở tất cả các quốc gia/khu vực.
- Nếu mạng của bạn sử dụng các thiết lập proxy khi kết nối với Internet, đảm bảo các thiết lập proxy bạn đang nhập là hợp lệ:
	- Kiểm tra các thiết lập đang được sử dụng của trình duyệt web mà bạn đang sử dụng (chẳng hạn như Internet Explorer, Firefox, hoặc Safari).
	- Kiểm tra với quản trị CNTT hoặc người cài đặt tường lửa của bạn.

Nếu các thiết lập proxy được tường lửa của bạn sử dụng đã thay đổi, bạn phải cập nhật các thiết lập này trong bảng điều khiển máy in hoặc embedded web server. Nếu các thiết lập này không được cập nhật, bạn sẽ không thể sử dụng Dịch vụ web.

Để biết thêm thông tin, xem [Cài đặt Dịch vụ Web thuộc trang 78.](#page-83-0)

 $\hat{X}$  CHỈ DẦN: Để được trợ giúp thêm về cách cài đặt và sử dụng Dịch vụ Web, truy cập trang web HP [Smart.](https://www.hpsmart.com) (có thể không có ở mọi quốc gia/khu vực).

# <span id="page-114-0"></span>Bảo trì máy in

# Vệ sinh kính máy quét

Bụi hay bẩn trên kính máy quét, lớp bồi trên nắp máy quét, hoặc khung máy quét có thể làm chậm hiệu suất, làm giảm chất lượng của bản chụp, và ảnh hưởng đến độ chính xác của các tính năng đặc biệt như khớp các bản sao với một số kích thước trang nhất định.

#### Để vệ sinh kính máy quét

CẢNH BÁO! Trước khi vệ sinh máy in, tắt máy in bằng cách nhấn (I) (nút Power (Nguồn điện)) và rút dây nguồn khỏi ổ cắm điện.

**1**. Nhấc nắp máy quét.

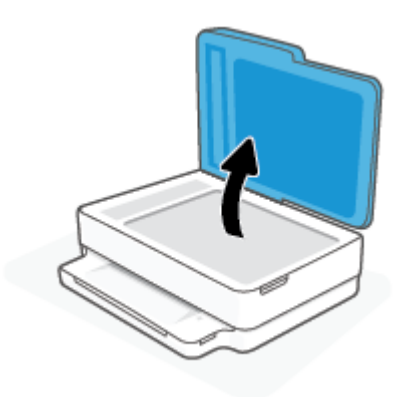

<span id="page-115-0"></span>**2**. Vệ sinh kính máy quét và lớp bồi trên nắp bằng cách sử dụng một miếng vải mềm, không có xơ vải đã được xịt chất rửa kính nhẹ.

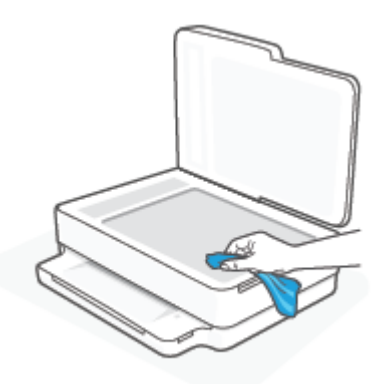

A THÂN TRONG: Chỉ sử dụng chất rửa kính để vệ sinh kính máy quét. Tránh các chất rửa kính có chứa chất mài mòn, acetone, benzen, và carbon tetrachloride, tất cả các chất này đều có thể làm hỏng kính máy quét. Tránh dùng cồn isopropyl bởi vì cồn này có thể để lại vệt trên kính máy quét.

THẬN TRỌNG: Không xịt chất rửa kính trực tiếp lên kính máy quét. Nếu sử dụng quá nhiều chất rửa kính, chất rửa kính có thể rò rỉ dưới kính máy quét và làm hỏng máy quét.

**3**. Đóng nắp máy quét, và bật máy in.

## Vệ sinh bên ngoài

CẢNH BÁO! Trước khi vệ sinh máy in, tắt máy in bằng cách nhấn (1) (nút Power (Nguồn điện)) và rút dây nguồn khỏi ổ cắm điện.

Sử dụng một miếng vải mềm, ẩm, không có xơ vải để lau sạch bụi, vết ố và vết bẩn khỏi vỏ máy. Tránh chất lỏng rơi vào bên trong máy in, cũng như bảng điều khiển máy in.

## Vệ sinh khay nạp tài liệu

Nếu khay nạp tài liệu lấy nhiều trang hoặc nếu nó không lấy giấy thường, bạn có thể vệ sinh trục lăn và đệm tách giấy.

#### Để vệ sinh trục lăn hoặc đệm tách giấy

CẢNH BÁO! Trước khi vệ sinh máy in, tắt máy in bằng cách nhấn (1) (nút Power (Nguồn điện)) và rút dây nguồn khỏi ổ cắm điện.

**1**. Lấy tất cả các bản gốc khỏi khay nạp tài liệu.

. Nhấc khay nạp giấy tài liệu lên.

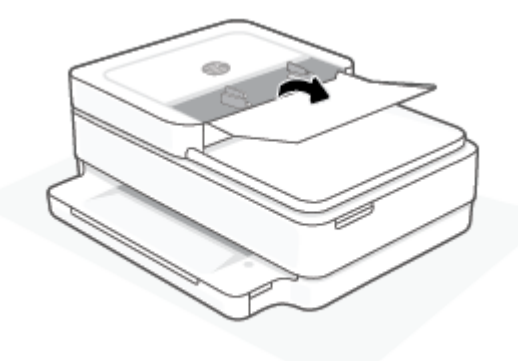

Việc này tạo điều kiện dễ dàng tiếp cận trục lăn (1) và đêm tách giấy (2).

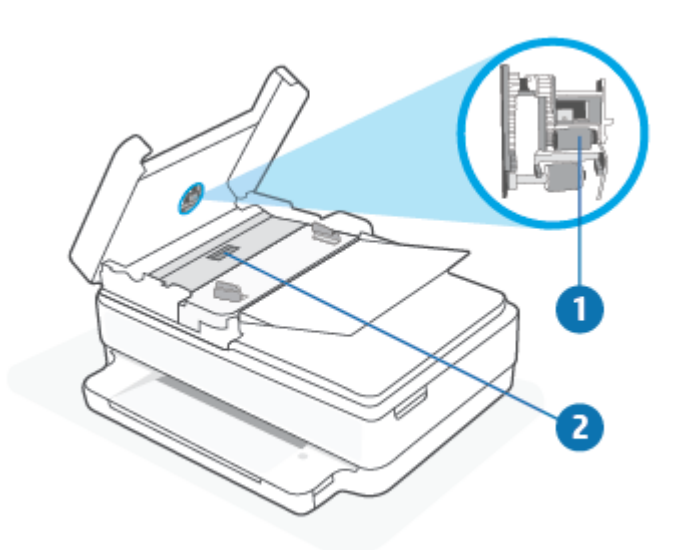

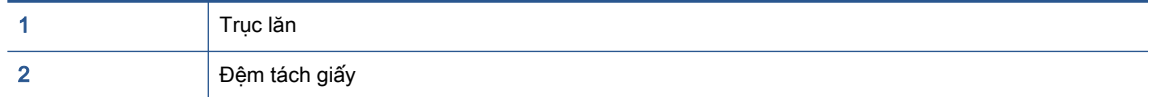

. Nhẹ nhàng làm ướt một miếng vải sạch không xơ bằng nước cất, sau đó vắt kiệt miếng vải.

- . Sử dụng miếng vải ẩm để lau sạch bất kỳ cặn khỏi trục lăn hoặc đệm tách giấy.
- GHI CHÚ: Nếu cặn không ra khi sử dụng nước cất, thử sử dụng cồn isopropyl (chà xát).
- . Đóng nắp của khay nạp tài liệu.

# Khôi phục mặc định và thiết lập ban đầu của nhà máy

Nếu bạn tắt một số chức năng hoặc thay đổi một số thiết lập và muốn thay đổi lại chúng, bạn có thể khôi phục máy in về thiết lập ban đầu của nhà máy hoặc thiết lập mạng ban đầu.

#### Để khôi phục máy in về thiết lập ban đầu của nhà máy

- **1**. Nhấc cửa tháo lắp hộp mực lên để tiếp cận khu vực hộp mực.
- **2.** Trong khi cửa tháo lắp hộp mực đang mở, nhấn và giữ (1) (nút Power (Nguồn điện)) và nút

Wireless (Không dây) ở sau máy in trong ba giây.

#### Để khôi phục máy in về thiết lập mạng ban đầu

- $\dot{O}$  sau máy in, nhấn và giữ nút  $\circledast$  Wireless (Không dây) trong ít nhất ba giây.
- GHI CHÚ: Khi bạn đặt lại thiết lập mạng máy in, các thiết lập mạng không dây được cấu hình trước đây (chẳng hạn như tốc độ liên kết hoặc địa chỉ IP) bị xóa. Địa chỉ IP được đặt lại về chế độ Tự động.
- ☆ CHI DÂN: Bạn có thể truy cập trang web hỗ trợ trực tuyến HP tại [www.support.hp.com](https://h20180.www2.hp.com/apps/Nav?h_pagetype=s-001&h_product=29256671&h_client&s-h-e002-1&h_lang=vi&h_cc=vi) để biết thông tin và các tiện ích có thể giúp bạn khắc phục nhiều vấn đề phổ biến về máy in.

(Windows) Chạy [HP Print and Scan Doctor](https://www.hp.com/support/PSDr) để chẩn đoán và tự động khắc phục các vấn đề in, chụp quét và sao chép. Ứng dụng chỉ có bằng một số ngôn ngữ.

# Bộ phận hỗ trợ của HP

Để có các bản cập nhật sản phẩm và thông tin hỗ trợ mới nhất, truy cập trang web hỗ trợ sản phẩm tại địa chỉ [www.support.hp.com.](https://www.support.hp.com) Bộ phân hỗ trợ trực tuyến HP cung cấp nhiều tùy chọn để giúp máy in của bạn:

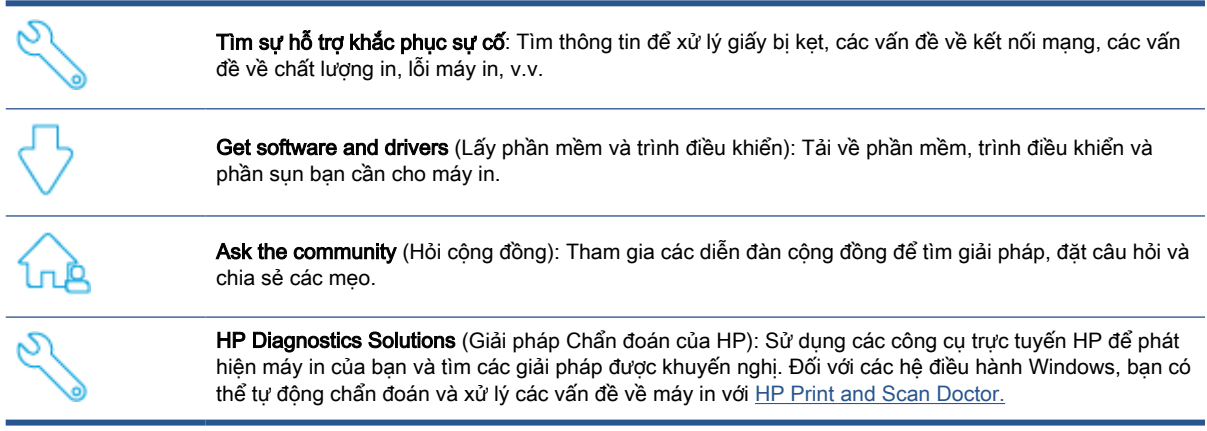

GHI CHÚ: Bạn cũng có thể tìm kiếm trợ giúp trực tuyến bằng cách truy cập trang web [Printer](https://www.hpsmart.com/envypro6400) [Essentials](https://www.hpsmart.com/envypro6400) (Thông tin Cơ bản về Máy in). Tại đây bạn có thể tìm thấy các liên kết để cài đặt ứng dụng HP Smart, mua mực thay thế cho máy in (bao gồm HP Instant Ink, nếu được áp dụng), và nhận trợ giúp với những tác vụ in thông thường.

# Liên hệ với HP

Nếu bạn cần trợ giúp từ đại diện hỗ trợ kỹ thuật của HP để giải quyết vấn đề, truy cập [www.support.hp.com](https://www.support.hp.com). Các tùy chọn liên lạc sau có sẵn miễn phí cho các khách hàng còn trong thời gian bảo hành (Hỗ trợ được đại lý HP thực hiện cho các khách hàng đã hết hạn bảo hành có thể mất phí):

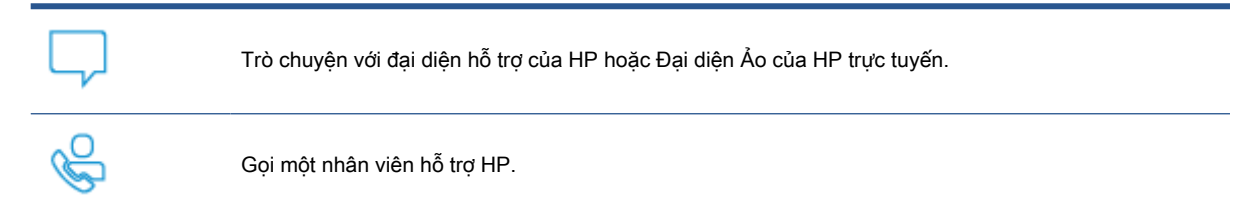

Khi liên hệ với bộ phận hỗ trợ của HP, sẵn sàng cung cấp các thông tin sau:

Tên sản phẩm (Nằm trên máy in)

<span id="page-119-0"></span>Mã số và số se-ri sản phẩm (nằm bên trong cửa tháo lắp hộp mực)

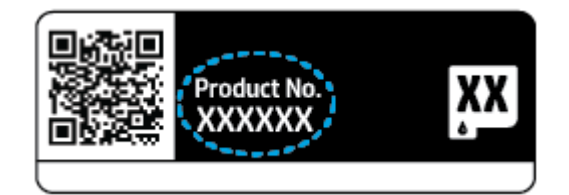

# Đăng ký máy in

Bằng cách dành ra chỉ một vài phút để đăng ký, bạn có thể được hưởng dịch vụ nhanh hơn, hỗ trợ hiệu quả hơn, và các cảnh báo hỗ trợ sản phẩm. Nếu bạn không đăng ký máy in của mình trong khi đang cài đặt phần mềm, bạn có thể đăng ký ngay tại [https://www.register.hp.com.](https://www.register.hp.com)

# Các tùy chọn bảo hành bổ sung

Các kế hoạch dịch vụ mở rộng có sẵn cho máy in với chi phí bổ sung. Vào [www.support.hp.com](https://www.support.hp.com), chọn quốc gia/khu vực và ngôn ngữ của bạn, sau đó khám phá các tùy chọn bảo hành mở rộng sử dụng được cho máy in của ban.

# **10** HP EcoSolutions (HP và Môi trường)

HP cam kết giúp bạn tối ưu hóa tác động môi trường của bạn và trao cho bạn công cụ để in một cách có trách nhiệm —tại nhà hoặc ở văn phòng.

Để biết thêm thông tin chi tiết về các hướng dẫn môi trường mà HP tuân theo trong quá trình sản xuất, xem [Chương trình quản lý sản phẩm môi trường thuộc trang 127](#page-132-0). Để biết thêm thông tin về các sáng kiến môi trường của HP, truy cập [www.hp.com/ecosolutions.](https://www.hp.com/ecosolutions)

# Chế độ Tiết kiệm Năng lượng

Giảm mức sử dụng điện khi ở Chế độ Tiết kiệm Năng lượng.

Sau khi cài đặt ban đầu cho máy in, máy in sẽ vào Chế độ Tiết kiệm Năng lượng sau 5 phút không hoạt động.

#### Để thay đổi thời gian vào Chế độ Tiết kiệm Năng lượng từ embedded web server (EWS)

- **1**. Mở Embedded Web Server (EWS). Để biết thêm thông tin, xem [Mở Embedded Web Server](#page-41-0) [thuộc trang 36.](#page-41-0)
- **2**. Nhấp vào tab Settings (Thiết lập).
- **3**. Trong phần Power Management (Quản lý Năng lượng), nhấp vào Energy Save Mode (Chế độ Tiết kiệm Năng lượng), và chọn tùy chọn mong muốn.
- **4**. Nhấp vào Apply (Áp dụng).

# **A** Thông tin kỹ thuật

Các thông số kỹ thuật và thông tin quy định quốc tế đối với HP ENVY Pro All-in-One 6400 series được quy định trong phần này.

Để biết thêm các thông số kỹ thuật, xem tài liệu in đi kèm với HP ENVY Pro All-in-One 6400 series.

Phần này chứa các chủ đề sau:

- [Các thông báo của HP Company](#page-123-0)
- [Thông số kỹ thuật](#page-124-0)
- [Thông báo quy định](#page-126-0)
- [Chương trình quản lý sản phẩm môi trường](#page-132-0)

# <span id="page-123-0"></span>Các thông báo của HP Company

Thông tin trong văn bản này có thể thay đổi mà không cần báo trước.

Tất cả các quyền đều được bảo lưu. Nghiêm cấm sao chép, phỏng theo hoặc biên dịch tài liệu này mà không có văn bản cho phép trước của HP, trừ khi luật bản quyền cho phép. Chỉ có các khoản bảo hành cho các sản phẩm và dịch vụ HP được quy định trong giấy bảo hành nhanh đi kèm các sản phẩm và dịch vụ đó. Không có điều khoản nào trong tài liệu này được hiểu là thiết lập bảo hành bổ sung. HP sẽ không chịu trách nhiệm về các lỗi kỹ thuật hoặc hiệu chỉnh hoặc những thiếu sót trong tài liệu này.

© Copyright 2020 HP Development Company, L.P.

Microsoft và Windows là các nhãn hiệu hoặc nhãn hiệu được đăng ký của Microsoft Corporation tại Hoa Kỳ và/hoặc các nước khác.

Bluetooth là một thương hiệu được sở hữu bởi người chủ và được sử dụng bởi HP Inc. theo giấy phép.

# <span id="page-124-0"></span>Thông số kỹ thuật

Thông tin ở đây có thể thay đổi mà không cần báo trước. Để biết thêm thông số kỹ thuật của sản phẩm, xem Bảng dữ liệu sản phẩm tại [www.support.hp.com](https://h20180.www2.hp.com/apps/Nav?h_pagetype=s-001&h_product=29256671&h_client&s-h-e002-1&h_lang=vi&h_cc=vi) .

#### Các yêu cầu hệ thống

● Để biết thông tin về các yêu cầu phần mềm và hệ thống hoặc các lần ra mắt và hỗ trợ hệ điều hành trong tương lai, truy cập trang web hỗ trợ trực tuyến HP tại www.support.hp.com.

#### Thông số kỹ thuật về môi trường

- Phạm vi nhiệt độ vận hành khuyến cáo: 15°C đến 30°C (59°F đến 86°F)
- Phạm vi nhiệt độ vận hành cho phép: 5°C đến 40°C (41°F đến 104°F)
- Đô ẩm: 25% đến 75% RH không ngưng tu (khuyến cáo);
- Phạm vi nhiệt độ (lưu trữ) không vận hành: -40°C đến 60°C (-40°F đến 140°F)
- Khi có trường điện từ cao, bản in ra từ máy in có thể hơi méo

#### công suất khay giấy

- Tờ giấy thường: Lên tới 80 tờ
- Phong bì: Lên tới 10 tờ
- Thẻ chỉ mục: Lên tới 40 tờ
- Tờ giấy ảnh: Lên tới 30 tờ

#### Dung lượng khay giấy ra

- Tờ giấy thường: Lên tới 25 tờ
- Phong bì: Lên tới 5 tờ
- Tờ giấy ảnh: Lên tới 10 tờ

#### Công suất khay nạp giấy tài liệu

● Tờ giấy thường: Lên tới 35 tờ

#### Cỡ giấy

● Để có danh sách các kích cỡ giấy được hỗ trợ, xem phần mềm máy in.

#### Trọng lượng giấy

- Giấy thường: 60 đến 90 g/m<sup>2</sup>
- Phong bì: 75 đến 90 g/m<sup>2</sup>
- **•** Thẻ: Lên tới 200 g/m<sup>2</sup>
- Giấy ảnh: Lên tới 300 g/m<sup>2</sup>

#### <span id="page-125-0"></span>Thông số kỹ thuật in

- Vận tốc in khác nhau phụ thuộc vào độ phức tạp của tài liệu.
- Phương thức: máy in phun nhiệt thả theo yêu cầu
- Ngôn ngữ: PCL3 GUI

#### Độ phân giải in

● Dể có danh sách các độ phân giải in được hỗ trợ, truy cập trang web hỗ trợ sản phẩm tại địa chỉ [www.support.hp.com](https://h20180.www2.hp.com/apps/Nav?h_pagetype=s-017&h_product=29256671&h_client&s-h-e002-1&h_lang=vi&h_cc=vi).

#### Thông số kỹ thuật chụp quét

- Đô phân giải Quang học: tối đa 1200 dpi
	- Đô phân giải Phần cứng: tối đa 1200 x 1200 dpi
	- Độ phân giải Nâng cao: tối đa 1200 x 1200 dpi
	- Đô sâu số: Màu 24-bit, thang xám 8-bit (256 cấp đô xám)
	- Kích cỡ scan tối đa từ kính: 215,9 x 297 mm (8,5 x 11,7 inch)
	- Kích cỡ scan tối đa (Khay nạp tài liệu): 215,9 x 297 mm (8,5 x 11,7 inch)
	- Các Kiểu Tập tin được Hỗ trợ: RAW, JPEG và PDF
	- Phiên bản Twain: 1,9

#### Thông số kỹ thuật bản sao chụp

- Độ phân giải Photocopy (đen và màu): lên tới 300 x 300 dpi
	- Xử lý ảnh kỹ thuật số
	- Số lượng bản sao tối đa có thể khác nhau tùy theo model.
	- Tốc độ sao chép khác nhau phụ thuộc vào độ phức tạp của tài liệu và model.

#### Hiệu suất hộp mực

● Truy cập [www.hp.com/go/learnaboutsupplies](https://www.hp.com/go/learnaboutsupplies) để biết thêm thông tin về hiệu suất ước tính của hộp mực.

#### Thông tin âm thanh

Nếu ban có truy cập Internet, ban có thể truy cập thông tin âm thanh từ [HP website](https://h20180.www2.hp.com/apps/Nav?h_pagetype=s-017&h_product=29256671&h_client&s-h-e002-1&h_lang=vi&h_cc=vi) (trang web của HP).

# <span id="page-126-0"></span>Thông báo quy định

HP ENVY Pro All-in-One 6400 series đáp ứng các yêu cầu sản phẩm của các cơ quan quản lý trong quốc gia/khu vực của bạn.

Phần này chứa các chủ đề sau:

- Số model luật định
- Tuyên bố FCC
- [Thông báo tới người dùng tại Hàn Quốc](#page-127-0)
- [Tuyên bố tuân thủ VCCI \(Loại B\) cho người dùng ở Nhật Bản](#page-127-0)
- [Thông báo cho người dùng tại Nhật Bản về dây nguồn](#page-127-0)
- [Tuyên bố phát tiếng ồn đối với Đức](#page-127-0)
- [Thông báo về Quy định của Liên minh châu Âu](#page-127-0)
- [Bản tuyên bố về nơi làm việc hiển thị trực quan cho Đức](#page-128-0)
- [Tuyên bố tuân thủ](#page-128-0)
- [Các báo cáo không dây quy định](#page-128-0)

### Số model luật định

Nhằm mục đích nhận dạng theo quy định, sản phẩm của bạn được chỉ định một Số Model Quy định. Số Model Quy định cho sản phẩm của bạn là SNPRC-1807-02 và không nên nhầm lẫn số này với tên tiếp thị hoặc số sản phẩm.

# Tuyên bố FCC

The United States Federal Communications Commission (in 47 CFR 15.105) has specified that the following notice be brought to the attention of users of this product.

This equipment has been tested and found to comply with the limits for a Class B digital device, pursuant to Part 15 of the FCC Rules. These limits are designed to provide reasonable protection against harmful interference in a residential installation. This equipment generates, uses and can radiate radio frequency energy and, if not installed and used in accordance with the instructions, may cause harmful interference to radio communications. However, there is no guarantee that interference will not occur in a particular installation. If this equipment does cause harmful interference to radio or television reception, which can be determined by turning the equipment off and on, the user is encouraged to try to correct the interference by one or more of the following measures:

- Reorient or relocate the receiving antenna.
- Increase the separation between the equipment and the receiver.
- Connect the equipment into an outlet on a circuit different from that to which the receiver is connected.
- Consult the dealer or an experienced radio/TV technician for help.

For further information, contact: Manager of Corporate Product Regulations, HP Inc. 1501 Page Mill Road, Palo Alto, CA 94304, U.S.A.

<span id="page-127-0"></span>Modifications (part 15.21)

The FCC requires the user to be notified that any changes or modifications made to this device that are not expressly approved by HP may void the user's authority to operate the equipment.

This device complies with Part 15 of the FCC Rules. Operation is subject to the following two conditions: (1) this device may not cause harmful interference, and (2) this device must accept any interference received, including interference that may cause undesired operation.

# Thông báo tới người dùng tại Hàn Quốc

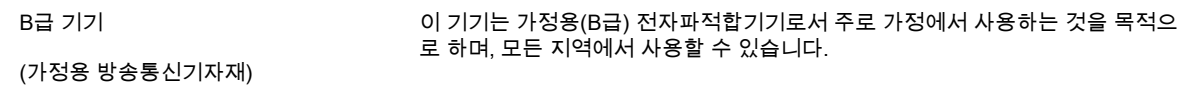

# Tuyên bố tuân thủ VCCI (Loại B) cho người dùng ở Nhật Bản

この装置は、クラス B 機器です。この装置は、住宅環境で使用することを目的としていますが、この装置がラジオやテレ ビジョン受信機に近接して使用されると、受信障害を引き起こすことがあります。取扱説明書に従って正しい取り扱いをし て下さい。

VCCI-B

# Thông báo cho người dùng tại Nhật Bản về dây nguồn

製品には、同梱された電源コードをお使い下さい。

同梱された電源コードは、他の製品では使用出来ません。

## Tuyên bố phát tiếng ồn đối với Đức

Geräuschemission

LpA < 70 dB am Arbeitsplatz im Normalbetrieb nach DIN 45635 T. 19

## Thông báo về Quy định của Liên minh châu Âu

 $\epsilon$ 

Các sản phẩm mang nhãn hiệu CE tuân thủ Chỉ thị của EU áp dụng và các Tiêu chuẩn Châu Âu Hài hòa liên quan. Bạn có thể tìm thấy Bản tuyên bố Tuân thủ đầy đủ trong trang web dưới đây:

[www.hp.eu/certificates](http://www.hp.eu/certificates) (Tìm kiếm theo tên model sản phẩm hoặc Số Hiệu Quy định của sản phẩm (RMN), có thể tìm thấy những thông tin này trên nhãn quy định.)

Đầu mối liên hệ để tìm hiểu về các vấn đề quy định là HP Deutschland GmbH, HQ-TRE, 71025, Boeblingen, Đức.

## <span id="page-128-0"></span>Sản phẩm có chức năng không dây

#### EMF

Sản phẩm này tuân thủ theo những hướng dẫn quốc tế (ICNIRP) về việc phơi nhiễm với bức xa tần số vô tuyến.

Nếu tích hợp một thiết bị truyền và phát vô tuyến ở chế độ sử dụng bình thường, khoảng cách cách nhau 20 cm đảm bảo rằng mức độ phơi nhiễm với tần số vô tuyến tuân thủ những yêu cầu EU.

#### Tính năng không dây tại Châu Âu

- Dành cho các sản phẩm có vô tuyến 802.11 b/g/n hoặc Bluetooth:
	- Sản phẩm này hoạt động trên tần số vô tuyến từ 2400 MHz đến 2483,5 MHz, với công suất truyền tải 20 dBm (100 mW) trở xuống.
- Dành cho các sản phẩm có vô vuyến 802.11 a/b/g/n:
	- Sản phẩm này hoạt động trên tần số vô tuyến từ 2400 MHz đến 2483,5 MHz, và từ 5170 MHz đến 5710 MHz, với công suất truyền tải 20 dBm (100 mW) trở xuống.

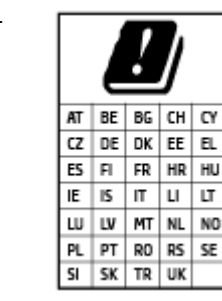

– CHÚ Ý: LAN không dây IEEE 802.11x với dải tần 5,15-5,35 GHz giới hạn chỉ sử dụng trong nhà cho tất cả các nước được thể hiện trong ma trận. Sử dụng ứng dụng WLAN ngoài trời này có thể gặp vấn đề về giao thoa với các dịch vụ vô tuyến hiện tại.

# Bản tuyên bố về nơi làm việc hiển thị trực quan cho Đức

#### GS-Erklärung (Deutschland)

Das Gerät ist nicht für die Benutzung im unmittelbaren Gesichtsfeld am Bildschirmarbeitsplatz vorgesehen. Um störende Reflexionen am Bildschirmarbeitsplatz zu vermeiden, darf dieses Produkt nicht im unmittelbaren Gesichtsfeld platziert werden.

# Tuyên bố tuân thủ

Tuyên bố về tính phù hợp có tại địa chỉ [www.hp.eu/certificates](http://www.hp.eu/certificates).

## Các báo cáo không dây quy định

Phần này có chứa các thông tin quy định sau đây liên quan đến các sản phẩm không dây:

- [Phơi nhiễm với bức xạ tần số vô tuyến](#page-129-0)
- [Thông báo tới người dùng tại Canada \(5 GHz\)](#page-129-0)
- [Thông báo tới người dùng tại Đài Loan \(5 GHz\)](#page-129-0)
- [Thông báo tới người dùng tại Serbia \(5 GHz\)](#page-129-0)
- [Thông báo tới người dùng tại Mexico](#page-129-0)
- <span id="page-129-0"></span>[Thông báo đến người dùng ở Brazil](#page-130-0)
- [Thông báo tới người dùng tại Canada](#page-130-0)
- [Thông báo tới người dùng tại Đài Loan](#page-130-0)
- [Thông báo tới người dùng tại Nhật Bản](#page-131-0)
- [Thông báo tới người dùng tại Thái Lan \(5 GHz\)](#page-131-0)

#### Phơi nhiễm với bức xạ tần số vô tuyến

**△ CAUTION:** The radiated output power of this device is far below the FCC radio frequency exposure limits. Nevertheless, the device shall be used in such a manner that the potential for human contact during normal operation is minimized. This product and any attached external antenna, if supported, shall be placed in such a manner to minimize the potential for human contact during normal operation. In order to avoid the possibility of exceeding the FCC radio frequency exposure limits, human proximity to the antenna shall not be less than 20 cm (8 inches) during normal operation.

#### Thông báo tới người dùng tại Canada (5 GHz)

△ CAUTION: When using IEEE 802.11a wireless LAN, this product is restricted to indoor use, due to its operation in the 5.15- to 5.25-GHz frequency range. The Industry Canada requires this product to be used indoors for the frequency range of 5.15 GHz to 5.25 GHz to reduce the potential for harmful interference to co-channel mobile satellite systems. High-power radar is allocated as the primary user of the 5.25- to 5.35-GHz and 5.65- to 5.85-GHz bands. These radar stations can cause interference with and/or damage to this device.

A ATTENTION: Lors de l'utilisation du réseau local sans fil IEEE 802.11a, ce produit se limite à une utilisation en intérieur à cause de son fonctionnement sur la plage de fréquences de 5,15 à 5,25 GHz. Industrie Canada stipule que ce produit doit être utilisé en intérieur dans la plage de fréquences de 5,15 à 5,25 GHz afin de réduire le risque d'interférences éventuellement dangereuses avec les systèmes mobiles par satellite via un canal adjacent. Le radar à haute puissance est alloué pour une utilisation principale dans une plage de fréquences de 5,25 à 5,35 GHz et de 5,65 à 5,85 GHz. Ces stations radar peuvent provoquer des interférences avec cet appareil et l'endommager.

#### Thông báo tới người dùng tại Đài Loan (5 GHz)

在 5.25-5.35 秭赫頻帶內操作之無線資訊傳輸設備,限於室內使用。

#### Thông báo tới người dùng tại Serbia (5 GHz)

Upotreba ovog uredjaja je ogranicna na zatvorene prostore u slucajevima koriscenja na frekvencijama od 5150-5350 MHz.

#### Thông báo tới người dùng tại Mexico

La operación de este equipo está sujeta a las siguientes dos condiciones: (1) es posible que este equipo o dispositivo no cause interferencia perjudicial y (2) este equipo o dispositivo debe aceptar cualquier interferencia, incluyendo la que pueda causar su operación no deseada.

Para saber el modelo de la tarjeta inalámbrica utilizada, revise la etiqueta regulatoria de la impresora.

#### <span id="page-130-0"></span>Thông báo đến người dùng ở Brazil

Este equipamento opera em caráter secundário, isto é, não tem direito à proteção contra interferência prejudicial, mesmo de estações do mesmo tipo, e não pode causar interferência em sistemas operando em caráter primário.

#### Thông báo tới người dùng tại Canada

Under Industry Canada regulations, this radio transmitter may only operate using an antenna of a type and maximum (or lesser) gain approved for the transmitter by Industry Canada. To reduce potential radio interference to other users, the antenna type and its gain should be so chosen that the equivalent isotropically radiated power (e.i.r.p.) is not more than that necessary for successful communication.

This device complies with Industry Canada licence-exempt RSS standard(s). Operation is subject to the following two conditions: (1) this device may not cause interference, and (2) this device must accept any interference, including interference that may cause undesired operation of the device.

WARNING! Exposure to Radio Frequency Radiation. The radiated output power of this device is below the Industry Canada radio frequency exposure limits. Nevertheless, the device should be used in such a manner that the potential for human contact is minimized during normal operation.

To avoid the possibility of exceeding the Industry Canada radio frequency exposure limits, human proximity to the antennas should not be less than 20 cm (8 inches).

Conformément au Règlement d'Industrie Canada, cet émetteur radioélectrique ne peut fonctionner qu'avec une antenne d'un type et d'un gain maximum (ou moindre) approuvé par Industrie Canada. Afin de réduire le brouillage radioélectrique potentiel pour d'autres utilisateurs, le type d'antenne et son gain doivent être choisis de manière à ce que la puissance isotrope rayonnée équivalente (p.i.r.e.) ne dépasse pas celle nécessaire à une communication réussie.

Cet appareil est conforme aux normes RSS exemptes de licence d'Industrie Canada. Son fonctionnement dépend des deux conditions suivantes : (1) cet appareil ne doit pas provoquer d'interférences nuisibles et (2) doit accepter toutes les interférences reçues, y compris des interférences pouvant provoquer un fonctionnement non souhaité de l'appareil.

AVERTISSEMENT relatif à l'exposition aux radiofréquences. La puissance de rayonnement de cet appareil se trouve sous les limites d'exposition de radiofréquences d'Industrie Canada. Néanmoins, cet appareil doit être utilisé de telle sorte qu'il doive être mis en contact le moins possible avec le corps humain.

Afin d'éviter le dépassement éventuel des limites d'exposition aux radiofréquences d'Industrie Canada, il est recommandé de maintenir une distance de plus de 20 cm entre les antennes et l'utilisateur.

#### Thông báo tới người dùng tại Đài Loan

低功率電波輻射性電機管理辦法

第十二條

經型式認證合格之低功率射頻電機,非經許可,公司、商號或使用者均不得擅自變更頻率、加大功率 或變更設計之特性及功能。

第十四條

低功率射頻電機之使用不得影響飛航安全及干擾合法通信;經發現有干擾現象時,應立即停用,並改 善至無干擾時方得繼續使用。

前項合法通信,指依電信法規定作業之無線電通信。低功率射頻電機須忍受合法通信或工業、科學及 醫藥用電波輻射性電機設備之干擾。

#### <span id="page-131-0"></span>Thông báo tới người dùng tại Nhật Bản

この機器は技術基準適合証明又は工事設計認証を受けた無線設備を搭載しています。

#### Thông báo tới người dùng tại Thái Lan (5 GHz)

เครื่องวิทยุคมนาคมนี้มีระดับการแผคลื่นแมเหล็กไฟฟาสอดคลองตามมาตรฐานความปลอดภัยตอสุขภาพของ มนุษยจากการใชเครื่องวิทยุคมนาคมที่คณะกรรมการกิจการโทรคมนาคมแหงชาติประกาศกําหนด

This radio communication equipment has the electromagnetic field strength in compliance with the Safety Standard for the Use of Radio Communication Equipment on Human Health announced by the National Telecommunications Commission.

# <span id="page-132-0"></span>Chương trình quản lý sản phẩm môi trường

HP cam kết cung cấp các sản phẩm có chất lượng theo quy trình thân thiện với môi trường. Thiết kế nhằm tái chế đã được kết hợp vào sản phẩm này. Số nguyên vật liệu đã được giữ ở mức tối thiểu trong khi đảm bảo đúng chức năng và độ tin cậy. Các nguyên vật liệu khác nhau đã được thiết kế để dễ tách. Các chốt và các kết nối khác dễ xác định vị trí, tiếp cận, và tháo sử dụng các công cụ phổ biến. Các bộ phận ưu tiên cao đã được thiết kế nhằm tiếp cận nhanh chóng để tháo gỡ và sửa chữa hiệu quả. Để biết thêm thông tin, truy cập trang web Cam kết đối với môi trường của HP tại:

www.hp.com/sustainableimpact

- Meo của HP để giảm tác đông môi trường
- [Lời khuyên về Sinh thái](#page-133-0)
- [Quy định của Ủy ban Liên minh Châu Âu 1275/2008](#page-133-0)
- [Giấy](#page-133-0)
- [Nhựa](#page-133-0)
- [Bảng chỉ dẫn an toàn](#page-133-0)
- [Chương trình tái chế](#page-134-0)
- [Chương trình tái chế các vật tư của máy in phun HP](#page-134-0)
- **•** [Tiêu thụ điện](#page-134-0)
- [Cách thải bỏ rác thải thiết bị dành cho người dùng](#page-134-0)
- [Các hóa chất](#page-134-0)
- [Tuyên bố về Ghi nhãn Tình trạng Hiện diện các Chất bị Hạn chế \(Đài Loan\)](#page-135-0)
- Bảng các Chất/Thành phần Độc hai và Nguy hiểm và Hàm lượng của chúng (Trung Quốc)
- [Hạn chế chất nguy hiểm \(Ukraina\)](#page-136-0)
- Hạn chế chất nguy hiểm (Ấn Đô)
- [Chỉ thị về Hạn chế chất nguy hiểm \(Thổ Nhĩ Kỳ\)](#page-137-0)
- **[EPEAT](#page-137-0)**
- [Thông tin cho người dùng Nhãn sinh thái SEPA \(Trung Quốc\)](#page-137-0)
- [Nhãn Năng lượng tại Trung Quốc dành cho Máy in, Máy fax, và Máy photocopy](#page-137-0)
- [Thải bỏ pin tại Đài Loan](#page-138-0)
- Chỉ thi về Pin của EU
- [Thông báo về pin dành cho Brazil](#page-138-0)
- [Thông báo về Nguyên liệu thuốc súng tại California](#page-138-0)
- [Thải bỏ chất thải tại Brazil](#page-139-0)

# <span id="page-133-0"></span>Mẹo của HP để giảm tác động môi trường

- Chọn nhiều loại giấy HP đã được chứng nhận FSC<sup>®</sup> hoặc PEFC<sup>™</sup>, đây là bằng chứng chỉ báo bột giấy có nguồn gốc uy tín và được quản lý tốt.<sup>1</sup>
- Bảo tồn tài nguyên-sử dụng giấy được làm bằng vật liệu tái chế.
- Tái chế hộp mực HP Chính hãng của bạn-dễ dàng và miễn phí với chương trình HP Planet Partners, sử dụng được ở 47 quốc và vùng lãnh thổ trên toàn thế giới.<sup>2</sup>
- Tiết kiệm giấy bằng cách in trên cả hai mặt giấy.
- Bảo tồn năng lượng bằng cách chọn các sản phẩm HP đã được chứng nhân ENERGY STAR®.<sup>®</sup>
- Giảm dấu chân cacbon của ban-toàn bộ máy in HP đều có thiết đặt quản lý điện năng để giúp bạn kiểm soát mức tiêu thụ năng lượng.
- Khám phá thêm các cách thức khác mà HP và khách hàng của chúng tôi đang áp dụng để giảm tác động môi trường tại địa chỉ [www.hp.com/ecosolutions.](http://www.hp.com/ecosolutions)

1 Giấy HP được chứng nhận theo FSC®C017543 hoặc PEFC™TMPEFC/29-13-198.

 $^2$  Việc triển khai chương trình có sự khác biệt. Gửi trả và tái chế hộp mực HP chính hãng hiện được triển khai ở hơn 50 quốc gia, vùng lãnh thổ và khu vực ở châu Á, châu Âu và Bắc và Nam Mỹ thông qua chương trình HP Planet Partners. Để biết thêm thông tin, truy cập: [www.hp.com/](http://www.hp.com/recycle) [recycle.](http://www.hp.com/recycle)

# Lời khuyên về Sinh thái

HP cam kết giúp khách hàng giảm tác động đối với môi trường. Vui lòng truy cập trang web HP Eco Solutions để biết thêm thông tin về các sáng kiến môi trường của HP.

[www.hp.com/sustainableimpact](http://www.hp.com/sustainableimpact)

# Quy định của Ủy ban Liên minh Châu Âu 1275/2008

Để có dữ liệu về nguồn điện của sản phẩm, bao gồm mức tiêu thụ điện của sản phẩm ở chế độ chờ khi được nối mạng nếu tất cả các cổng mạng có dây được kết nối và tất cả các cổng mạng không dây được kích hoạt, vui lòng tham khảo phần P15 'Thông tin Bổ sung' của Bản tuyên bố ECO CÔNG NGHỆ THÔNG TIN tại [www.hp.com/hpinfo/globalcitizenship/environment/productdata/itecodesktop](http://www.hp.com/hpinfo/globalcitizenship/environment/productdata/itecodesktop-pc.html)[pc.html](http://www.hp.com/hpinfo/globalcitizenship/environment/productdata/itecodesktop-pc.html).

# Giấy

Sản phẩm này phù hợp để sử dụng giấy tái chế theo tiêu chuẩn DIN 19309 và EN 12281:2002.

#### Nhựa

Các bộ phận nhựa trên 25 gam được đánh dấu theo các tiêu chuẩn quốc tế để tăng cường khả năng xác định các loại nhựa cho mục đích tái chế vào cuối vòng đời sản phẩm.

# Bảng chỉ dẫn an toàn

Bảng Chỉ dẫn An toàn, thông tin về môi trường và an toàn sản phẩm có sẵn tại [www.hp.com/go/](http://www.hp.com/go/ecodata) [ecodata](http://www.hp.com/go/ecodata) hoặc được cung cấp theo yêu cầu.

# <span id="page-134-0"></span>Chương trình tái chế

HP cung cấp ngày càng nhiều chương trình trả lại và tái chế sản phẩm ở nhiều quốc gia/khu vực, và cung cấp cho các đối tác một số trung tâm tái chế điện tử lớn nhất trên khắp thế giới. HP bảo tồn nguồn lực bằng cách bán lại một số sản phẩm phổ biến nhất của mình. Để biết thêm thông tin về việc tái chế các sản phẩm HP, vui lòng truy cập:

[www.hp.com/recycle](http://www.hp.com/recycle)

# Chương trình tái chế các vật tư của máy in phun HP

HP cam kết bảo vệ môi trường. Chương trình Tái chế các Vật tư của Máy in phun HP có sẵn ở nhiều quốc gia/khu vực, và cho phép bạn tái chế các hộp mực in đã qua sử dụng miễn phí. Để biết thêm thông tin, vui lòng truy cập trang web sau:

[www.hp.com/recycle](http://www.hp.com/recycle)

### Tiêu thụ điện

Thiết bị tạo ảnh và in mang lô-gô ENERGY STAR® của HP được chứng nhận bởi Cơ quan Bảo vệ Môi trường Hoa Kỳ. Nhãn hiệu dưới đây sẽ xuất hiện trên những sản phẩm tạo ảnh được chứng nhận ENERGY STAR:

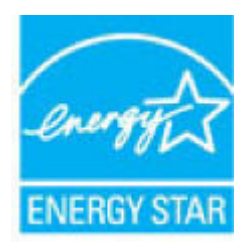

Thông tin bổ sung của model sản phẩm tạo ảnh được chứng nhận ENERGY STAR được liệt kê tại: [www.hp.com/go/energystar](http://www.hp.com/go/energystar)

# Cách thải bỏ rác thải thiết bị dành cho người dùng

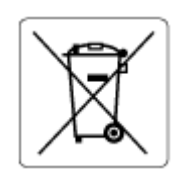

Biểu tượng này có nghĩa rằng không thải bỏ sản phẩm của ban cùng với rác thải sinh hoạt khác. Thay vào đó, bạn phải bảo vệ sức khỏe của con người và môi trường bằng cách chuyển rác thải thiết bị của bạn đến điểm thu gom được chỉ định để tái chế rác thải thiết bị điện và điện tử. Để biết thêm thông tin, vui lòng liên hệ dịch vụ thải bỏ rác thải sinh hoạt của bạn, hoặc truy cập <http://www.hp.com/recycle>.

# Các hóa chất

HP cam kết cung cấp cho các khách hàng thông tin về hóa chất trong sản phẩm của chúng tôi theo các yêu cầu hợp pháp như REACH (Quy định của Liên minh Châu Âu (EC) số No 1907/2006 của Hội đồng và Nghị viên Châu Âu). Báo cáo thông tin về hóa chất cho sản phẩm này có tại: [www.hp.com/](http://www.hp.com/go/reach) [go/reach.](http://www.hp.com/go/reach)

# <span id="page-135-0"></span>Tuyên bố về Ghi nhãn Tình trạng Hiện diện các Chất bị Hạn chế (Đài Loan)

#### 台灣 限用物質含有情況標示聲明書

Taiwan Declaration of the Presence Condition of the Restricted Substances Marking

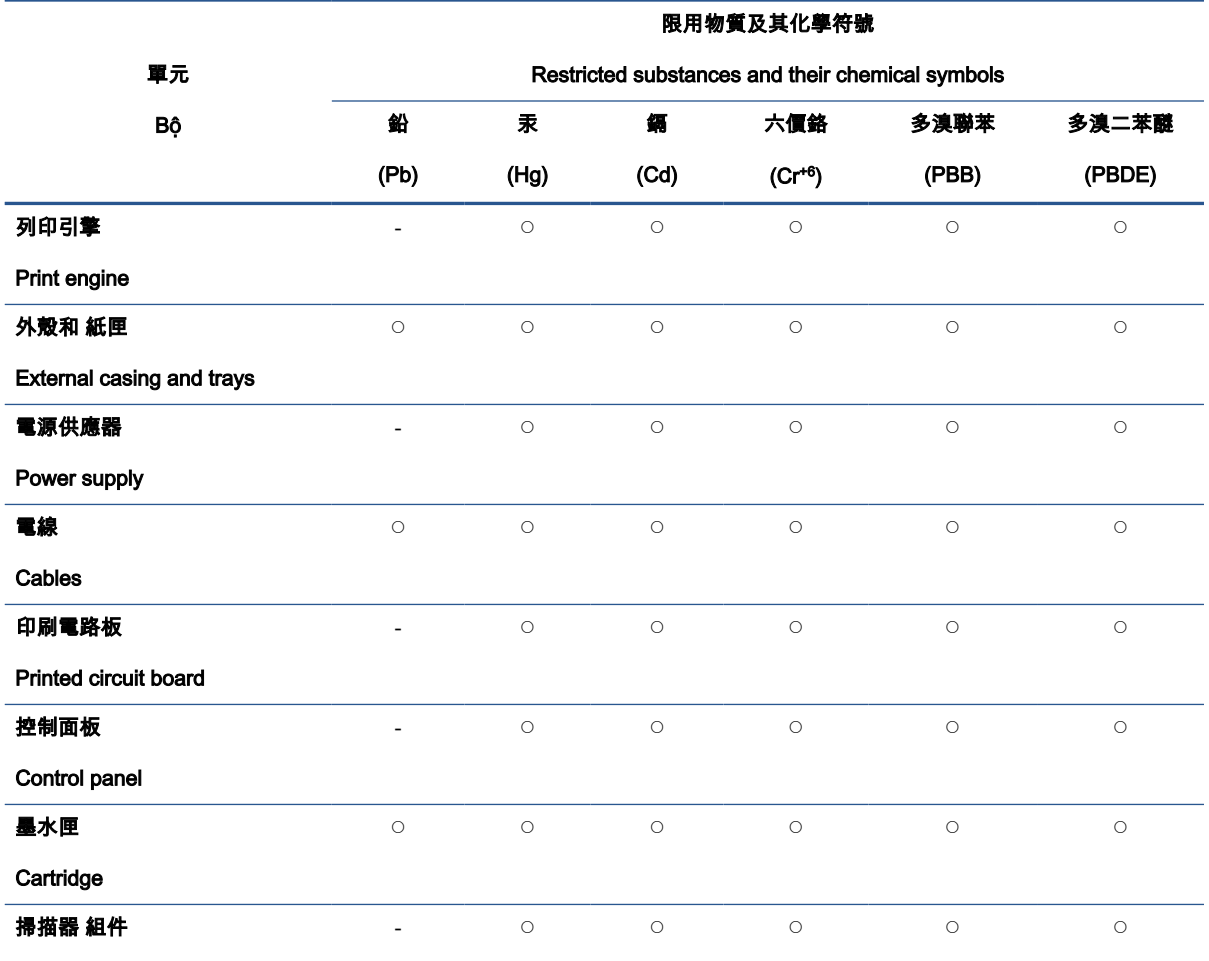

Scanner assembly

備考 1.〝超出 0.1 wt %〞及〝超出 0.01 wt %〞係指限用物質之百分比含量超出百分比含量基準值。

Note 1: "Exceeding 0.1 wt %" and "exceeding 0.01 wt %" indicate that the percentage content of the restricted substance exceeds the reference percentage value of presence condition.

備考 2. ℃″係指該項限用物質之百分比含量未超出百分比含量基準值。

Note 2: "○" indicates that the percentage content of the restricted substance does not exceed the percentage of reference value of presence.

備考 3.〝-〞係指該項限用物質為排除項目。

Note 3: 〝- 〞 indicates that the restricted substance corresponds to the exemption.

若要存取產品的最新使用指南或手冊,請前往 [www.support.hp.com](http://www.support.hp.com)。選取**搜尋您的產品**,然後依照 畫 面上的指示繼續執行。

To access the latest user guides or manuals for your product, go to [www.support.hp.com](http://www.support.hp.com). Select Find your product, and then follow the onscreen instructions.

# <span id="page-136-0"></span>Bảng các Chất/Thành phần Độc hại và Nguy hiểm và Hàm lượng của chúng (Trung Quốc)

#### 产品中有害物质或元素的名称及含量

根据中国《电器电子产品有害物质限制使用管理办法》

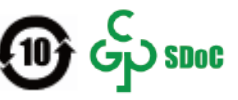

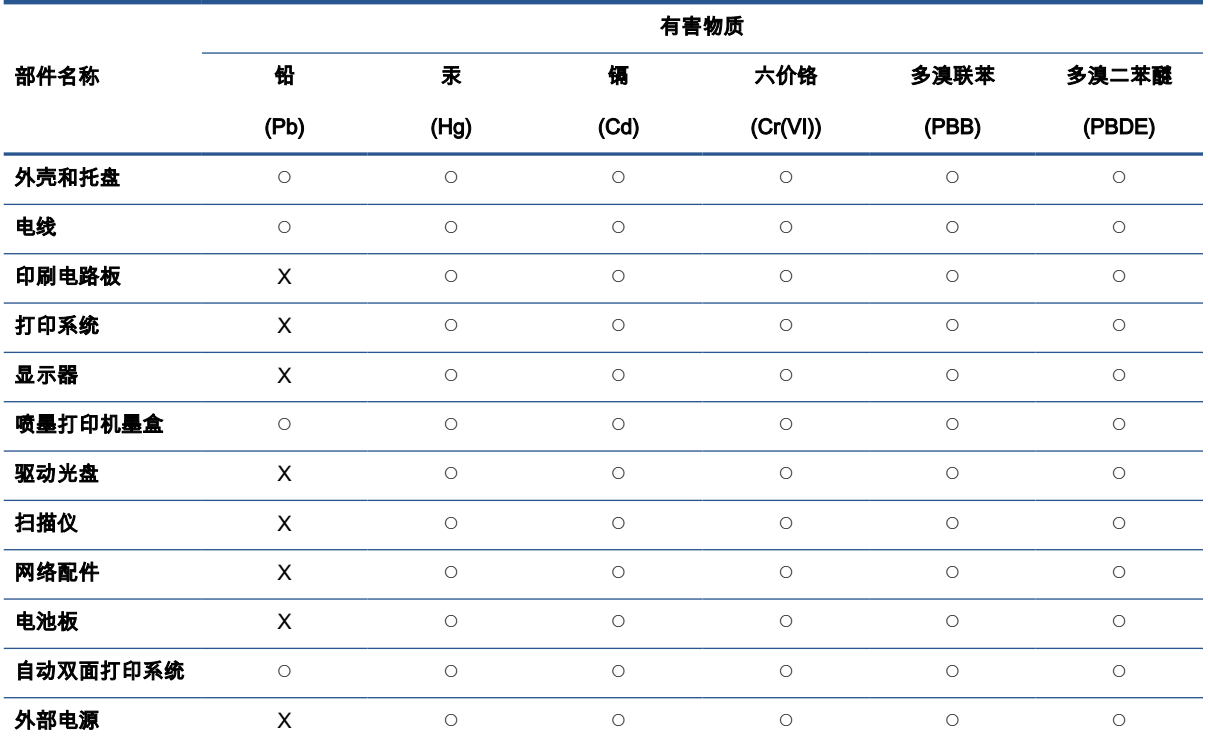

本表格依据 SJ/T 11364 的规定编制。

◯:表示该有害物质在该部件所有均质材料中的含量均在 GB/T 26572 规定的限量要求以下。

X:表示该有害物质至少在该部件的某一均质材料中的含量超出 GB/T 26572 规定的限量要求。

此表中所有名称中含 "X" 的部件均符合中国 RoHS 达标管理目录限用物质应用例外清单的豁免。

此表中所有名称中含 "X" 的部件均符合欧盟 RoHS 立法。

注:环保使用期限的参考标识取决于产品正常工作的温度和湿度等条件。

# Hạn chế chất nguy hiểm (Ukraina)

#### Технічний регламент щодо обмеження використання небезпечних речовин (Украïна)

Обладнання відповідає вимогам Технічного регламенту щодо обмеження використання деяких небезпечних речовин в електричному та електронному обладнанні, затвердженого постановою Кабінету Міністрів України від 3 грудня 2008 № 1057

# <span id="page-137-0"></span>Hạn chế chất nguy hiểm (Ấn Độ)

This product, as well as its related consumables and spares, complies with the reduction in hazardous substances provisions of the "India E-waste (Management and Handling) Rule 2016." It does not contain lead, mercury, hexavalent chromium, polybrominated biphenyls or polybrominated diphenyl ethers in concentrations exceeding 0.1 weight % and 0.01 weight % for cadmium, except for where allowed pursuant to the exemptions set in Schedule 2 of the Rule.

# Chỉ thị về Hạn chế chất nguy hiểm (Thổ Nhĩ Kỳ)

Türkiye Cumhuriyeti: AEEE Yönetmeliğine Uygundur

### EPEAT

Most HP products are designed to meet EPEAT. EPEAT is a comprehensive environmental rating that helps identify greener electronics equipment. For more information on EPEAT go to [www.epeat.net](http://www.epeat.net). For information on HP's EPEAT registered products go to [www.hp.com/hpinfo/](http://www.hp.com/hpinfo/globalcitizenship/environment/pdf/epeat_printers.pdf) [globalcitizenship/environment/pdf/epeat\\_printers.pdf.](http://www.hp.com/hpinfo/globalcitizenship/environment/pdf/epeat_printers.pdf)

### Thông tin cho người dùng Nhãn sinh thái SEPA (Trung Quốc)

#### 中国环境标识认证产品用户说明

噪声大于 63.0 dB(A) 的办公设备不宜放置于办公室内,请在独立的隔离区域使用。

如需长时间使用本产品或打印大量文件,请确保在通风良好的房间内使用。

如您需要确认本产品处于零能耗状态,请按下电源关闭按钮,并将插头从电源插座断开。

您可以使用再生纸,以减少资源耗费。

#### Nhãn Năng lượng tại Trung Quốc dành cho Máy in, Máy fax, và Máy photocopy

#### 复印机、打印机和传真机能源效率标识实施规则

依据"复印机、打印机和传真机能源效率标识实施规则",该打印机具有中国能效标识。标识上显示的能 效等级和操作模式值根据"复印机、打印机和传真机能效限定值及能效等级"标准("GB 21521")来确定 和计算。

1. 能效等级

产品能效等级分 3 级,其中 1 级能效最高。能效限定值根据产品类型和打印速度由标准确定。能 效等级则根据基本功耗水平以及网络接口和内存等附加组件和功能的功率因子之和来计算。

2. 能效信息

喷墨打印机

– 操作模式功率

睡眠状态的能耗按照 GB 21521 的标准来衡量和计算。该数据以瓦特 (W) 表示。

– 待机功率

待机状态是产品连接到电网电源上功率最低的状态。该状态可以延续无限长时间,且使用者 无法改变此状态下产品的功率。对于"成像设备"产品,"待机"状态通常相当于"关闭"状态,但 也可能相当于"准备"状态或者"睡眠"状态。该数据以瓦特 (W) 表示。

<span id="page-138-0"></span>睡眠状态预设延迟时间

出厂前由制造商设置的时间决定了该产品在完成主功能后进入低耗模式(例如睡眠、自动关 机)的时间。该数据以分钟表示。

– 附加功能功率因子之和

网络接口和内存等附加功能的功率因子之和。该数据以瓦特 (W) 表示。

标识上显示的能耗数据是根据典型配置测量得出的数据,此类配置包含登记备案的打印机依据复印 机、打印机和传真机能源效率标识实施规则所选的所有配置。因此,该特定产品型号的实际能耗可能 与标识上显示的数据有所不同。

要了解规范的更多详情,请参考最新版的 GB 21521 标准。

#### Thải bỏ pin tại Đài Loan

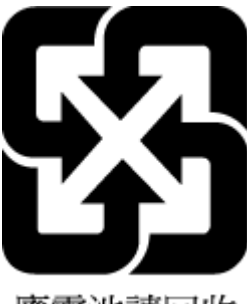

廢電池請回收

## Chỉ thị về Pin của EU

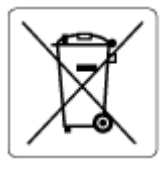

Sản phẩm này chứa pin được sử dụng để duy trì tính toàn ven dữ liệu của đồng hồ đo thời gian thực hoặc thiết lập sản phẩm và được thiết kế để kéo dài tuổi thọ của sản phẩm. Bất kỳ cố gắng bảo dưỡng hoặc thay thế pin này cần được kỹ thuật viên bảo dưỡng có trình độ thực hiện.

## Thông báo về pin dành cho Brazil

A bateria deste equipamento nao foi projetada para ser removida pelo cliente.

# Thông báo về Nguyên liệu thuốc súng tại California

Perchlorate material - special handling may apply. See: [www.dtsc.ca.gov/hazardouswaste/](http://www.dtsc.ca.gov/hazardouswaste/perchlorate) [perchlorate](http://www.dtsc.ca.gov/hazardouswaste/perchlorate)

This product's real-time clock battery or coin cell battery may contain perchlorate and may require special handling when recycled or disposed of in California.

# <span id="page-139-0"></span>Thải bỏ chất thải tại Brazil

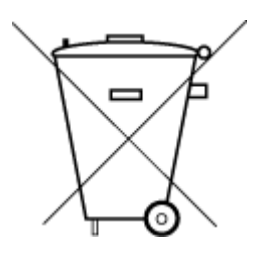

Não descarte o produto eletronico em lixo comum

Este produto eletrônico e seus componentes não devem ser descartados no lixo comum, pois embora estejam em conformidade com padrões mundiais de restrição a substâncias nocivas, podem conter, ainda que em quantidades mínimas, substâncias impactantes ao meio ambiente. Ao final da vida útil deste produto, o usuário deverá entregá-lo à HP. A não observância dessa orientação sujeitará o infrator às sanções previstas em lei.

Após o uso, as pilhas e/ou baterias dos produtos HP deverão ser entregues ao estabelecimento comercial ou rede de assistência técnica autorizada pela HP.

Para maiores informações, inclusive sobre os pontos de recebimento, acesse:

[www.hp.com.br/reciclar](http://www.hp.com.br/reciclar)

# Bảng chú dẫn

#### Biểu tượng/Số

(Windows) mở [40](#page-45-0)

#### B

bảng điều khiển máy in định vị [2](#page-7-0) bảng điều khiển nút [4](#page-9-0) tính năng [4](#page-9-0) báo cáo chẩn đoán [106](#page-111-0) kiểm tra không dây [106](#page-111-0) truy cập web [107](#page-112-0) báo cáo chất lượng in [106](#page-111-0) báo cáo kiểm tra không dây [106](#page-111-0) báo cáo kiểm tra truy cập web [107](#page-112-0) báo cáo trạng thái máy in thông tin về [106](#page-111-0) bảo hành [114](#page-119-0) bảo trì kiểm tra mức mực [58](#page-63-0) trang chẩn đoán [106](#page-111-0) vệ sinh [110](#page-115-0) bộ nối, đặt [3](#page-8-0)

#### C

các vấn đề về nạp giấy, khắc phục sự cố [92](#page-97-0) các yêu cầu hệ thống [119](#page-124-0) cả hai mặt, in trên [52](#page-57-0) Chốt hộp mực, hộp mực định vi [2](#page-7-0) Cửa tháo lắp hộp mực định vị [2](#page-7-0)

#### **CH**

chụp quét thông số kỹ thuật chụp quét [120](#page-125-0)

#### Đ

đầu vào dòng điện, đặt [3](#page-8-0) địa chỉ IP kiểm tra máy in [43](#page-48-0)

#### E

embedded web server khắc phục sự cố, không thể mở được [42](#page-47-0) về [42](#page-47-0) Webscan [73](#page-78-0) Embedded Web Server đang mở [36](#page-41-0) EWS. Xem embedded web server

# GI

giấy các trang bị lệch [92](#page-97-0) gỡ bỏ kẹt giấy [84](#page-89-0) giấy khắc phục sự cố nạp [92](#page-97-0) giấy in in hai mặt [52](#page-57-0)

## H

hệ điều hành được hỗ trợ [119](#page-124-0) hộp mực kiểm tra mức mực [58](#page-63-0) lời khuyên [57](#page-62-0) hỗ trợ khách hàng bảo hành [114](#page-119-0)

#### I

in

hai mặt [52](#page-57-0)

khắc phục sự cố [101](#page-106-0) thông số kỹ thuật [120](#page-125-0) trang chẩn đoán [106](#page-111-0) in hai mặt [52](#page-57-0)

### K

ket giấy xóa [84](#page-89-0) kết nối mang kết nối không dây [27](#page-32-0) kính, máy quét vệ sinh [109](#page-114-0) kính máy quét vệ sinh [109](#page-114-0)

#### KH

khay định vị [2](#page-7-0) gỡ bỏ kẹt giấy [84](#page-89-0) khắc phục sự cố nạp [92](#page-97-0) thanh dẫn chiều rông giấy [2](#page-7-0) khắc phục sự cố báo cáo trạng thái máy in [106](#page-111-0) các trang bị lệch [92](#page-97-0) các vấn đề về nạp giấy [92](#page-97-0) embedded web server [42](#page-47-0) in [101](#page-106-0) không gắp giấy từ khay [92](#page-97-0) nguồn điện [101](#page-106-0) nhiều trang được lấy [92](#page-97-0) trang cấu hình mang [106](#page-111-0) HP Smart [83](#page-88-0) khay giấy định vị [2](#page-7-0) khay nạp tài liệu các vấn đề về nạp, khắc phục sự cố [110](#page-115-0) vệ sinh [110](#page-115-0)

khu vực tháo lắp phía sau minh họa [3](#page-8-0)

#### L

lệch, khắc phục sự cố in [92](#page-97-0)

#### M

mạng minh họa bộ nối [3](#page-8-0) thiết đặt không dây [106](#page-111-0) xem và in thiết lập [7](#page-12-0) môi trường thông số kỹ thuật về môi trường [119](#page-124-0) Chương trình quản lý sản phẩm môi trường [127](#page-132-0) mức mực, kiểm tra [58](#page-63-0)

#### N

nạp giấy kép, khắc phục sự cố [92](#page-97-0) nút, bảng điều khiển [4](#page-9-0)

#### NG

nguồn điện khắc phục sự cố [101](#page-106-0)

#### PH

phần mềm scan [70](#page-75-0) Webscan [73](#page-78-0) phần mềm máy in (Windows) mở [41](#page-46-0) về [41](#page-46-0)

#### S

sao chép thông số kỹ thuật [120](#page-125-0) scan từ Webscan [73](#page-78-0)

#### T

tái chế hộp mực [129](#page-134-0)

#### TH

thông báo luật định mã nhận diện model luật định [121](#page-126-0)

thông báo quy định [121](#page-126-0) Các báo cáo không dây [123](#page-128-0) thông số kỹ thuật các yêu cầu hệ thống [119](#page-124-0) thông tin kỹ thuật thông số kỹ thuật bản sao chụp [120](#page-125-0) thông số kỹ thuật chụp quét [120](#page-125-0) thông số kỹ thuật in [120](#page-125-0) thông số kỹ thuật về môi trường [119](#page-124-0)

#### TR

trang chẩn đoán [106](#page-111-0) trạng thái trang cấu hình mạng [106](#page-111-0)

#### V

vệ sinh bên ngoài [110](#page-115-0) khay nạp tài liệu [110](#page-115-0) kính máy quét [109](#page-114-0)

#### W

Webscan [73](#page-78-0) Windows các yêu cầu hệ thống [119](#page-124-0)

## X

xem thiết lập mạng [7](#page-12-0)